# PATIENT REGISTRATION AND ENROLLMENT SYSTEM (PRES) USER GUIDE

*December 2023*

*VERSION 2.14.11*

*Office of Information Technology* 

# **TABLE OF CONTENTS**

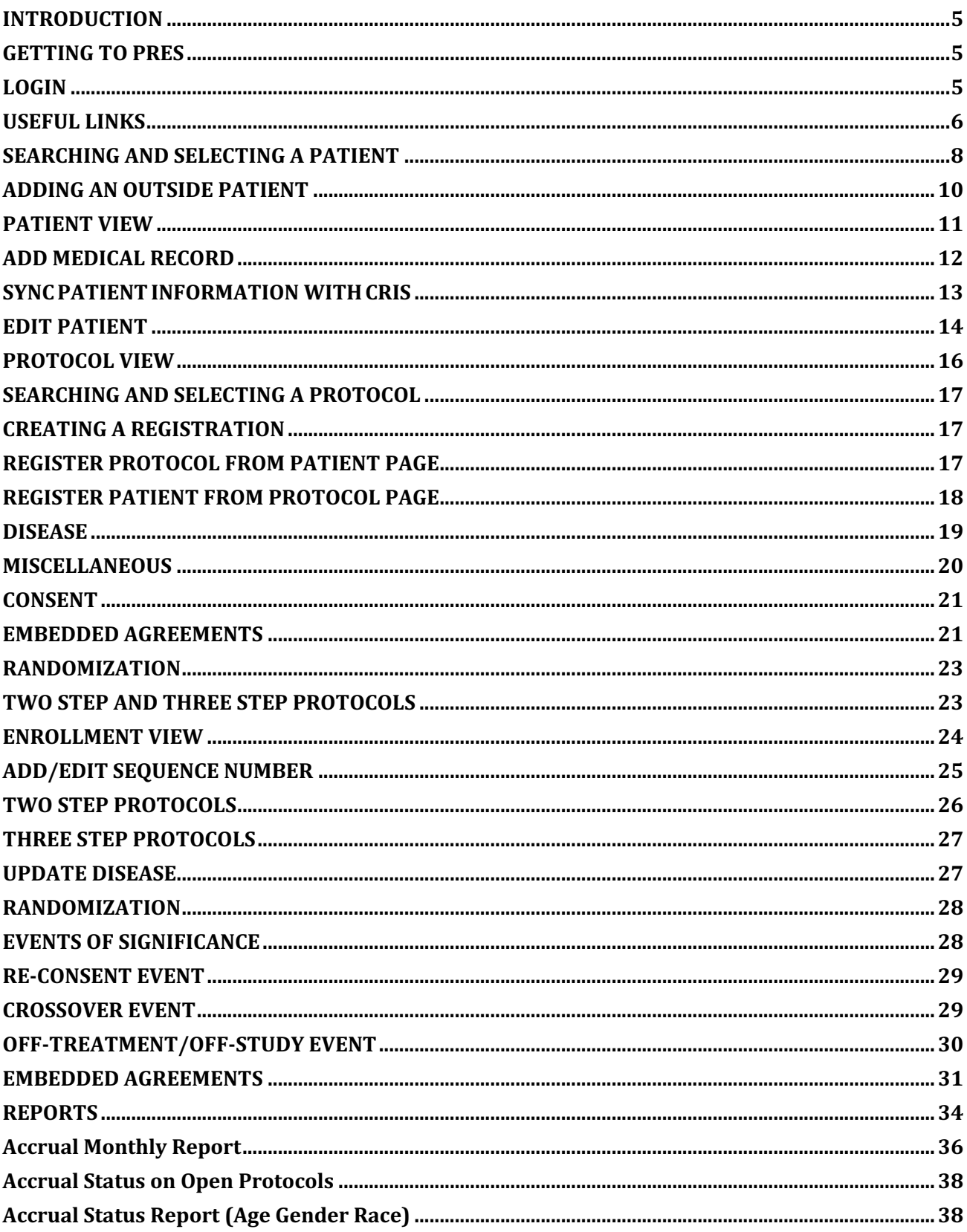

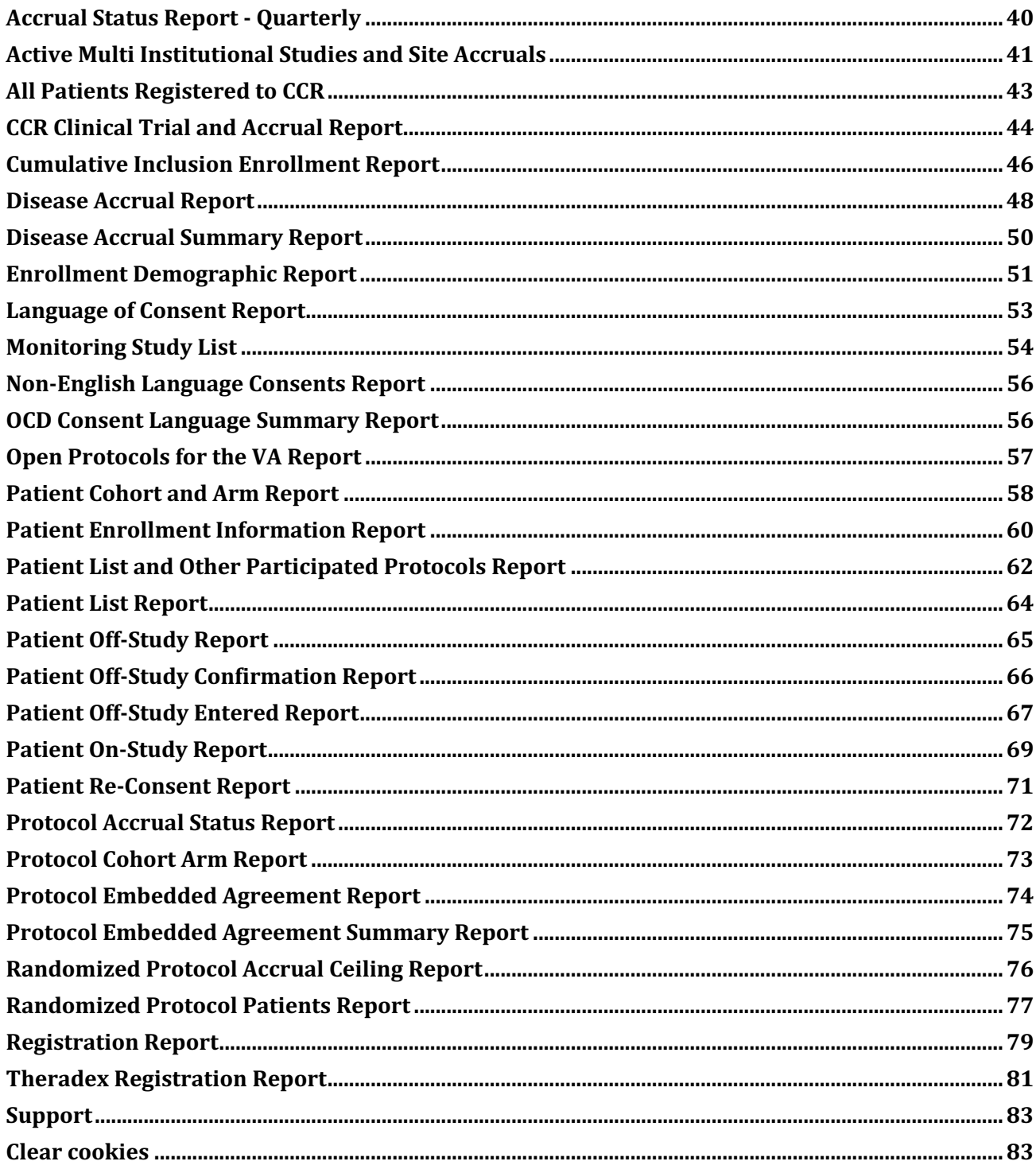

# <span id="page-4-0"></span>**INTRODUCTION**

Patient Registration and Enrollment System (PRES) is an application that allows the user to register and enroll patients into trial protocols.

The user interface (UI) is a Web Application compatible with Google Chrome, Microsoft Edge, Mozilla Firefox, and Apple Safari. It has been developed by the Office of Information Technology, CCR, NCI, NIH, that also supports and updates the system.

#### <span id="page-4-1"></span>**GETTING TO PRES**

To access PRESS, open your preferred Web Browser and enter https://pres.ccr.cancer.gov in the URL bar. PRES is only accessible while connected to the NIH network.

### <span id="page-4-2"></span>**LOGIN**

Users are prompted to login by using PIV card or NIH Username and Password with Authenticator

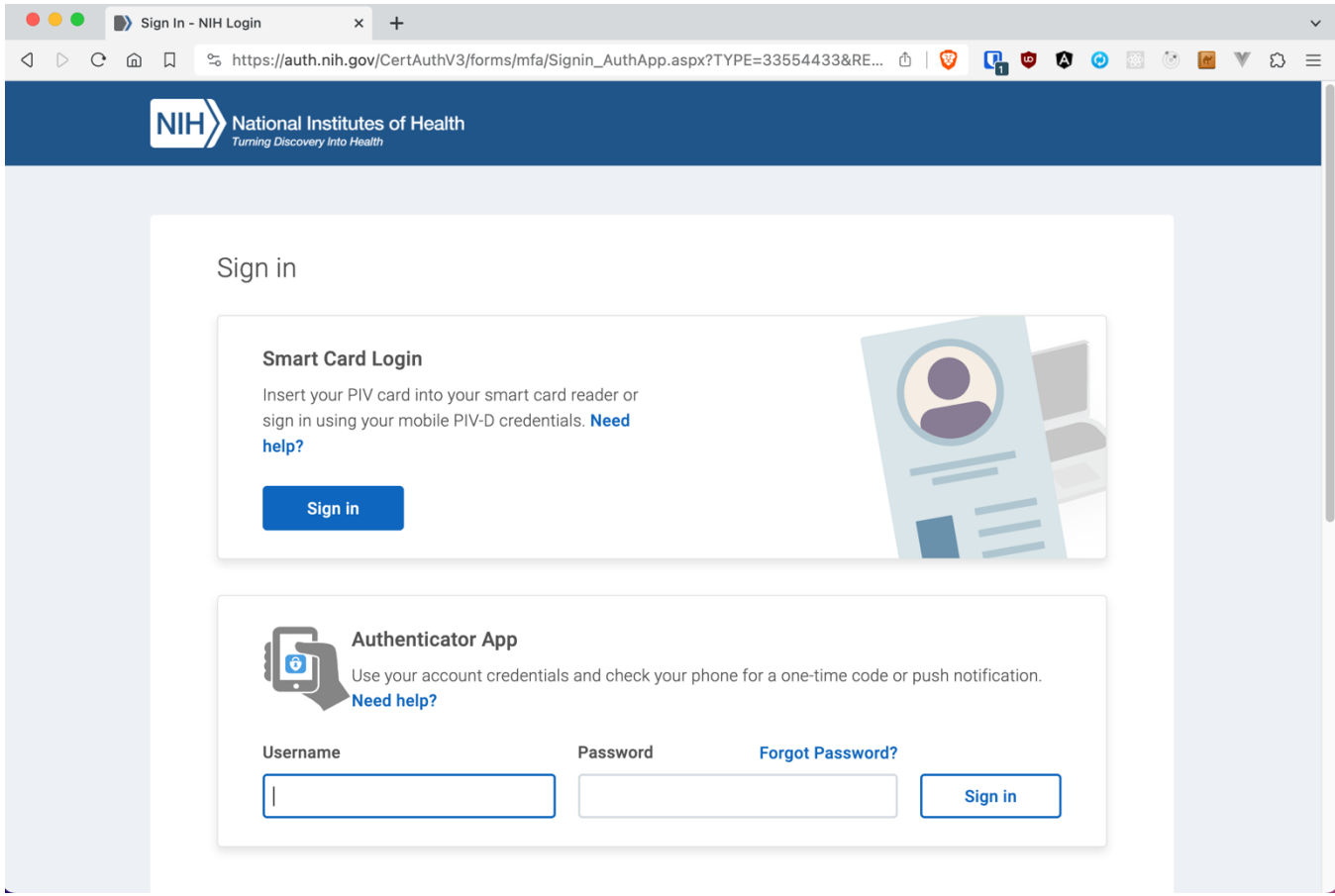

**FIGURE 1 - LOGIN SCREEN**

If you are not able login or you receive an error message, please use the "Need assistance? Click here!" button located at the lower left part of the home page. This will display the Issues and Feedback menu. Help button also present in upper right side before Login/Logout button on every page. Help page lists User Manual link, API Documentation, Pharmacy App Instructions and frequently asked questions (FAQs)

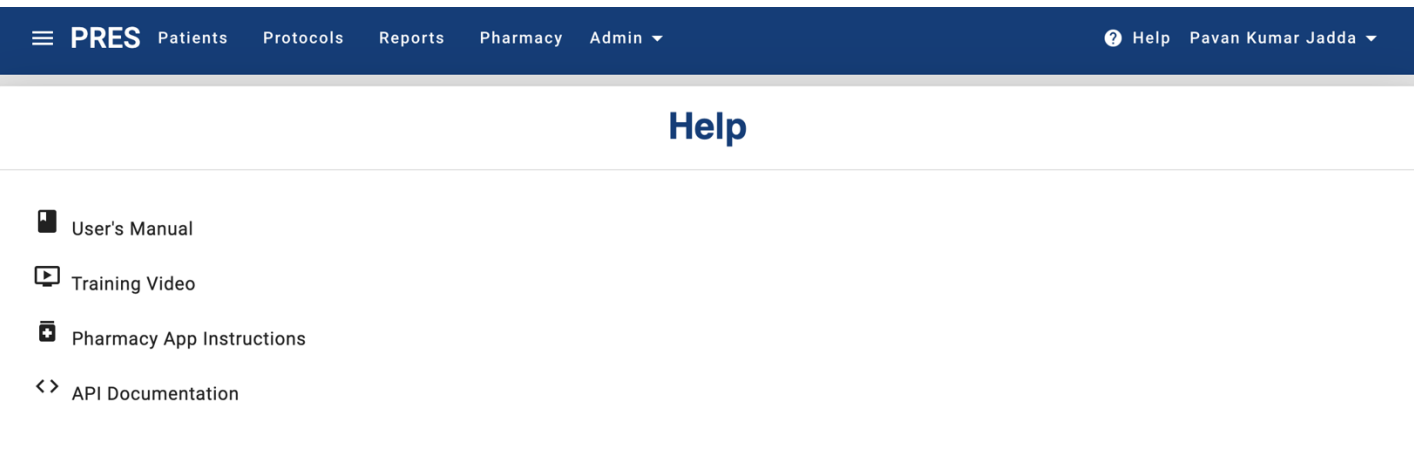

### **Frequently Asked Questions (FAQs)**

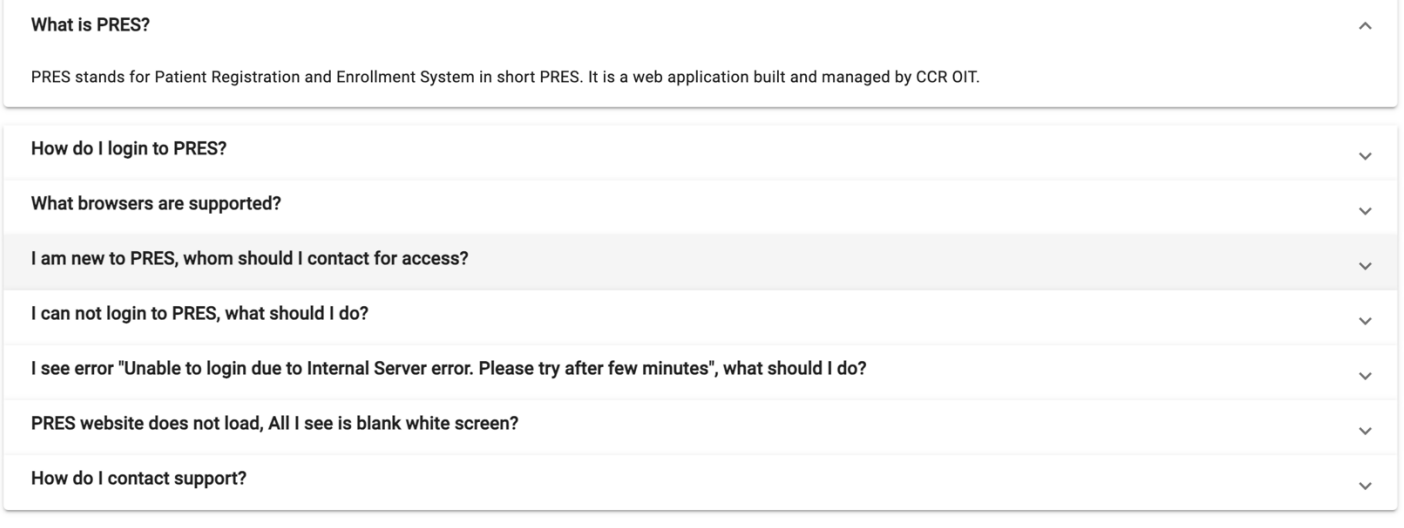

Still Need Help? Click below on Need Assistance button below

Need Assistance? Click here Version: 2.13.0 (Backend:)

**FIGURE 2 - HELP**

#### <span id="page-5-0"></span>**USEFUL LINKS**

At the bottom of the login page and every page in the application, the user will find links to useful functions, policies and organizations.

# HOME PAGE

After entering a valid Username and Password, the system will redirect you to the home page. The tiles on the home page will enable the user to access different sections based on the user's privileges. The tiles that appear in the figure below belong to a System Admin. Other users will not be able to see all sections.

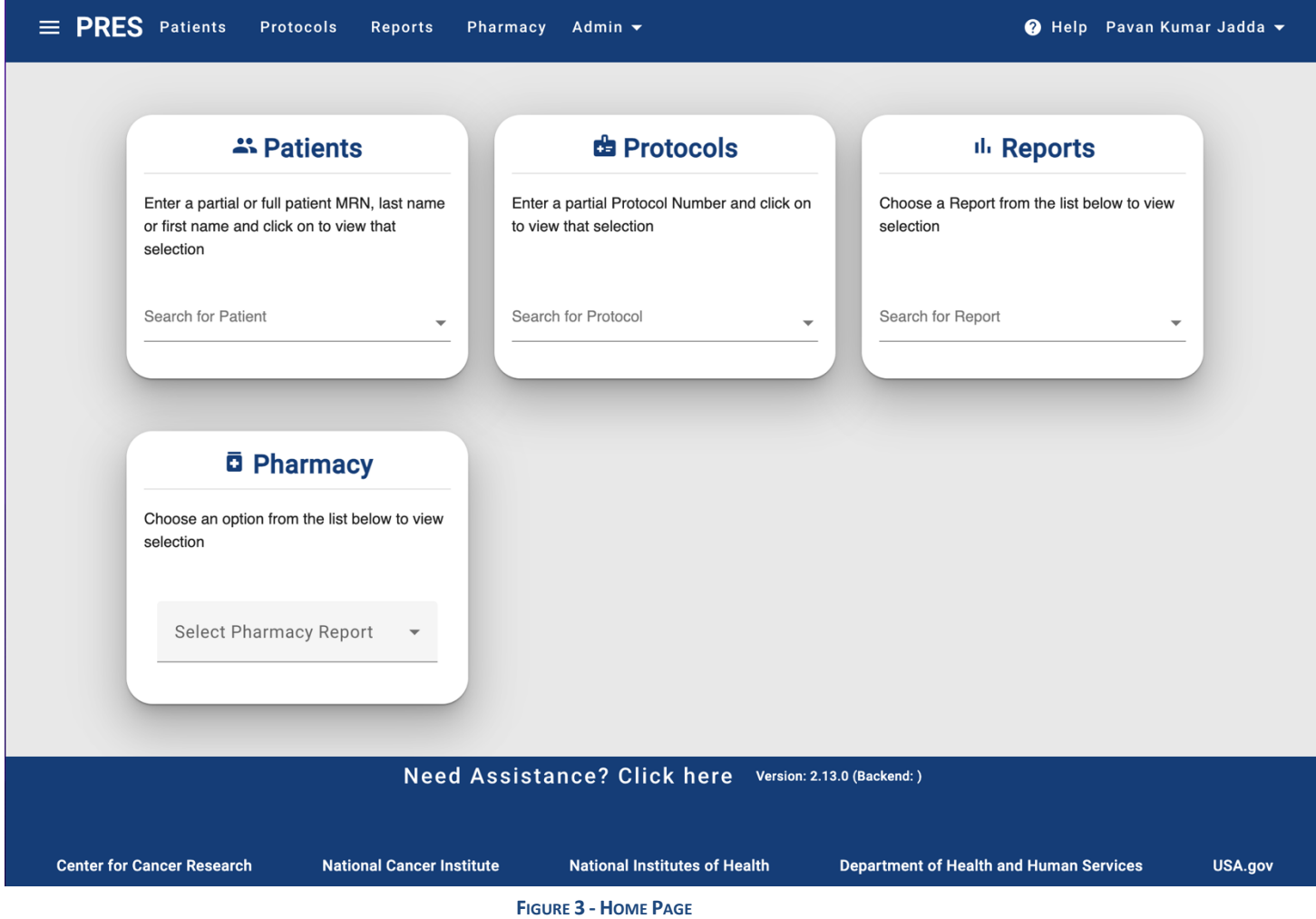

On every page of the application the user can go back to the home page by clicking the PRES link at the top of every page.

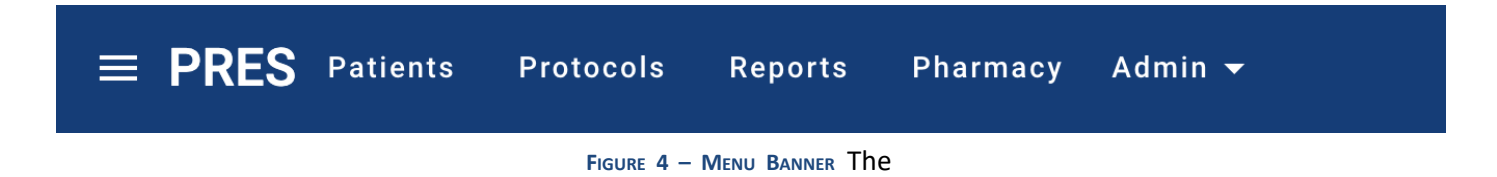

other links provide shortcuts to each page in the application.

**Protocols** Reports **PRES** Patients **E** Protocols atients ιЬ. Reports MRN, last name or first name ection Ō Pharmacy **Close** 

Clicking the list icon in the title bar opens yet another navigation shortcut as seen below.

**FIGURE 5 – MENU BANNER**

The Patients tile on the home page allows the user to search for patients with partial (at least 2 characters) MRN or name.

The Protocols tile allows the user to search protocols by partial protocol number with or without dashes.

The Reports tile (for those with the privilege) allows the user to select and run standard reports.

The Pharmacy tile allows pharmacy users to quickly find new registrations.

There is no Register tile because the user must first select a patient or a protocol before the Register button is available.

### <span id="page-7-0"></span>**SEARCHING AND SELECTING A PATIENT**

You can find a patient in 3 different ways in PRES. First, on home page in Patients tile, Second on patient view page and Third on registration page.

To find a patient enter at least 2 characters which will open a drop-down list of patients already in PRES matching those characters:

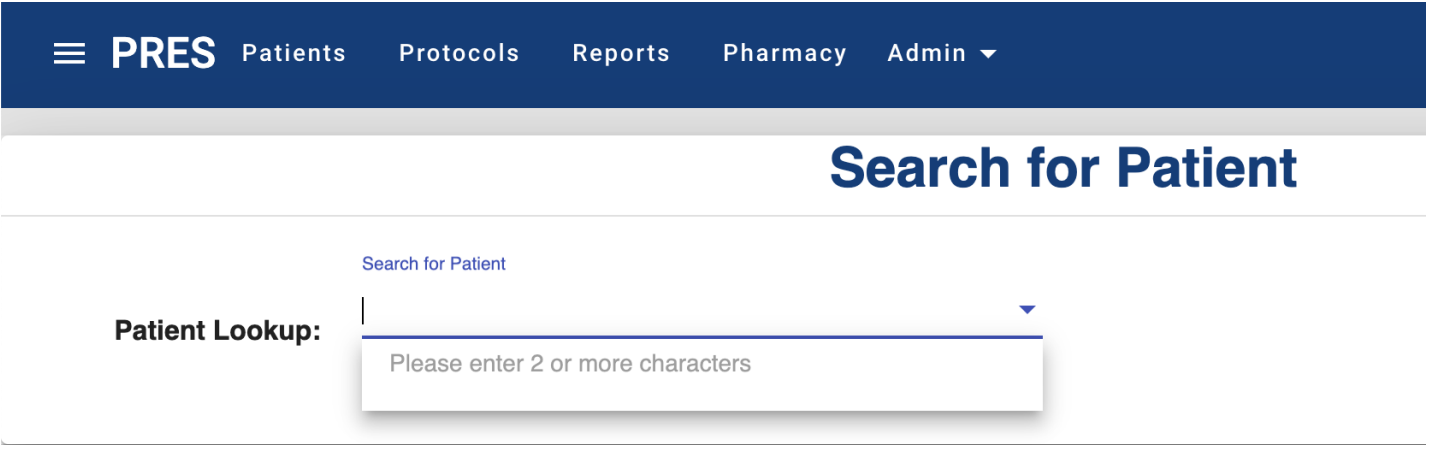

**FIGURE 6 – MATCHING PATIENTS INPRES** 

Select a patient by clicking on it or continue entering characters until the desired patient is found.

If a valid CRIS MRN is entered that is NOT found in PRES, the search result will indicate "CRIS" as the source of the patient as follows:

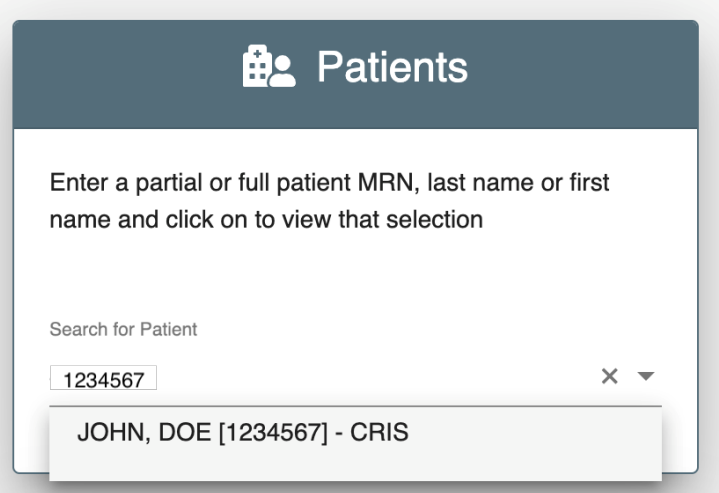

**FIGURE 7 – CRIS PATIENT NOT INPRES** 

Selecting a CRIS patient will import that patient into PRES.

If a valid CRIS MRN is entered and not found, please contact CRIS to verify the MRN.

If an outside patient is not found in PRES, the user is directed to select a multisite protocol first:

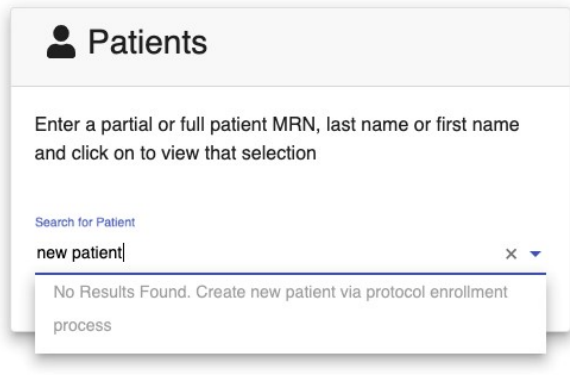

**FIGURE 8 - ADDING A PATIENT** 

Selecting a patient will open the **Patient View** 

# <span id="page-9-0"></span>**ADDING AN OUTSIDE PATIENT**

Outside patients can ONLY be created while registering an outside patient to a multisite protocol after selecting an outside Institution:

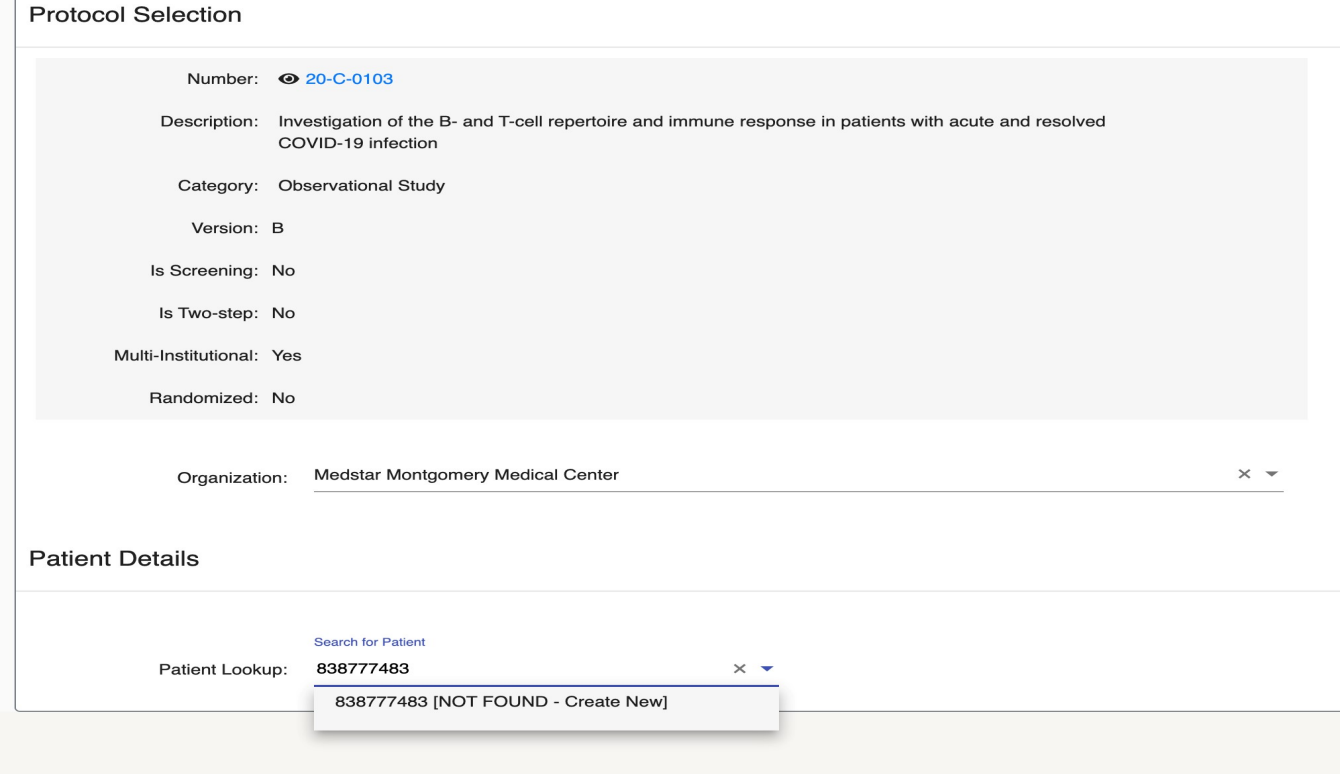

#### **FIGURE 9 - ADDING A PATIENT**

After clicking "(NOT FOUND – Create New)" in the Patient Lookup drop down the user will be able to enter the outside patients' demographics:

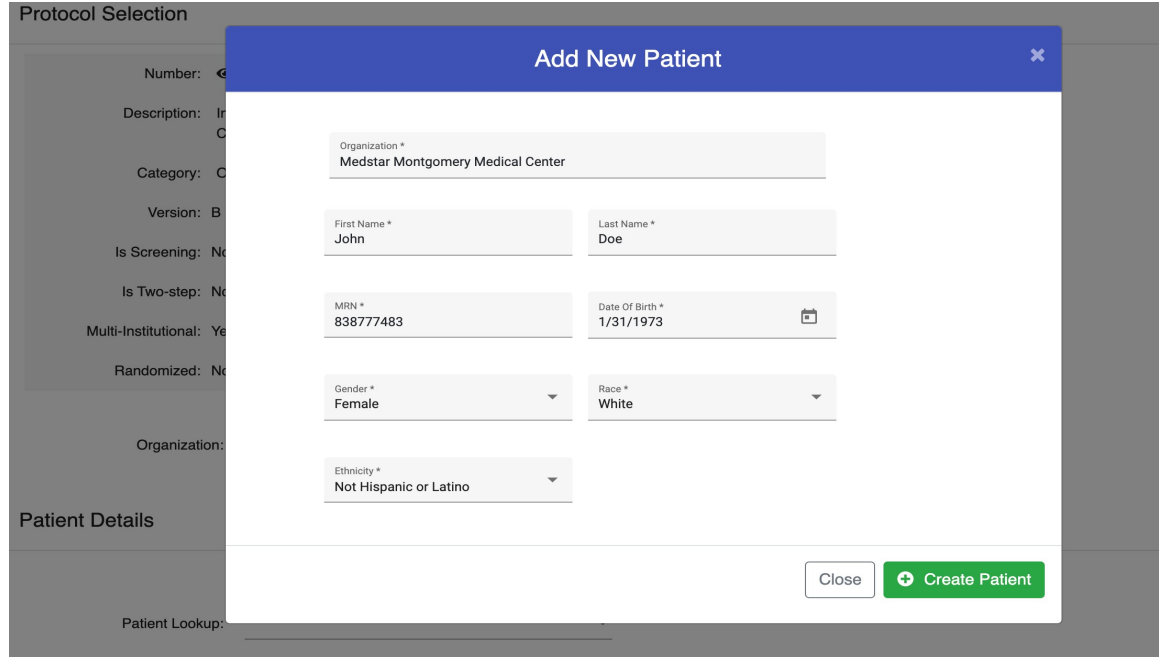

**FIGURE 10 – CREATE PATIENT**

# <span id="page-10-0"></span>**PATIENT VIEW**

The Patient View page displays patient information such as demographics, the protocols in which the patient is participating, and the medical records for each institution that the patient is been treated by.

**Patient participating protocols** table shows patient enrollments from PRES and CDR applications. Enrollment with PRES value in source column present in PRES and CDR source enrollment retrieved from CDR. However only PRES protocols and enrollments can be viewed in detail

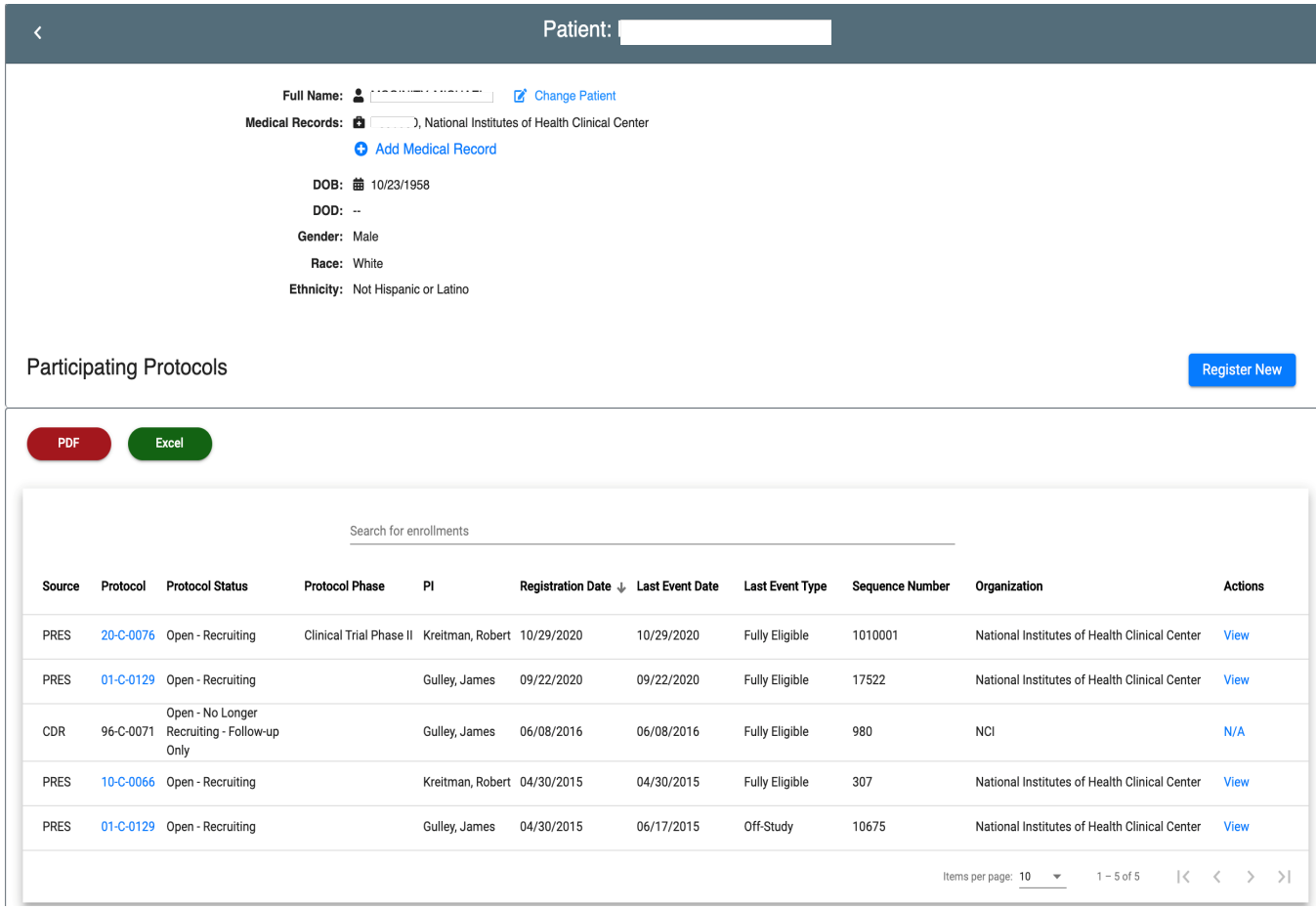

**FIGURE 11 - PERSON VIEW** 

From this view it is possible to modify an existing outside MRN, retrieve protocol data, register the patient to a new protocol, and view the patient's enrollment status for the selected protocol.

## <span id="page-11-0"></span>**ADD MEDICAL RECORD**

Clicking the "Add Medical Record" button of the details section of the person view allows the user to add an outside institution's MRN to the selected patient. This section also allows to edit existing outside MRNs. CRIS MRNs can NOT be modified as they are validated against CRIS. PRES will ensure that MRNs are unique within an institution.

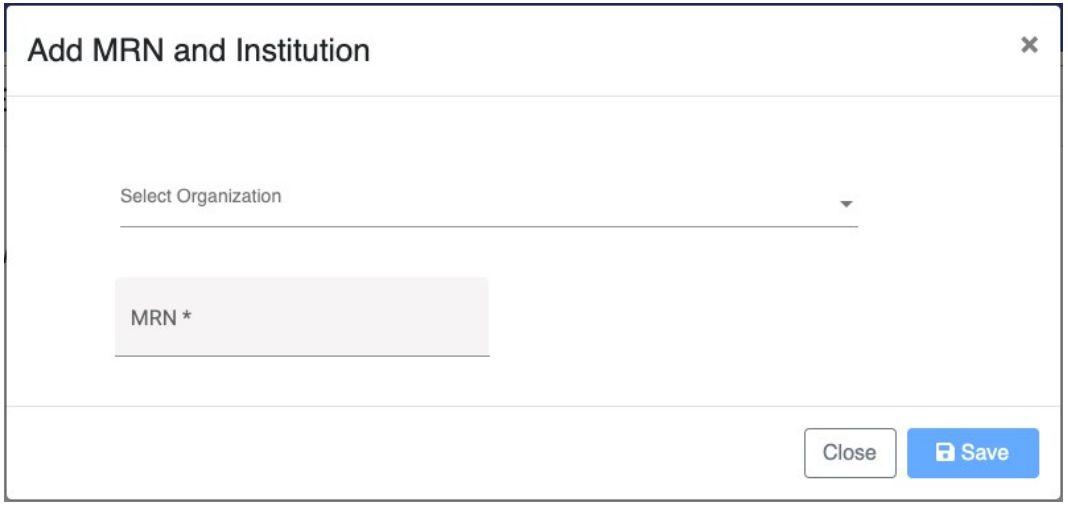

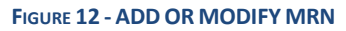

## <span id="page-12-0"></span>**SYNC PATIENT INFORMATION WITH CRIS**

PRES initially pulls the patient information from CRIS once and any changes made there (in CRIS) after it pulled the data, it does not reflect in PRES. To manually sync the patient, click on Sync button on patient view. Remember this is only available for the users who can create enrollments in PRES.

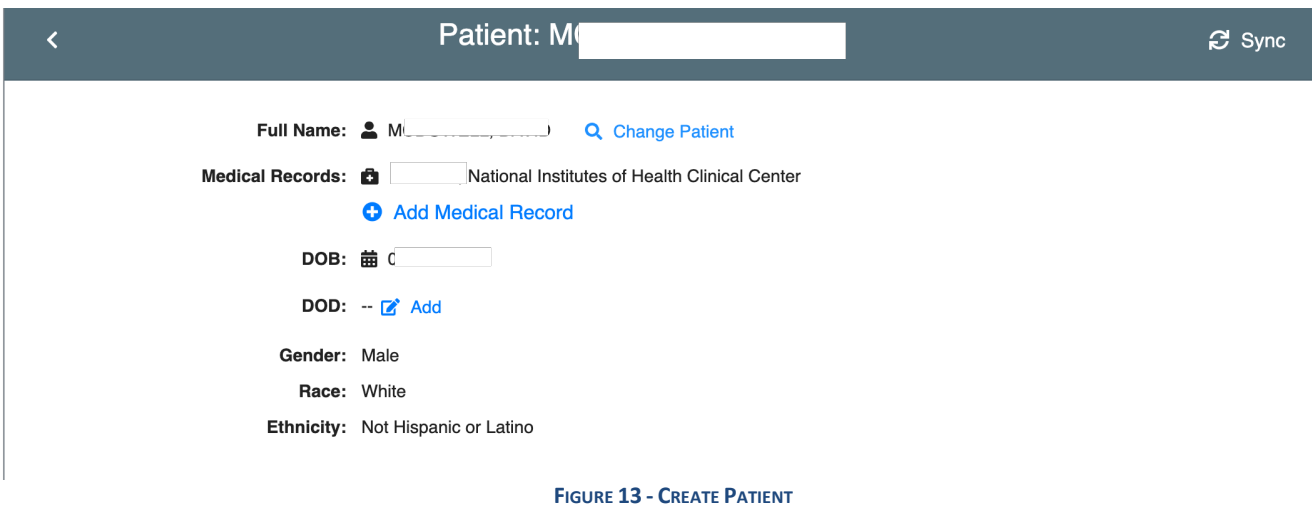

When you click on it and if the patient information in CRIS is different from PRES i.e., Gender, Race, DOB etc., you will see both CRIS and PRES patient information as shown below. You would be given an option to Update PRES Patient (and also shown ramifications of the change)

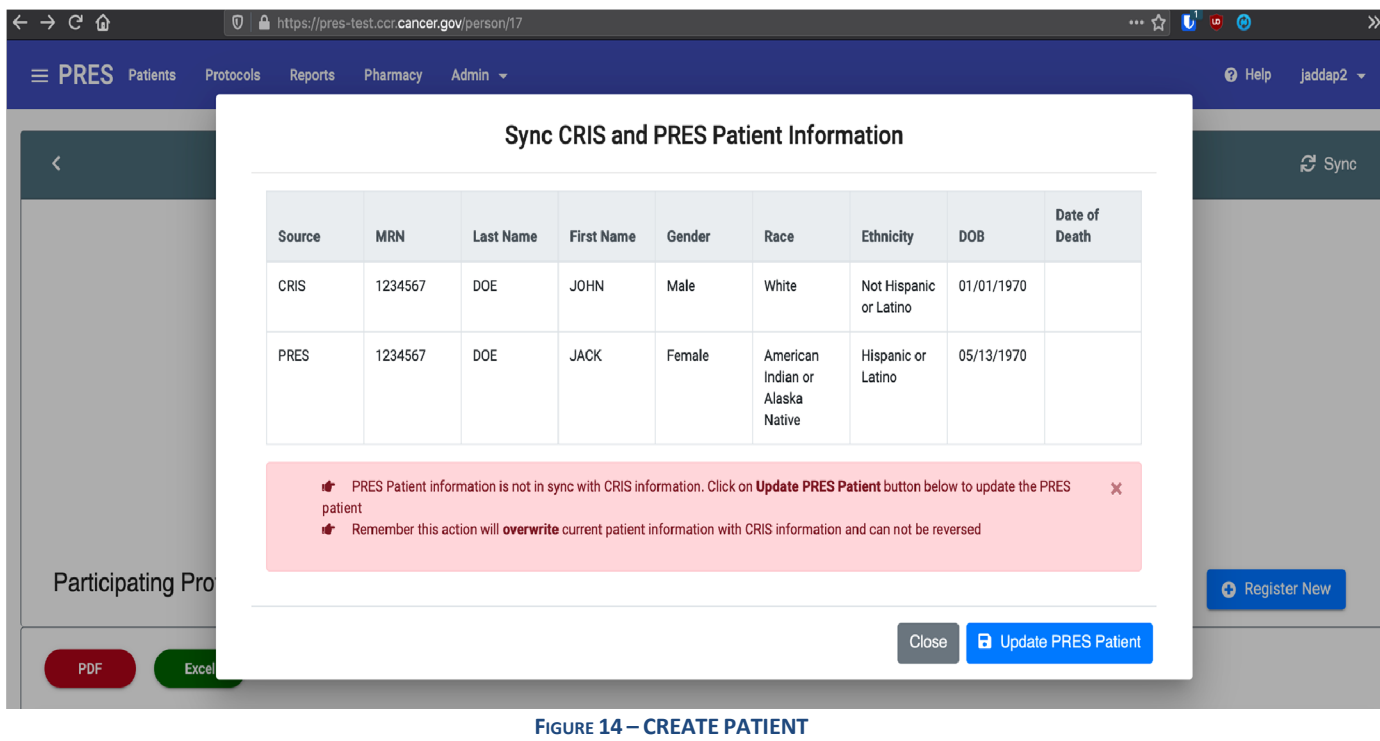

And if the patient information is already in sync, then you don't have to do anything, and Update button is disabled

| $C$ $\hat{\omega}$<br>$\leftarrow$ $\rightarrow$ | $\mathbb{O} \parallel \mathbb{A}$ https://pres-test.ccr.cancer.gov/person/17 |         |            |                                                                                        |                   |        |       |                           |                       |                              | $\cdots \leftarrow \begin{bmatrix} 1 & 0 \\ 0 & 0 \end{bmatrix}$ | $\gg$                 |              |
|--------------------------------------------------|------------------------------------------------------------------------------|---------|------------|----------------------------------------------------------------------------------------|-------------------|--------|-------|---------------------------|-----------------------|------------------------------|------------------------------------------------------------------|-----------------------|--------------|
| $\equiv$ PRES Patients                           | <b>Protocols</b>                                                             | Reports | Pharmacy   | Admin $\sim$                                                                           |                   |        |       |                           |                       |                              |                                                                  | <sup>O</sup> Help     | jaddap $2 -$ |
|                                                  | <b>Sync CRIS and PRES Patient Information</b>                                |         |            |                                                                                        |                   |        |       |                           |                       |                              |                                                                  |                       | $C$ Sync     |
|                                                  |                                                                              | Source  | <b>MRN</b> | <b>Last Name</b>                                                                       | <b>First Name</b> | Gender | Race  | <b>Ethnicity</b>          | <b>DOB</b>            | Date of<br>Death             |                                                                  |                       |              |
|                                                  |                                                                              | CRIS    | 1234567    | DOE                                                                                    | <b>JOHN</b>       | Male   | White | Not Hispanic<br>or Latino | 01/01/1970            |                              |                                                                  |                       |              |
|                                                  |                                                                              | PRES    | 1234567    | DOE                                                                                    | <b>JOHN</b>       | Male   | White | Not Hispanic<br>or Latino | 01/01/1970            |                              |                                                                  |                       |              |
|                                                  |                                                                              |         |            | PRES Patient information is already in sync with CRIS information. No action necessary |                   |        |       |                           | $\boldsymbol{\times}$ |                              |                                                                  |                       |              |
|                                                  |                                                                              |         |            |                                                                                        |                   |        |       | Close                     |                       | <b>a</b> Update PRES Patient |                                                                  |                       |              |
| <b>Participating Protocols</b>                   |                                                                              |         |            |                                                                                        |                   |        |       |                           |                       |                              |                                                                  | <b>O</b> Register New |              |

**FIGURE 15 – SKIP UPDATE TOPRES PATIENT** 

# <span id="page-13-0"></span>**EDIT PATIENT**

For outside site patients, the demographics can be edited in PRES. Remember, if the patient record in CRIS and you update the information, it will be overwritten by **Sync with CRIS** option. To edit patient information, click on **Edit** button in patient view, it takes you to Edit Patient page

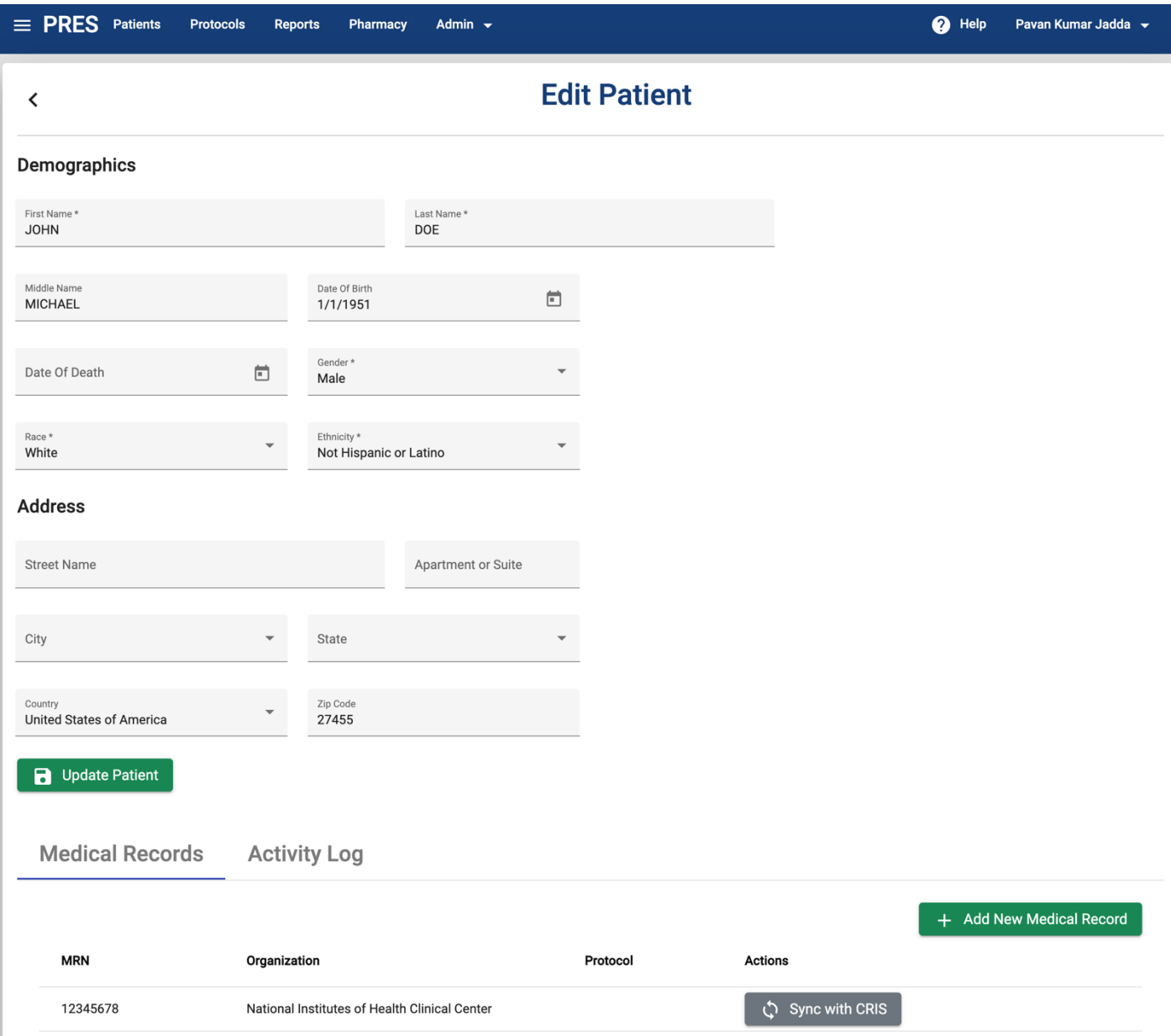

As shown above, this page has two sections

- Demographics
- Medical Records

In Demographics section, you can update the patient information and click on **Update Patient** button to save changes.

Medical Records section shows patient existing medical records and the ability to add a new medical record. To add a new medical record, click on **Add New Medical Record** button, it opens a dialog, provide required MRN, Protocol and Organization or Site information. It is necessary to select Protocol before selecting Organization as each site tied to Protocol.

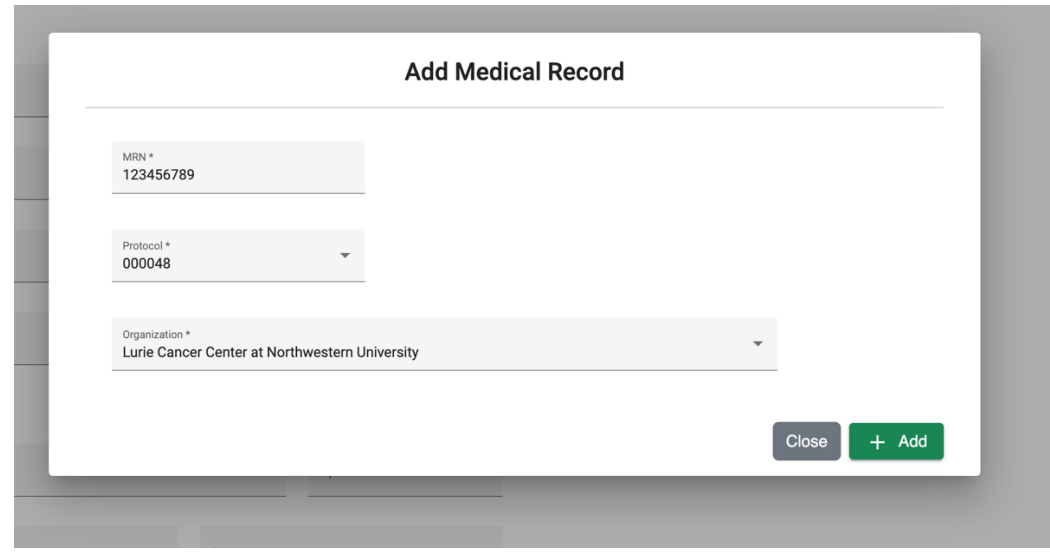

And for NIH medical record, you see an option to sync medical record from CRIS

# <span id="page-15-0"></span>**PROTOCOL VIEW**

The protocol view page displays the available information for the protocol. For a detail of the available information

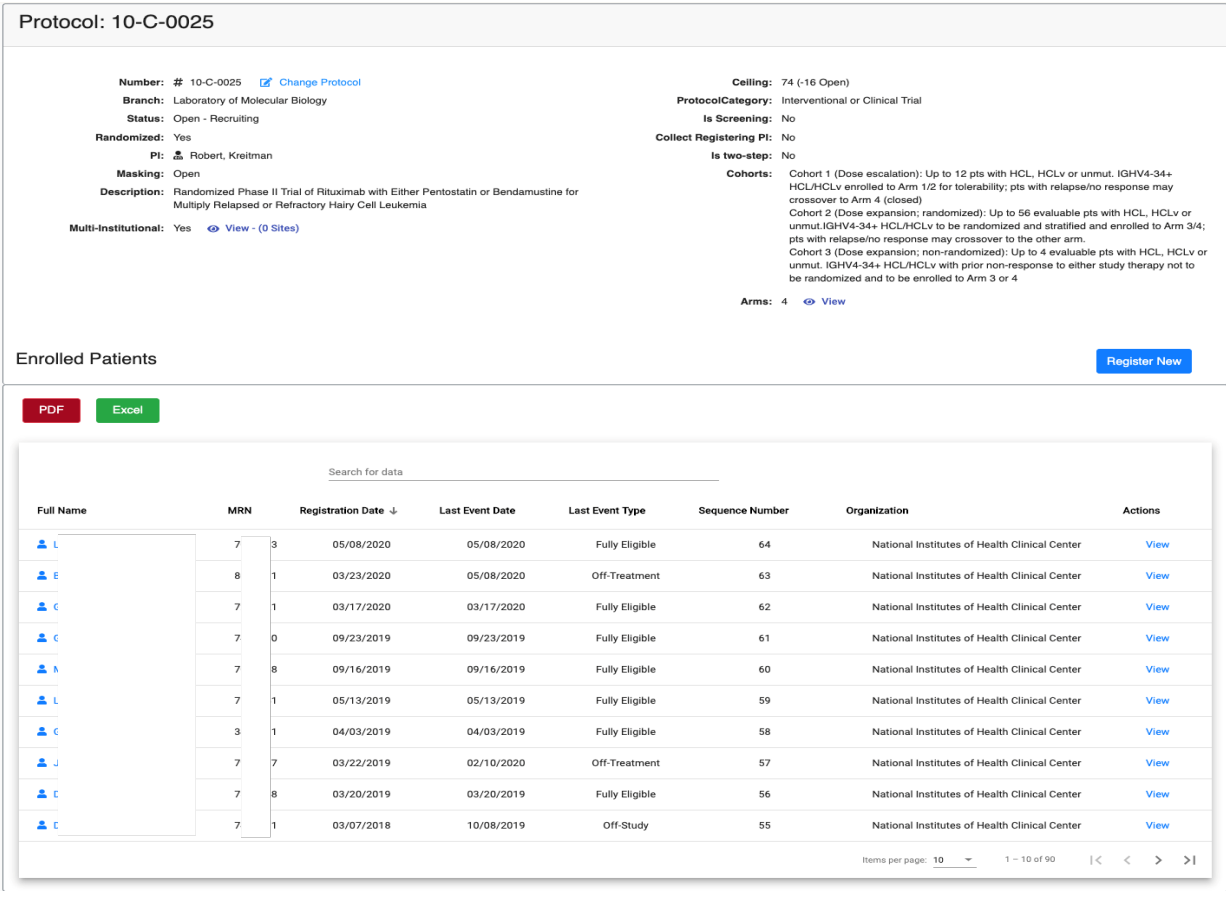

**FIGURE 16 - PROTOCOL VIEW**

### <span id="page-16-0"></span>**SEARCHING AND SELECTING A PROTOCOL**

To find a protocol click on the "Search for a Protocol" field and enter at least 2 characters which will open a dropdown list of protocols already in PRES matching those characters:

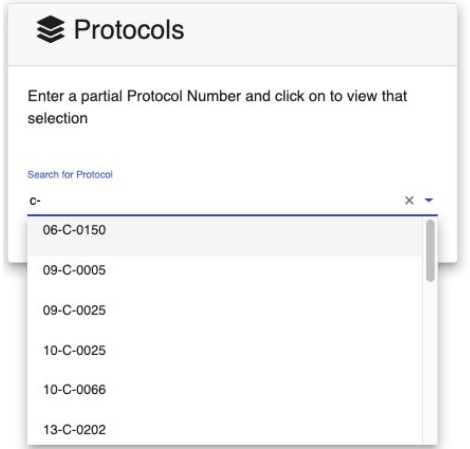

**FIGURE 17-PROTOCOL SEARCH** Clicking on

a protocol will open the Protocol View page.

# <span id="page-16-1"></span>**CREATING A REGISTRATION**

A registration can be created from the Patient View or the Protocol View as illustrated below by clicking the "Register New" button to the right of the "Participating Protocols" or the "Enrolled Subjects" header.

In both cases, after selecting the "Register New" button, the user will be redirected to the Register Patient page.

#### <span id="page-16-2"></span>**REGISTER PROTOCOL FROM PATIENT PAGE**

Since the patient is already selected the protocol must be selected from dropdown which contains list of protocols that are already present PRES.

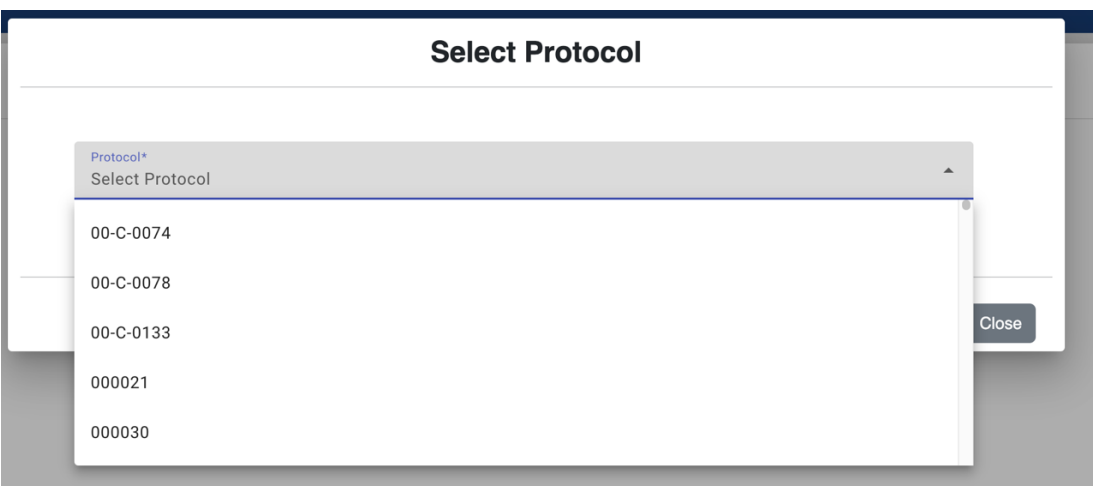

#### **FIGURE 18-REGISTER PROTOCOL TO PATIENT PAGE**

The protocol will be selected by clicking the desired protocol from the results drop down. After selecting the protocol, you are redirected to registration page and a summary of the protocol's information will be displayed. This information also notifies the user if it is open to enrollment or not.

In the figure below the selected protocol is not open for enrollment. The error banner in red explains the reason. In this case there are no cohorts available in the protocol.

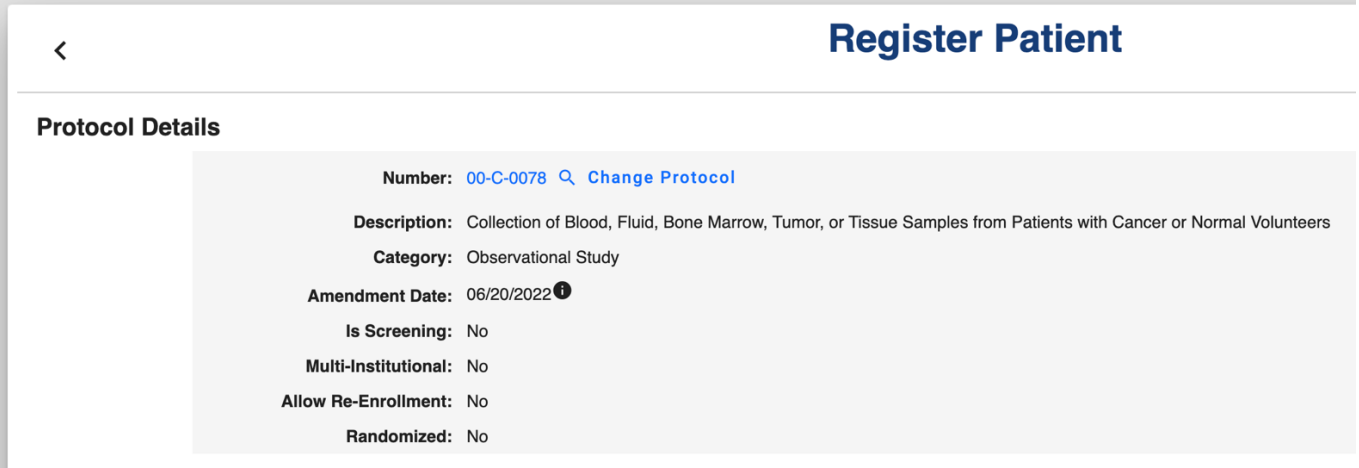

Organization: National Institutes of Health Clinical Center

**FIGURE 19-REGISTER PROTOCOL TO PATIENT** 

#### <span id="page-17-0"></span>**REGISTER PATIENT FROM PROTOCOL PAGE**

PRES also allows a patient to be added to a protocol from the protocol page.

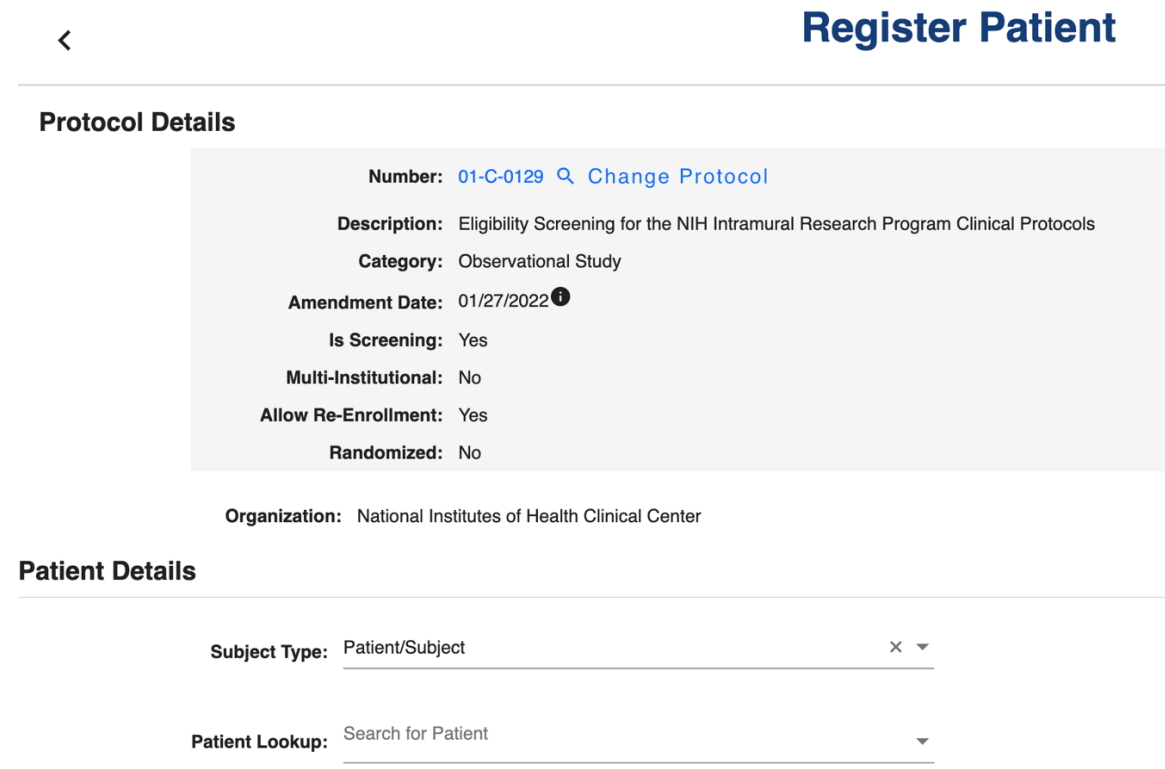

#### **FIGURE 20-REGISTER PATIENT TO PROTOCOL PAGE**

Since the protocol is already selected the user must use the "Select Subject Type" dropdown to select Subject Type. If the Subject Type is "Patient/Subject", then a disease will be required in next step. If not, then Disease section will be hidden.

After subject type click "Search for a Patient" field to select a patient. Once the Patient and Protocol are selected the user can proceed to provide additional details on the Register Patient page which is dynamic and displays additional fields as data is entered. The Register button will remain inactive until all fields have been populated.

#### <span id="page-18-0"></span>**DISEASE**

In Disease section disease input is required. For registration purposes, PRES uses higher level group terms in MedDRA with more disease specific details in the clinical database.

If the subject type is "Patient/Subject", then you have 3 options.

- Select a disease from dropdown and complete registration as you do now.
- Or click on "**The disease I am looking for is not available in the list**" checkbox and search for a disease in MedDRA. Enter at least 2 characters and select a disease from dropdown. The requested disease will be sent for an approval. Upon approval/rejection, you will receive an email with same information.

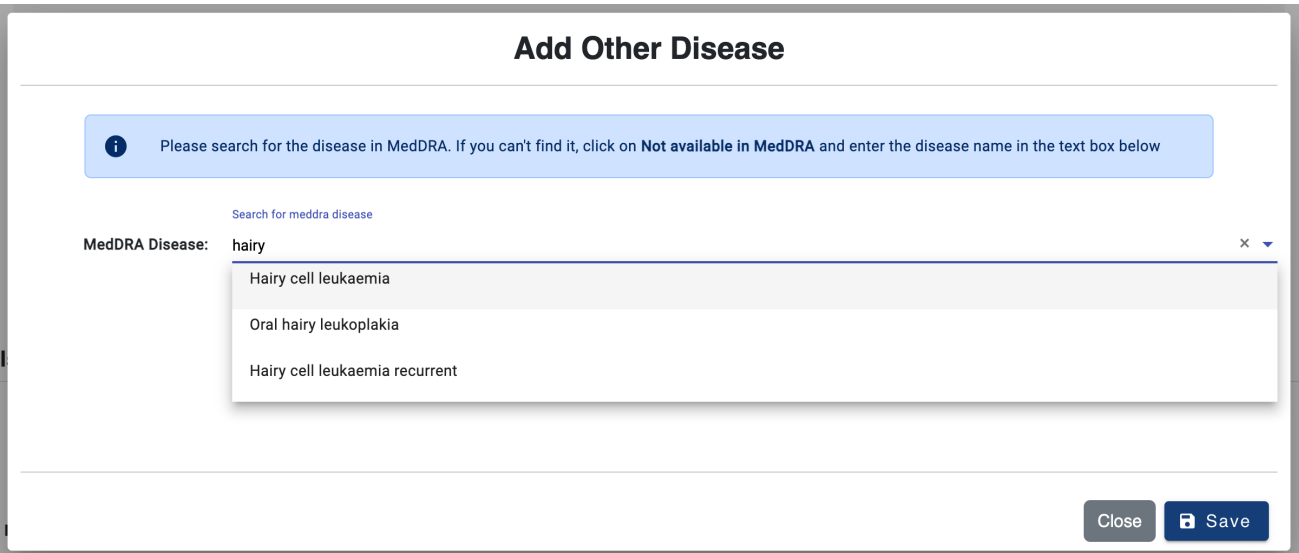

• If the requested is not available in MedDRA, click on "**Not available in MedDRA**" check box and enter desired disease name and reason/comments. The requested disease will be sent for OEC team approval. Upon approval/rejection, you will receive an email with updated disease name.

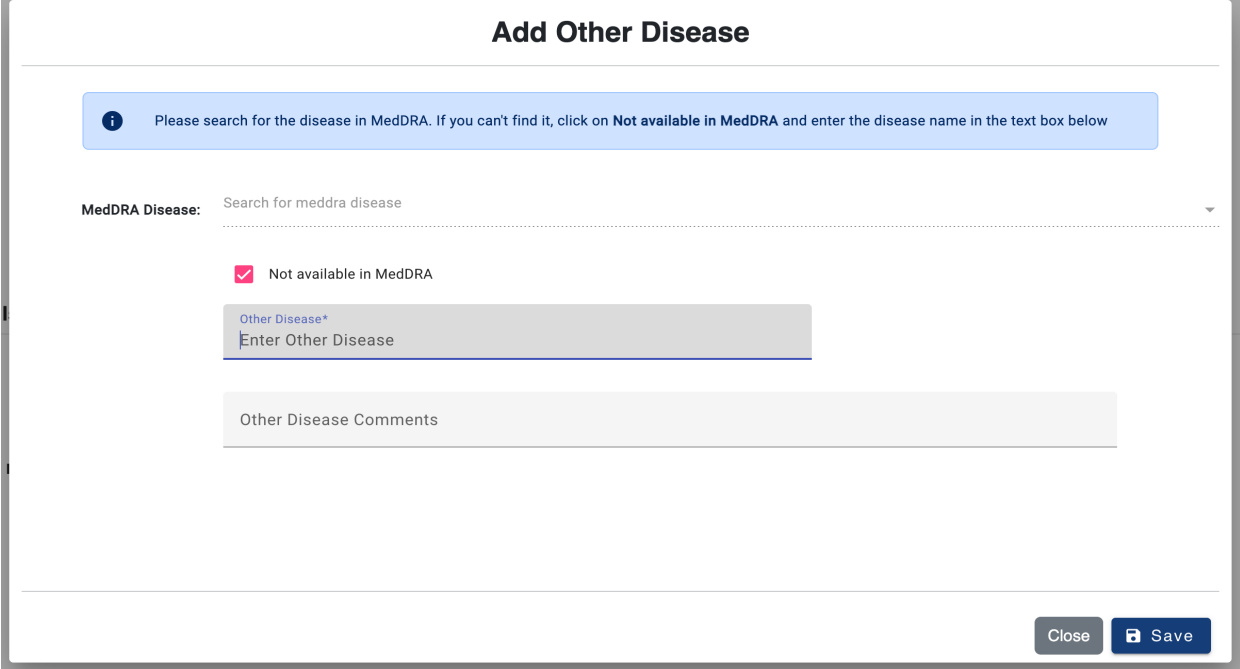

#### <span id="page-19-0"></span>**MISCELLANEOUS**

In miscellaneous section and Registering Branch, Registering PI and Screened for Protocols inputs are only shown and required for screening protocols i.e., 01C0129.

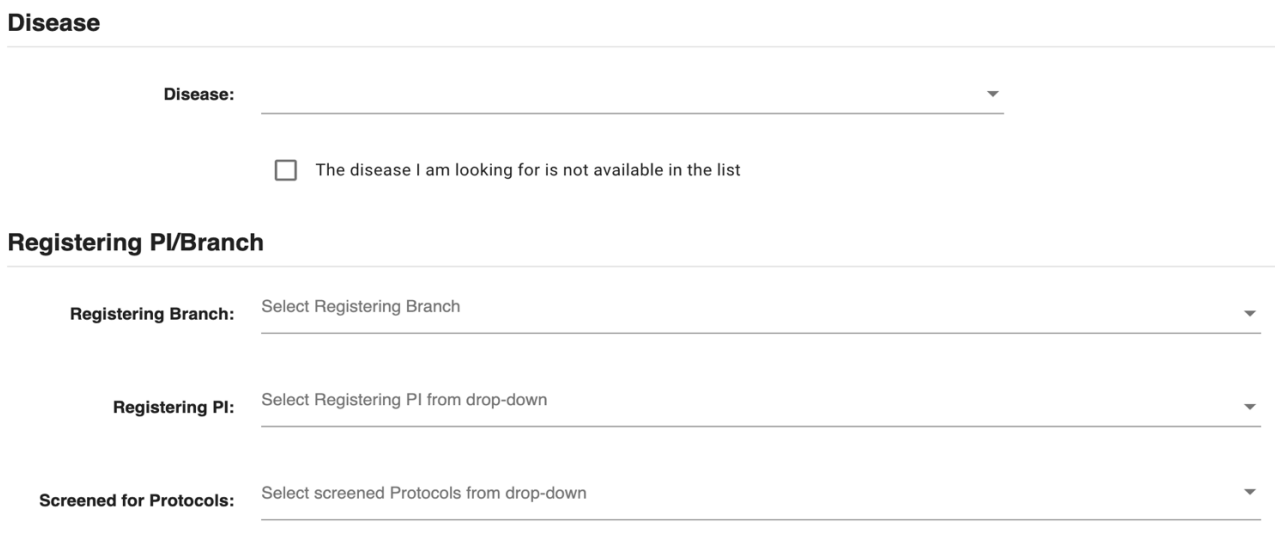

#### **FIGURE 21- MISCELLANEOUS SECTION**

#### <span id="page-20-0"></span>**CONSENT**

Next, the Consent section captures Patient consent information, and it contains three inputs.

- 1. Date of Consent
- 2. Consent Language
- 3. And Consent by Phone/Telehealth

### **Consent**

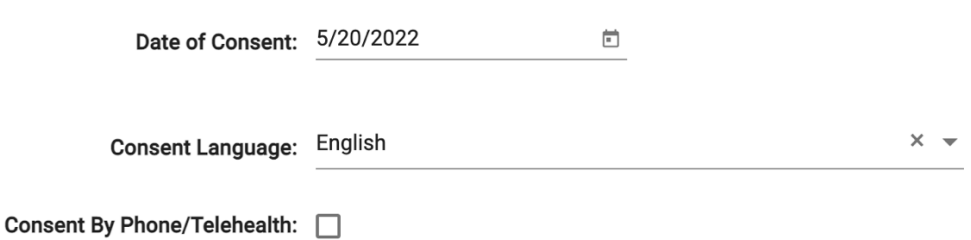

Both Consent Date and Language are mandatory. And check Consent by Phone/Telehealth checkbox if the Patient consented via Phone, Skype, Zoom Call, WebEx, Microsoft Teams, Google Meet or any other means video communication.

#### <span id="page-20-1"></span>**EMBEDDED AGREEMENTS**

Next, the section captures Embedded Agreements responses and it's mandatory to answer the questions. If the responses are not available during enrollment, you can select Not Applicable which can be changed in Enrollment page

# **Embedded Agreements**

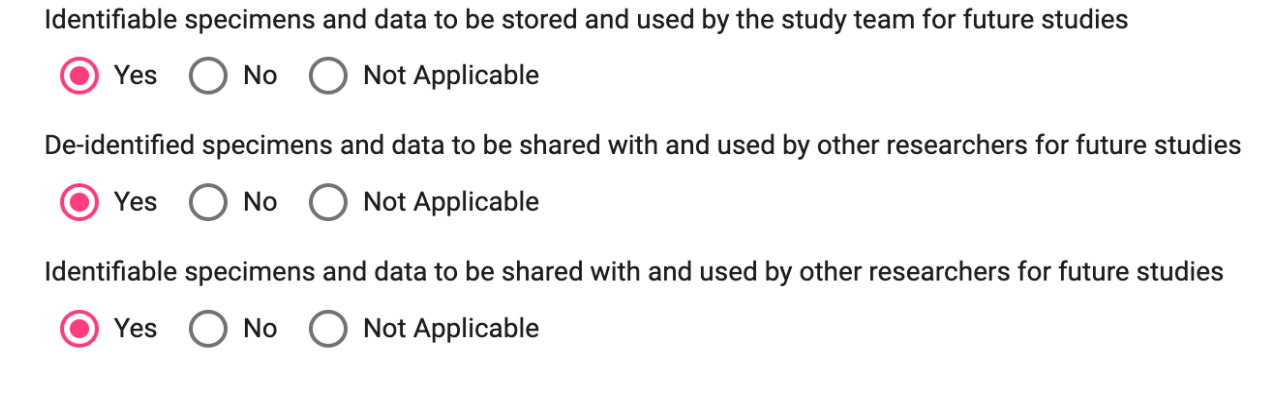

Once the Eligible for Treatment box is checked the Cohort selection field will be displayed.

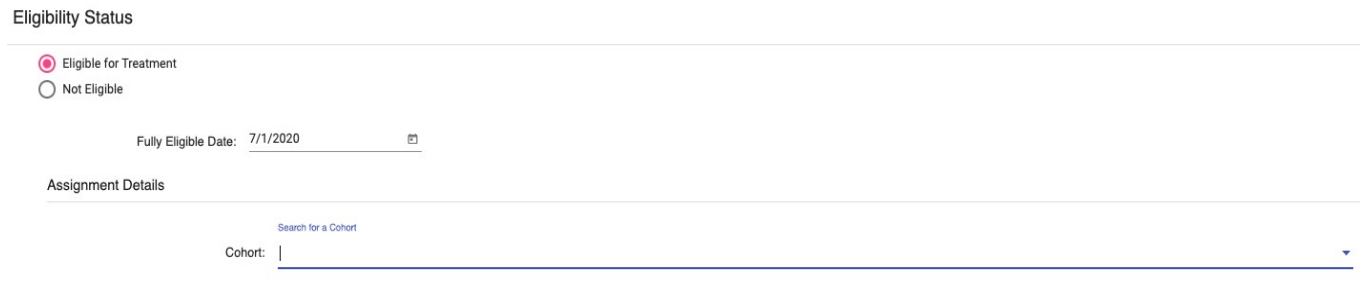

#### **FIGURE 22-REGISTER PATIENT TO PROTOCOL PAGE**

After selecting a Cohort, the Arm selection field is displayed showing only the selected cohort's arms.

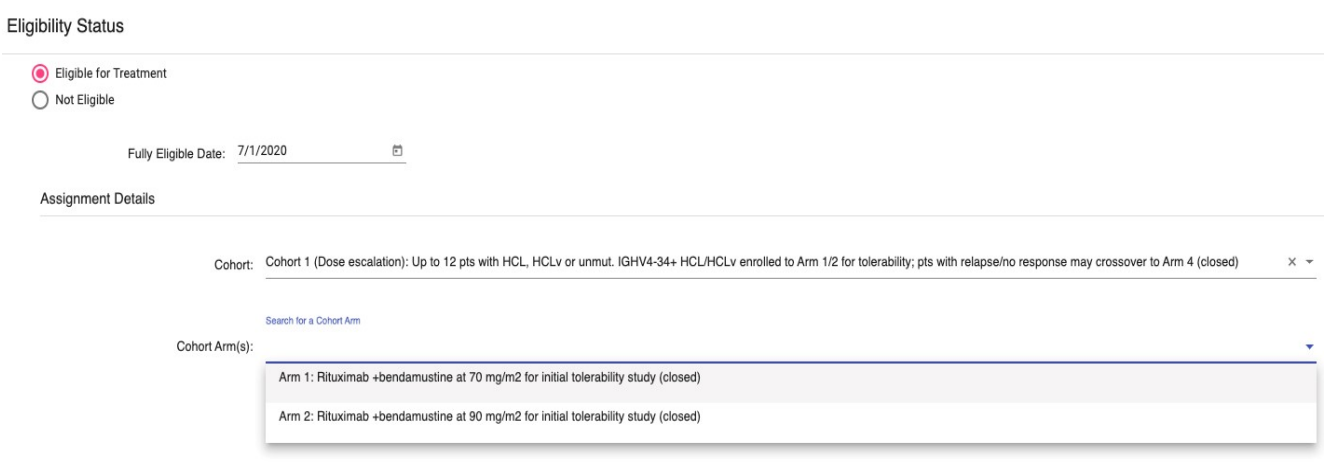

**FIGURE 23-SELECT ARM**

Once all fields have been populated the Register button will be activated. The registration will be recorded after clicking the Register button. After successful registration the user will be taken to the Enrollment View.

#### <span id="page-22-0"></span>**RANDOMIZATION**

For randomized cohorts the arm will be assigned as per the randomization sheets and blinded as necessary. Protocols are randomized in one of the 2 ways, Stratified and Non-Stratified. For Stratified protocols, Cohort, Stratification Factor question and answer must be selected. For Non-Stratified protocols just Cohort selection is required.

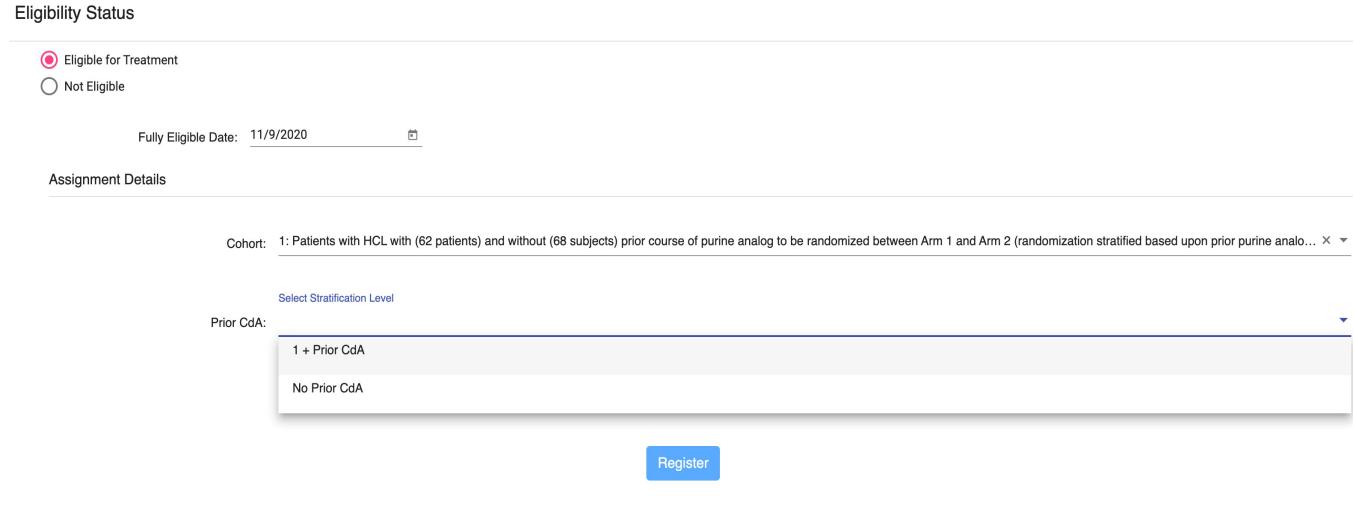

#### **FIGURE 24-SELECTION RANDOMIZATION INFORMATION**

### <span id="page-22-1"></span>**TWO STEP AND THREE STEP PROTOCOLS**

For two step and three step protocols the Eligibility Status includes the "Eligible for Screening" option.

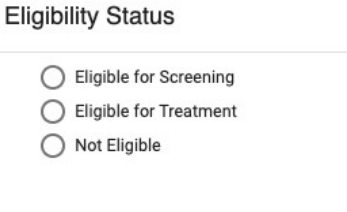

**FIGURE 25-TWO STEP**

After screening the Eligibility Status can be updated to Eligible for Treatment or Not Eligible.

# <span id="page-23-0"></span>**ENROLLMENT VIEW**

The enrollment view shows the patient's status of the enrollment for the selected protocol. This section can only be accessed re by clicking the view icon in the participating protocols (Patient view) or enrolled patients (protocol view).

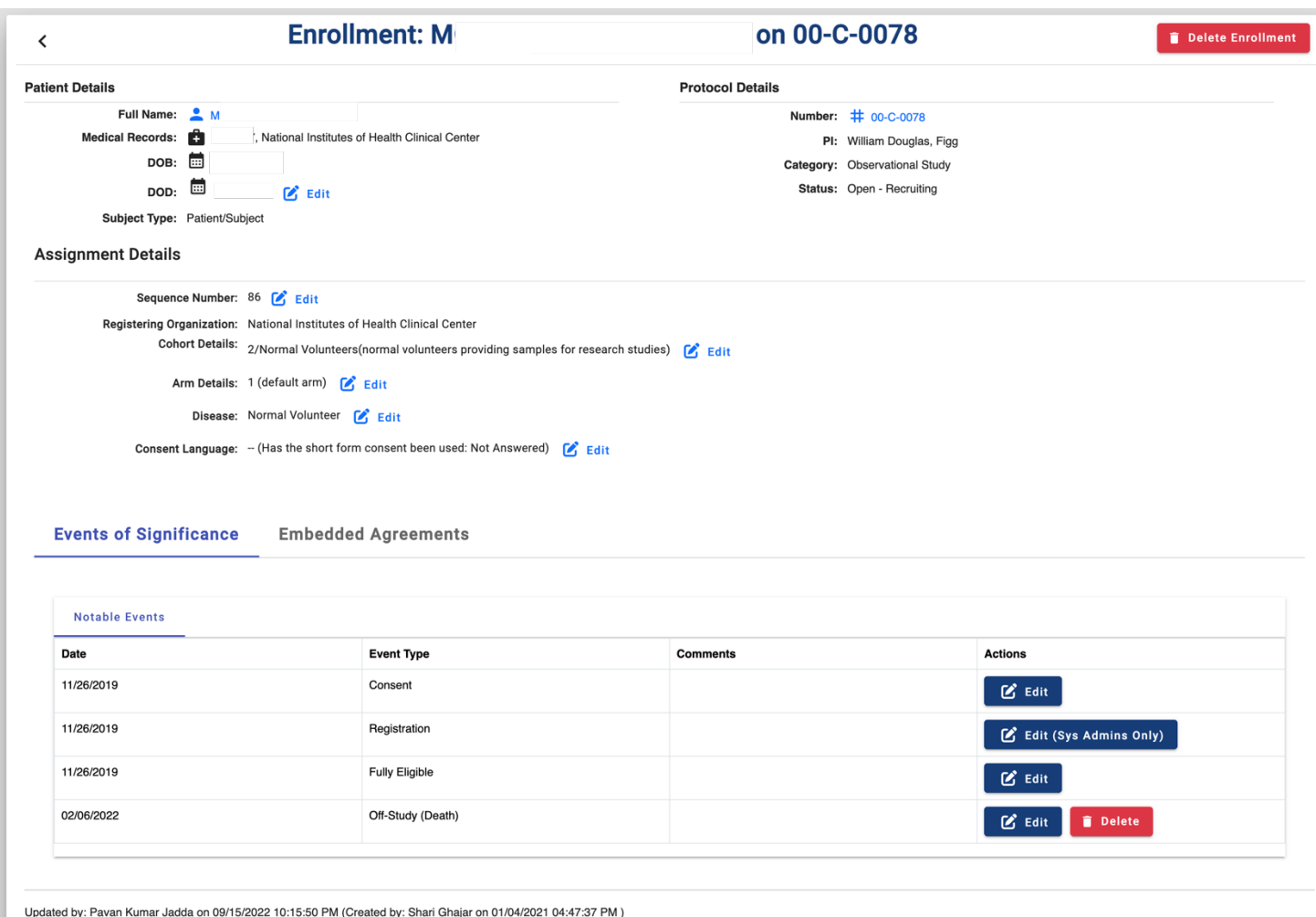

**FIGURE 26-ENROLLMENT VIEW** 

By clicking in the patient name the user will be redirected to the **Patient View**, clicking in the protocol number will show the Protocol View.

It is also possible to add/edit the Sequence Number, add/modify the dates of the events of significance, for the patient in the selected protocol.

#### <span id="page-24-0"></span>**ADD/EDIT SEQUENCE NUMBER**

The Sequence Number can be added after creating the enrollment. To enter sequence number, click on **Edit** button right next to Sequence Number on enrollment view. It opens a pop-up window that provides text box to enter sequence number. The system can also show next available sequence number along with a link to Use This Number.

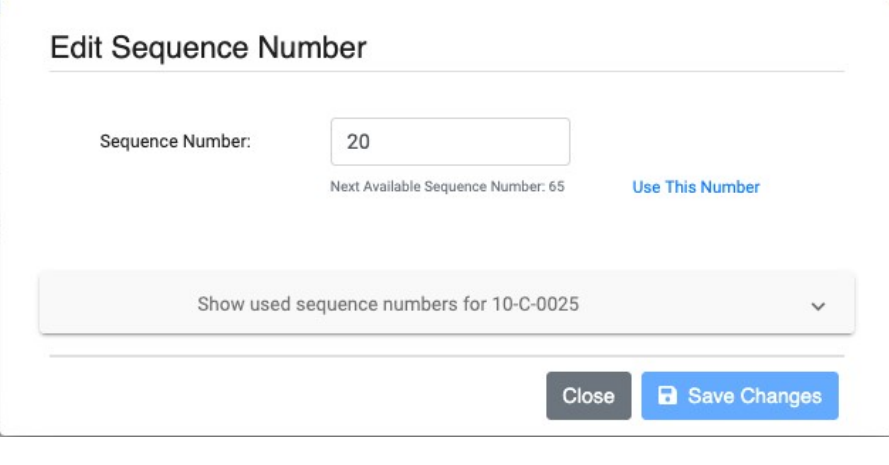

**FIGURE 27-SEQUENCE NUMBER** 

In addition, there is an option to view and search the existing Sequence Numbers in this Protocol.

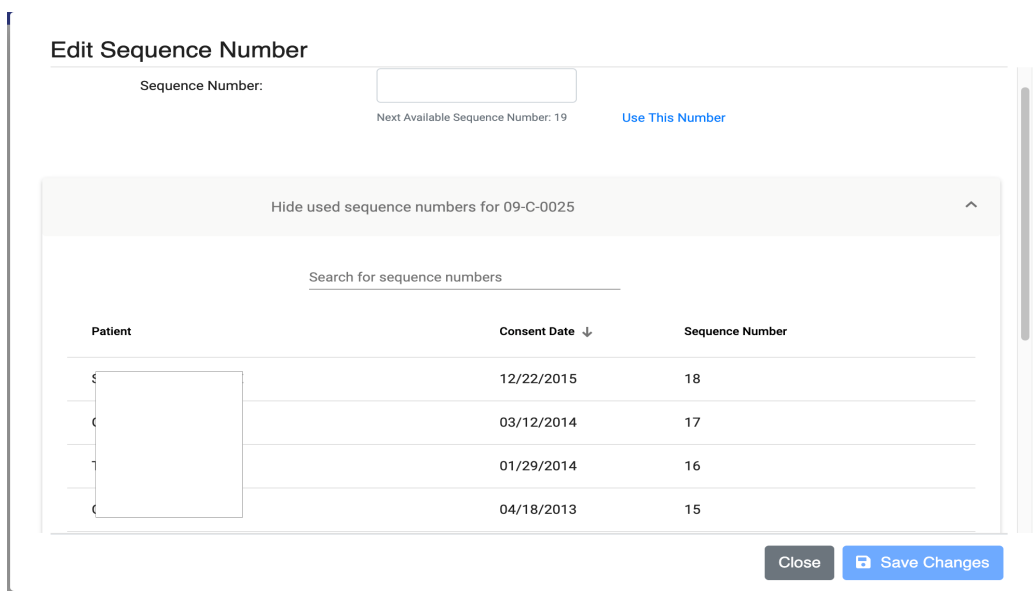

#### **FIGURE 28-USER SEQUENCE NUMBERS**

Once the sequence number entered, it can be saved by clicking on **Save Changes** button. PRES also integrated with Rave via Rave web services. For studies in which Rave integration is enabled, user must enter Sequence

Number in order for the subject to be created in Rave and a warning message shown to the user about the integration

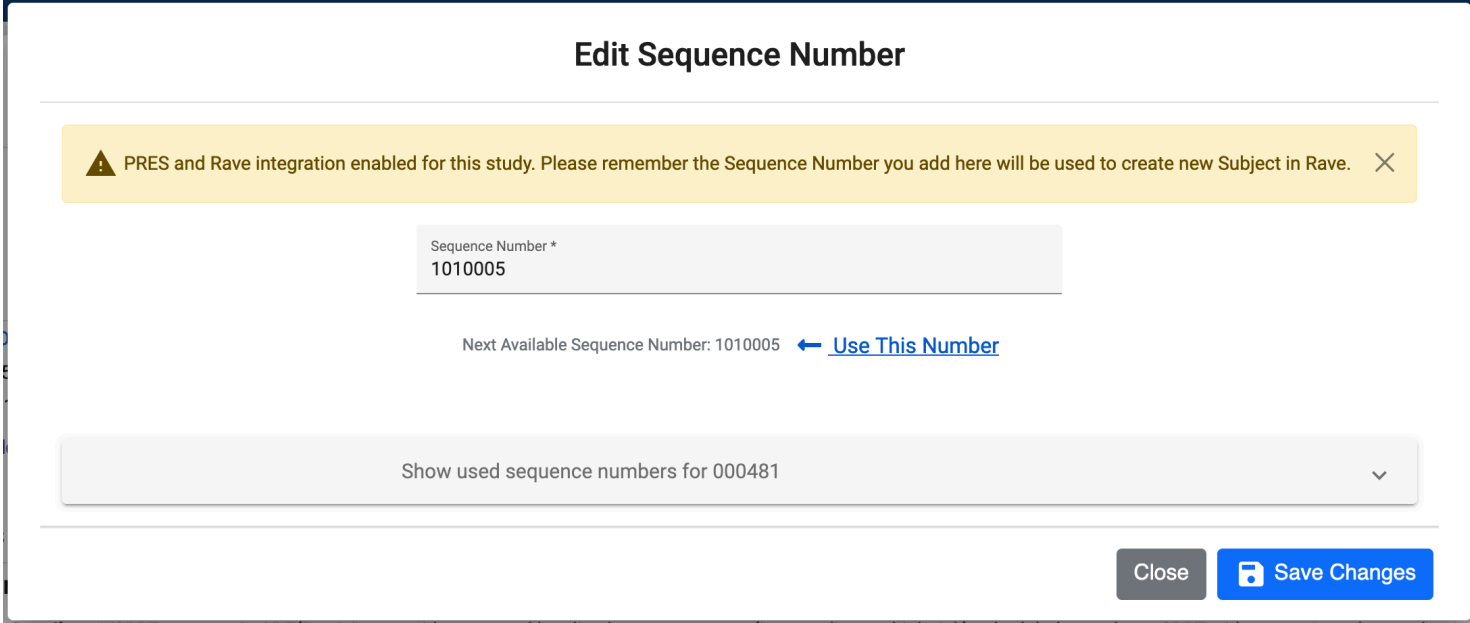

### <span id="page-25-0"></span>**TWO STEP PROTOCOLS**

Patients registered with Eligible for Screening option during initial registration for 2 step and 3 step protocols are eligible receive treatment. Patient Cohort/Arm can be selected on enrollment view. For randomized protocols Cohort (and stratification information for stratified protocols) needs to be selected.

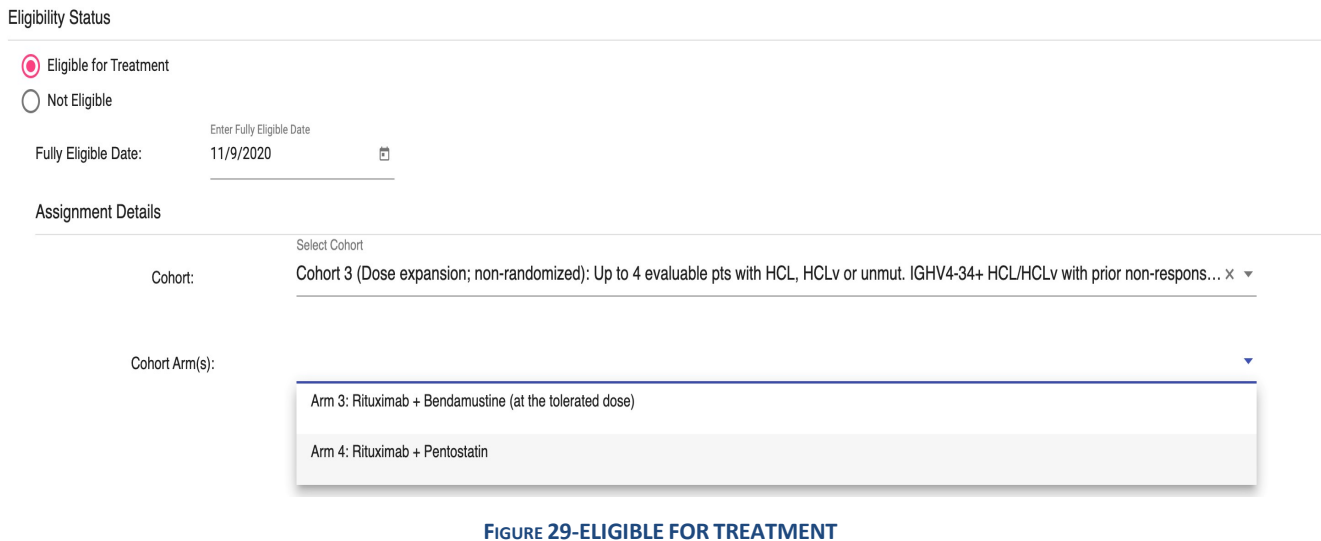

Checking Not Eligible will prompt the user to confirm that the patient should be taken off study. These patients counted as screen failure

# **Eligibility Status** ◯ Eligible for Treatment Not Eligible **Take Off-Study FIGURE 30-NOT ELIGIBLE**

### <span id="page-26-0"></span>**THREE STEP PROTOCOLS**

Three step protocols follow the same process as two step protocols and in addition they have 3<sup>rd</sup> step, in which patient assigned to different Cohort and Arm.

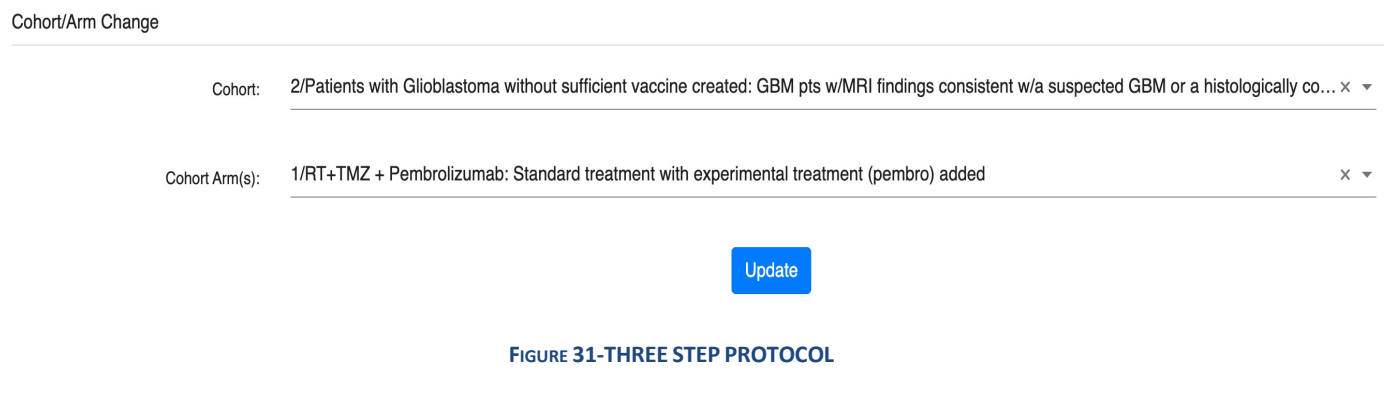

For example, 17-C-0034 is three step protocol with three steps.

- 1. Screening
- 2. Radiation Therapy
- 3. Receive Treatment

Patients are initially screened to the protocol, then receive radiation therapy, and receive actual treatment in 3<sup>rd</sup> step.

#### <span id="page-26-1"></span>**UPDATE DISEASE**

The disease can be edited after creating enrollment. Similar to the process mentioned in Registration, click on Edit button next to Disease.

- Select a disease from dropdown.
- Or click on "**The disease I am looking for is not available in the list**" checkbox and search for a disease in MedDRA. Enter at least 2 characters and select a disease from dropdown. The requested disease will be sent for an approval. Upon approval/rejection, you will receive an email with same information.

• If the requested is not available in MedDRA, click on "**Not available in MedDRA**" check box and enter desired disease name and reason/comments. The requested disease will be sent for OEC team approval. Upon approval/rejection, you will receive an email with updated disease name.

### <span id="page-27-0"></span>**RANDOMIZATION**

For randomized cohorts the arm will be assigned as per the randomization sheets and blinded as necessary. Protocols are randomized in one of the 2 ways, Stratified and Non-Stratified. For Stratified protocols, Cohort, Stratification Factor question and answer must be selected. For non-stratified protocols just Cohort selection is required.

In masking(blinding) protocols, if the enrollment blind is broken, users with appropriate privilege can Skip the assigned slot for the next available after providing a justifying comment.

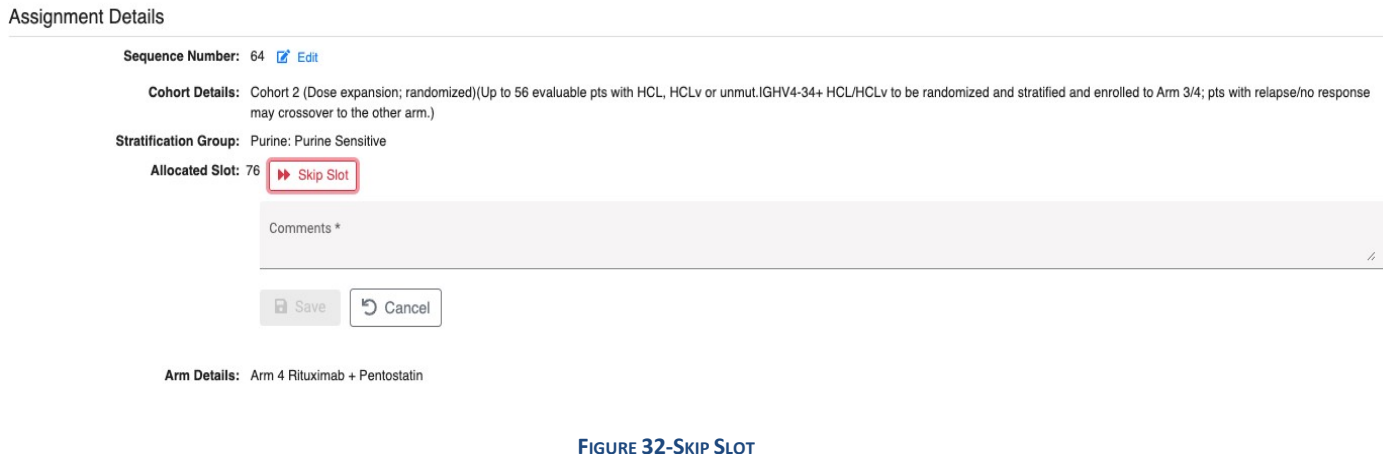

# <span id="page-27-1"></span>**EVENTS OF SIGNIFICANCE**

Depending on the study each enrollment has following notable events in study

- 1. Consent/Consent by Phone
- 2. Registration
- 3. Fully Eligible
- 4. Re-Consent
- 5. Crossover
- 6. Off-Treatment
- 7. Off-Study

When the patient initially enrolled into PRES, Consent and Registration events are automatically generated based on selections made at the time of enrollment. Fully Eligible event will also be generated if the study is single step or two-step, but Cohort and Arm/Randomization information is selected at the time of initial enrollment

#### <span id="page-28-0"></span>**RE-CONSENT EVENT**

Re-Consent event needs to be entered when patient signs Consent form again after recent amendment to study or any other reason. In order to enter Re-Consent event, go to enrollment view, under Events of Significance block select Re-Consent event type, Date and comments. The Re-Consent date should be after Fully Eligible date and before Off-Study Date.

## **Events of Significance**

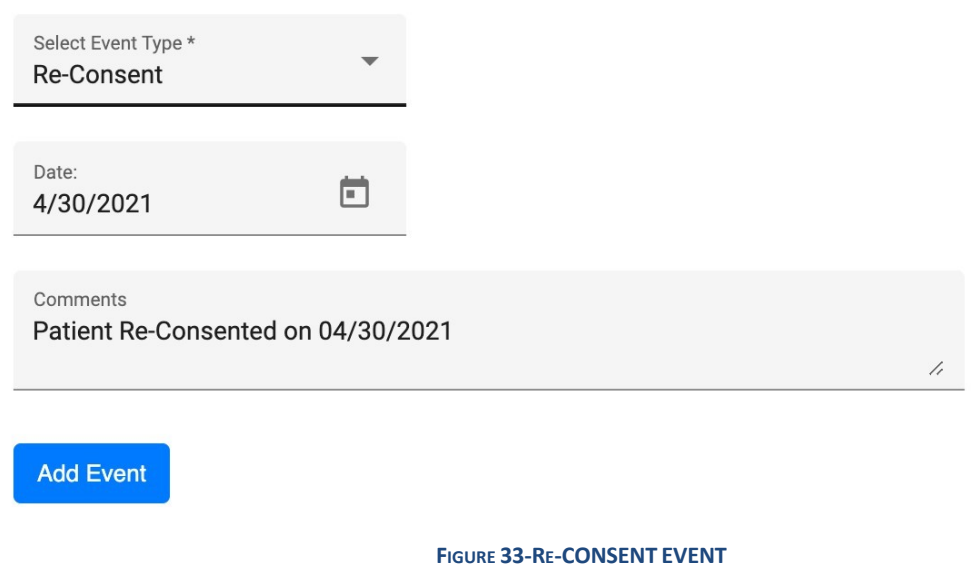

#### <span id="page-28-1"></span>**CROSSOVER EVENT**

Certain protocols allow patients to crossover from one arm to another in the same cohort. For such protocols the Crossover Event of Significance is available until the patient is take Off Treatment.

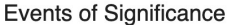

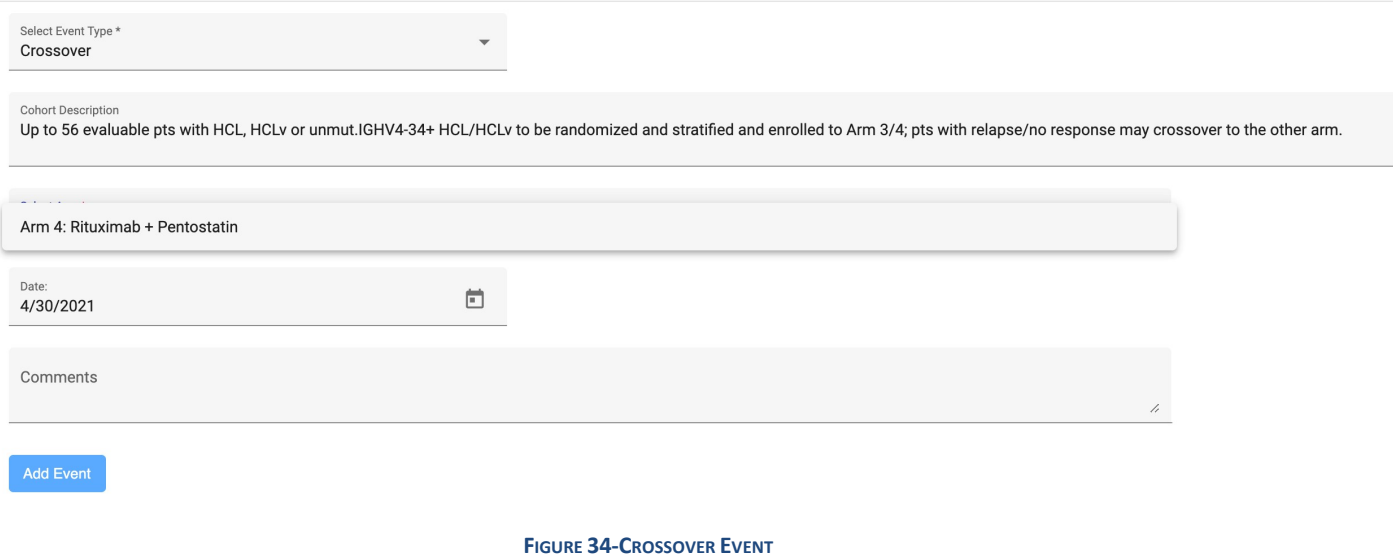

#### <span id="page-29-0"></span>**OFF-TREATMENT/OFF-STUDY EVENT**

All registrations on treatment protocols have the option to enter Off-Treatment/Off-Study event. Select Off Treatment/Off-Study event type, event reason, event date and comments. If the patient is Off-Treatment/Off-Study due to death, select Death date as event date.

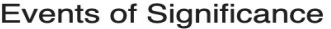

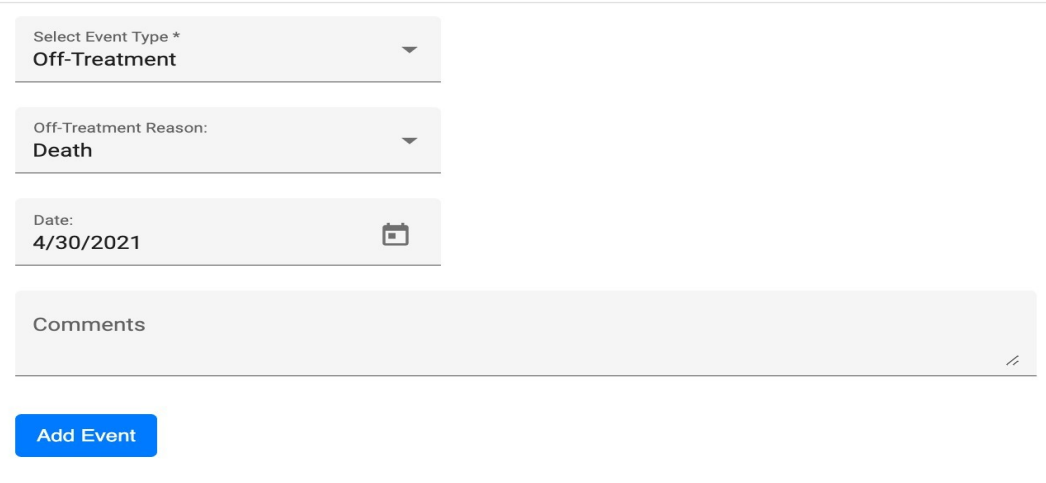

**FIGURE 35-OFF TREATMENT/OFF STUDY EVENT**

The Enrollment View displays the history of Events off Significance and allows users to edit the comments.

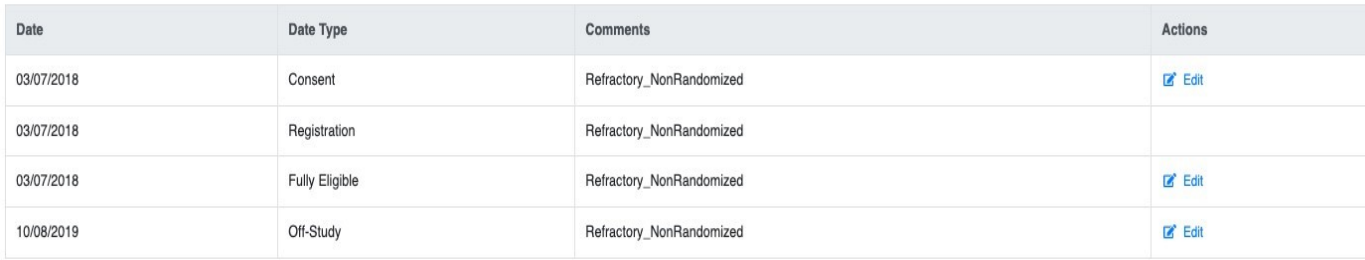

#### **FIGURE 36-HISTORY OF EVENTS**

# <span id="page-30-0"></span>**EMBEDDED AGREEMENTS**

Starting with date 05/20/2022 (or application version 2.6.0), Embedded Agreement responses can be added or updated in PRES. Embedded Agreements section present in Enrollment view in separate tab right next to Events of Significance. It shows current responses and history of responses in a table.

Below is guidance to help you best select the answers to the embedded agreement questions when you register a patient. These are the 2 most often alternative options for consent language/questions related to storage and future use that do not exactly mirror the current questions in PRES. We have provided you with the guidance below on how to answer the 3 embedded agreement questions in PRES based on these other options.

## **Option 1 (e.g., prior CCR consent language telling participants of our intent for future use):**

Text:

"We plan to keep some of your specimens and data that we collect and use them for future research and share them with other researchers. We will not contact you to ask about each of these future uses. These specimens and data will be stripped of identifiers such as name, address, or account number, so that they may be used for future research on any topic and shared broadly for research purposes. Your specimens and data will be used for research purposes only and will not benefit you. It is also possible that the stored specimens and data may never be used."

#### PRES Answers:

- 1. I give permission for my identifiable specimens and data to be stored and used by the study team for future studies as described above. **Yes**
- 2. I give permission for my de-identified specimens and data to be shared with and used by other researchers for future studies. **Yes**
- 3. I give permission for my identifiable specimens and data to be shared with and used by other researchers for future studies. **No**

**Option 2 (e.g., the NIH IRBO template embedded questions for future use prior to March 2020):** Text/Questions:

- 1. I give permission for my coded specimens and data to be stored and used for future research as described above.
- 2. I give permission for my coded specimens and data to be shared with other researchers and used by these researchers for future research as described above.

PRES Answers:

- 1. I give permission for my identifiable specimens and data to be stored and used by the study team for future studies as described above. **Yes**
- 2. I give permission for my de-identified specimens and data to be shared with and used by other researchers for future studies. **Yes**
- 3. I give permission for my identifiable specimens and data to be shared with and used by other researchers for future studies. **No**

If the questions are not answered before the default response will be **Not Answered**. See below image for reference.

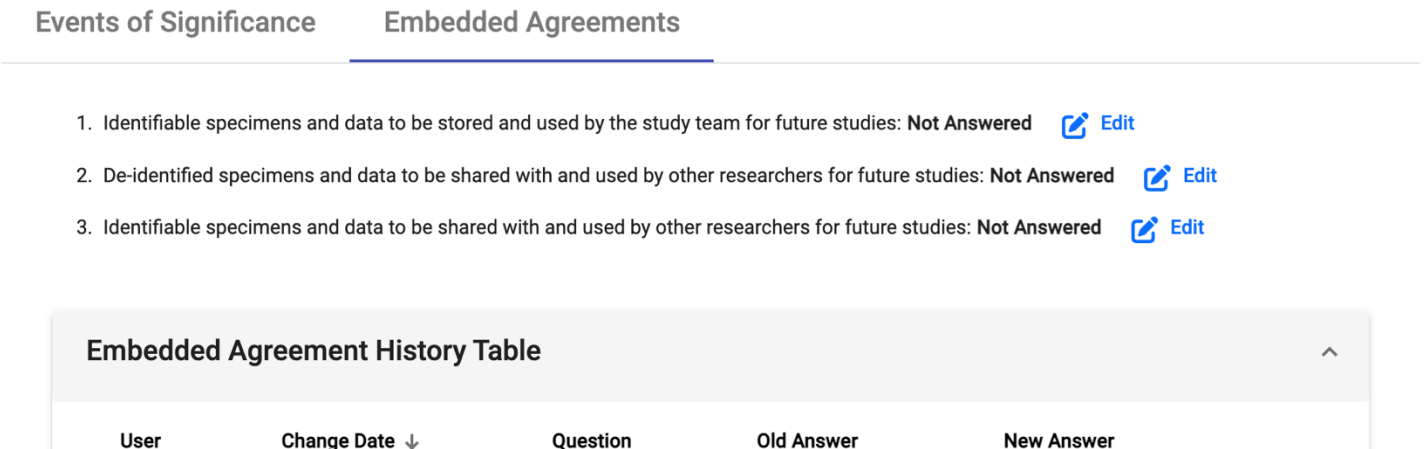

The responses can be edited by clicking on Edit button. And again, it's mandatory to answer all the questions.

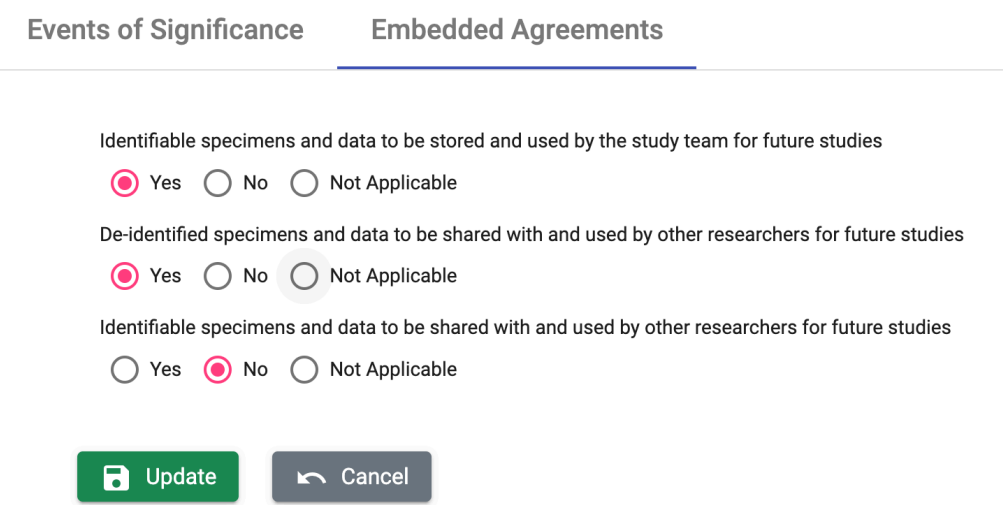

#### And the history of responses shown in a table with detailed history of who and when they were changed

**Events of Significance** 

**Embedded Agreements** 

1. Identifiable specimens and data to be stored and used by the study team for future studies: Yes (8 Edit

2. De-identified specimens and data to be shared with and used by other researchers for future studies: Yes a

3. Identifiable specimens and data to be shared with and used by other researchers for future studies: No  $\mathcal{L}^*$  Edit

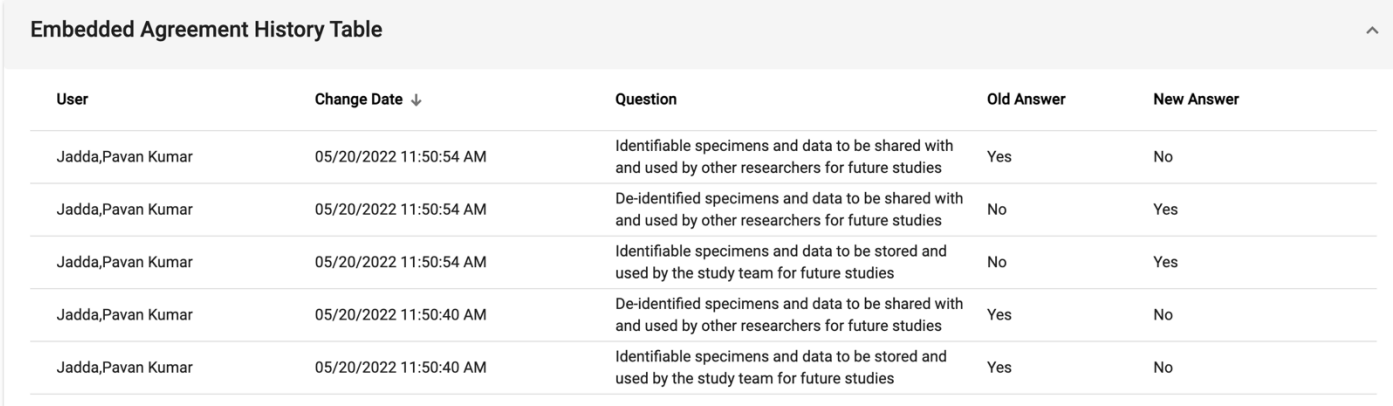

# **REPORTS**

<span id="page-33-0"></span>The reports tile on the home page is a drop down which allows the user to run a series of pre-determined reports within PRES.

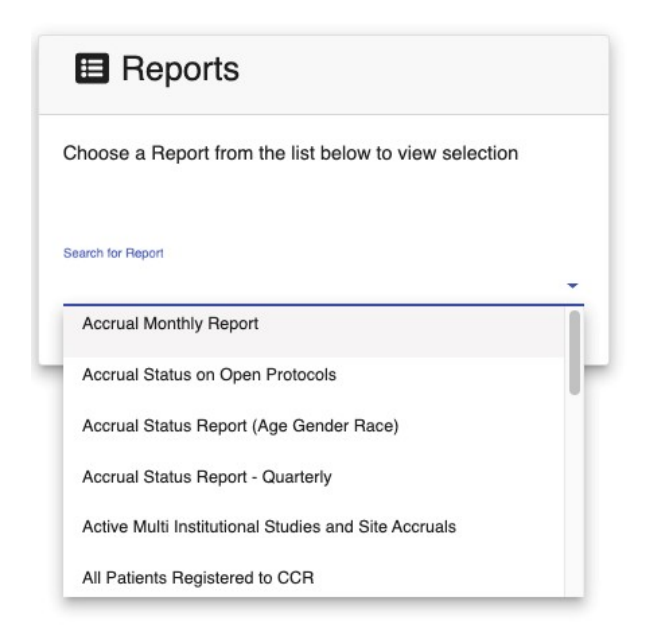

Here is the list of reports available in PRES

- 1. Accrual Monthly Report
- 2. Accrual Status on Open Protocols
- 3. Accrual Status Report (Age Gender Race)
- 4. Accrual Status Report Quarterly
- 5. Active Multi Institutional Studies and Site Accruals
- 6. All Patients Registered to CCR
- 7. CCR Clinical Trail Accrual Report
- 8. Cumulative Inclusion Enrollment Report
- 9. Disease Accrual Report
- 10. Disease Accrual Summary Report
- 11. Enrollment Demographic report
- 12. Language of Consent Report
- 13. Monitoring Study List
- 14. Non-English Language Consents Report
- 15. OCD Consent Language Summary Report
- 16. Open Protocol for the VA Report
- 17. Patient Cohort and Arm Report
- 18. Patient Enrollment Information Report
- 19. Patient List and Other Participated Protocols Report
- 20. Patient List Report
- 21. Patient Off-Study Confirmation Report
- 22. Patient Off-Study Entered Report
- 23. Patient Off-Study Report
- 24. Patient On-Study Report
- 25. Patient Re-Consent Report
- 26. Protocol Accrual Status Report
- 27. Protocol Cohort and Arm Report
- 28. Protocol Embedded Agreement Report
- 29. Protocol Embedded Agreement Summary Report
- 30. Randomized Protocol Accrual Ceiling Report
- 31. Randomized Protocol Patients Report
- 32. Registration Report
- 33. Theradex Registration Report

Many of the reports accept parameters including Branch and Protocol.

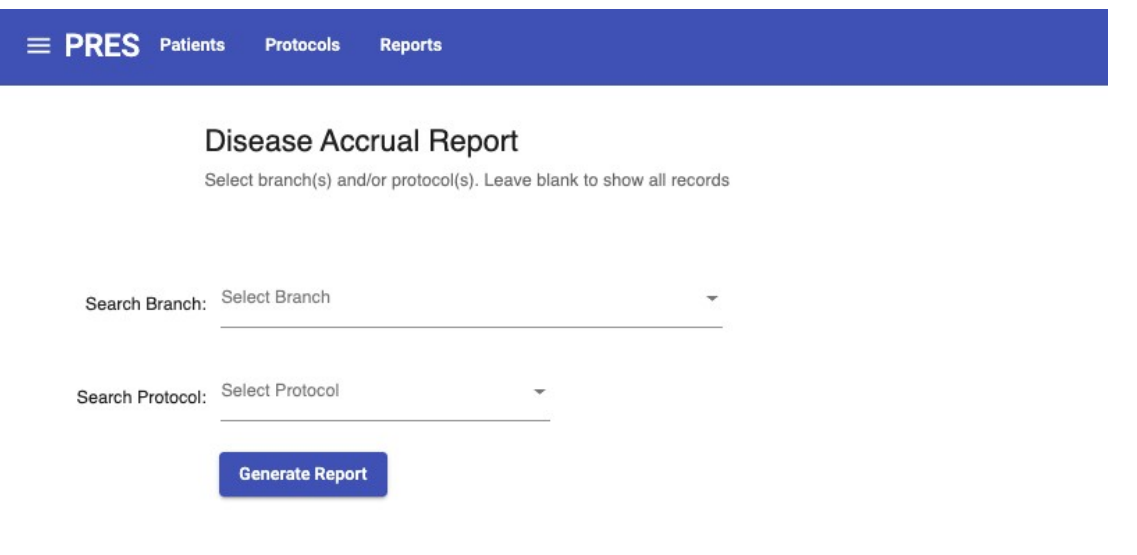

#### **FIGURE 38-REPORT PARAMETERS**

On some reports these parameters are optional, and the report can be generated for all protocols. Some reports have date parameters.

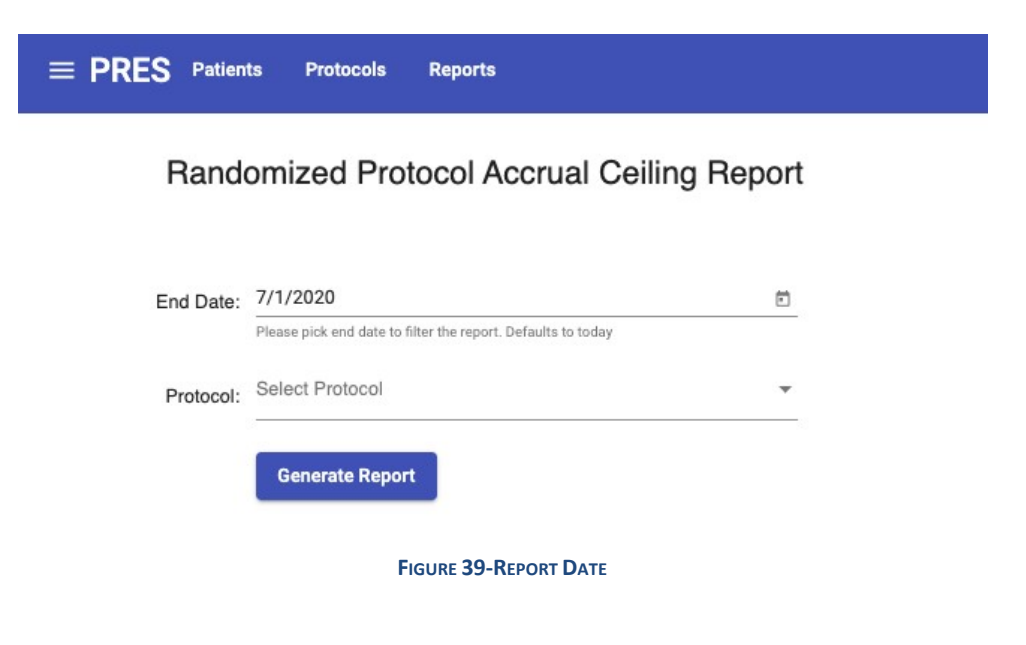

### <span id="page-35-0"></span>**Accrual Monthly Report**

Accrual Monthly Report shows last 12 months enrollment accruals by grouped by Branch, PI, Protocol, and Month. This report only visible to users with PRES Data Admin role. It accepts 3 optional parameters as shown below

- Branch (Protocol Branch)
- End Date (end date of the report, defaults to today)
- Limit to Active Treatment (Check this if the report needs to show only Active Treatment protocols)
### **Accrual Monthly Report**

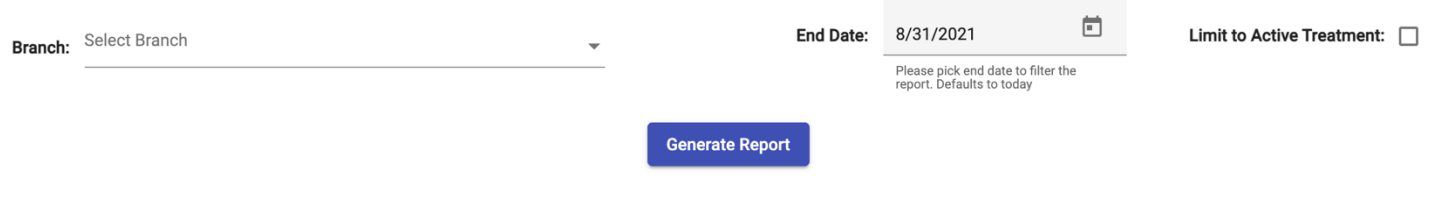

**FIGURE 40-ACCRUAL MONTHLY REPORT INPUTS**

After picking the inputs, click on Generate Report button. Depends on the inputs selected, the report may take a while to run. Here is the sample report.

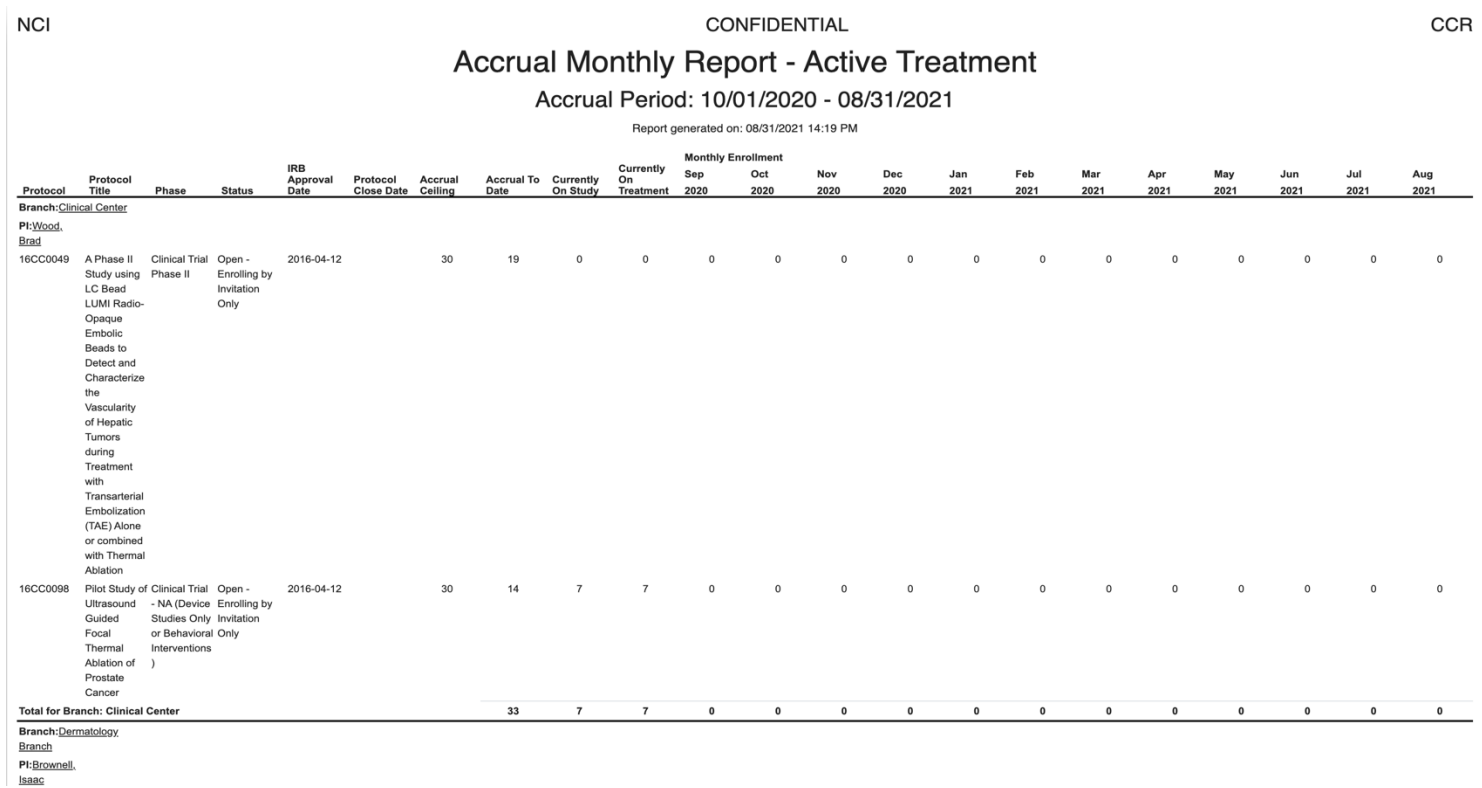

#### **FIGURE 40-ACCRUAL MONTHLY REPORT INPUTS**

The report can be exported into PDF document or Excel sheet by clicking on appropriate button.

### **Accrual Status on Open Protocols**

Accrual Status on Open Protocols report shows Protocol accrual numbers grouping by branch name. It accepts one optional input parameter **Branch** (Protocol Branch Name), and the report (table) has the following columns

- **Branch**
- Protocol
- Phase (Protocol Phase)
- Accrual Ceiling
- Accrual To Date
- Currently On Study
- Status (Protocol Status)
- Accrual Close Date
- Protocol Type
- Principal Investigator

Here is the sample report generated by selecting **Developmental Therapeutics Branch** as input. The table data can be sorted or filtered using any one of the columns data and can also be exported to PDF document or Excel sheet

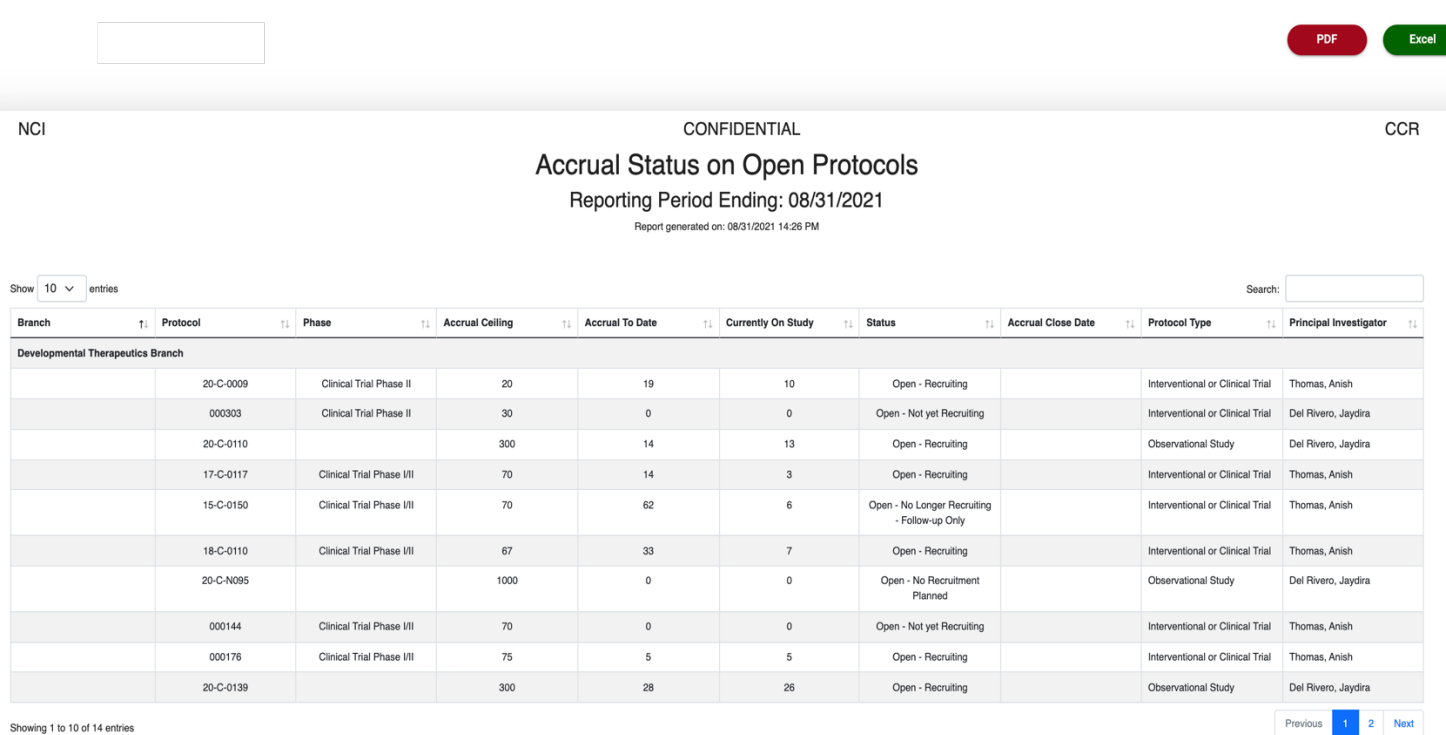

## **Accrual Status Report (Age Gender Race)**

The Accrual Status Report (Age Gender Race) shows enrollment accruals by Subject Race, Gender and Race. It accepts 2 optional parameters. If none selected, the report runs on all branches and protocols, which may take a while

• Branch (Multiple branches can be selected)

• Protocol (Multiple protocols can be selected)

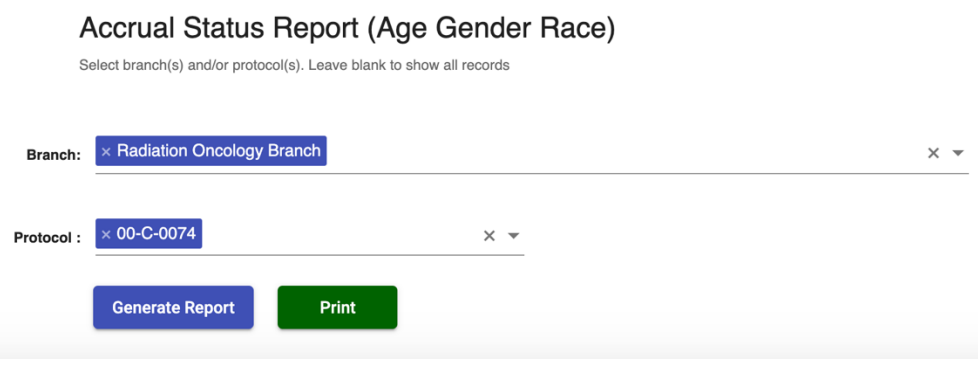

Resulting report has the following columns

- Branch
- PI
- Protocol
- Protocol Title
- Phase
- Status
- Open Date
- Close Date
- Accrual Ceiling
- Gender
- Accrual To Date
- White
- Black
- Asian
- Native American
- Native Hawaiian
- Other
- Unknown
- Age: Less than 18
- Age: Between 18-65
- Age: Greater than 65

Here is the sample report based on inputs selected as shown above.

- First row contains branch name
- Second row contains PI name, Protocol number, Protocol title
- Third row contains Protocol information such as Status, Open Date, Close Date, Accrual Ceiling.

• Then next two rows contain Gender break down of accruals for each Race and Ages.

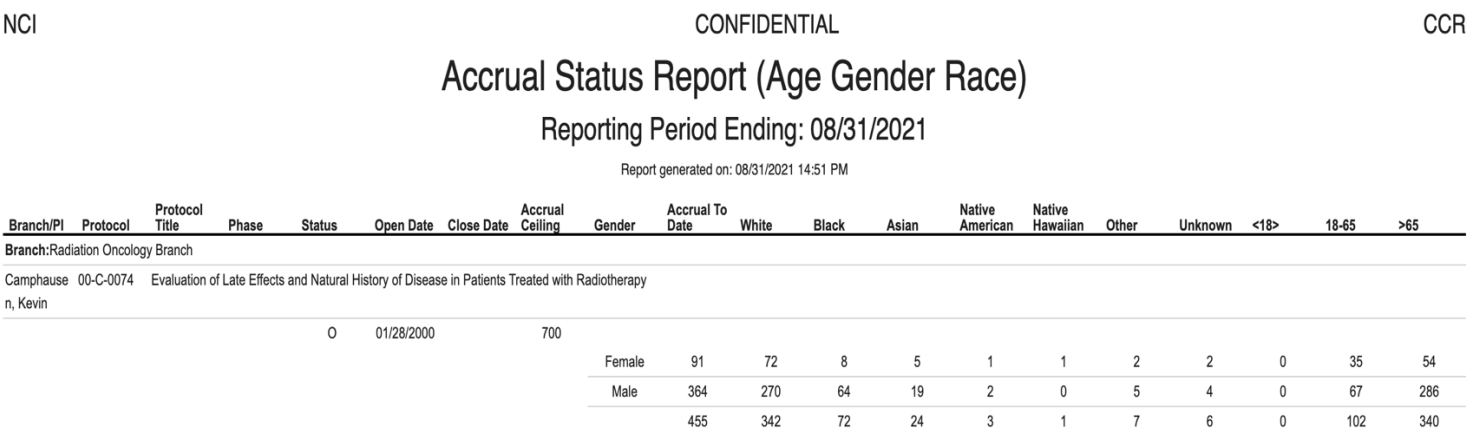

### **Accrual Status Report - Quarterly**

Quarterly Accrual Status Report shows enrollment accruals in last 4 quarters before end date. It accepts 2 inputs

- Protocol Branch
- End Date (defaults to today)

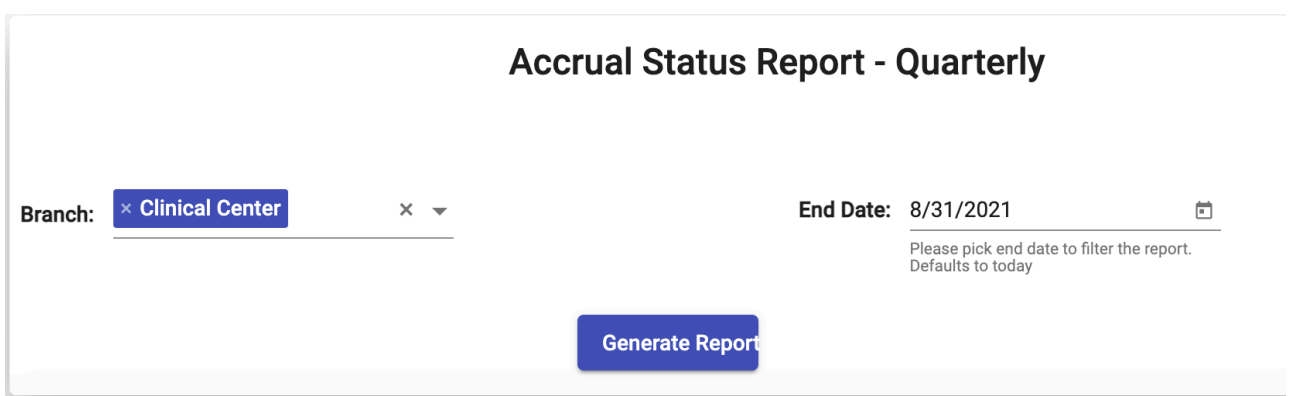

The report has following list of columns

- Protocol
- Protocol Title
- Protocol Phase
- Protocol Status
- IRB Approval Date
- Protocol Close Date
- Accrual Ceiling
- Accrual to Date
- Currently On Study
- Currently On Treatment
- Q3 2020 (when end date is 08/31/2021)
- Q4 2020 (when end date is 08/31/2021)
- Q1 2021 (when end date is 08/31/2021)
- Q2 2021 (when end date is 08/31/2021)

Here is the sample report. The report is grouped by Branch, then PI and Protocol. Each of these shown in separate rows. At the end of each branch, sum of each quarter accruals for shown.

**NCI** 

**CONFIDENTIAL** 

**CCR** 

### **Accrual Status Report - Quarterly**

Reporting Period Ending: 08/31/2021

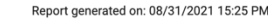

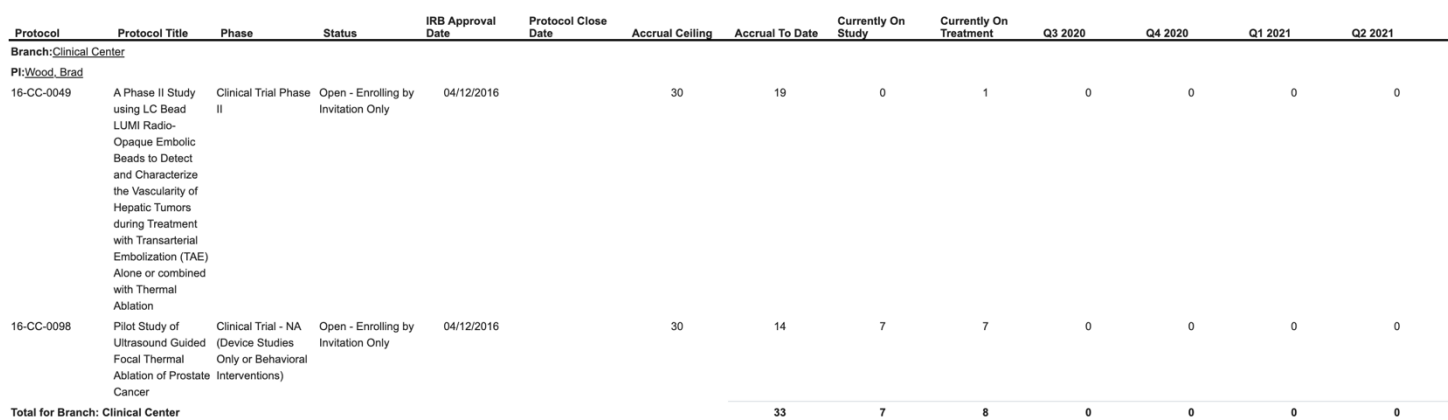

## **Active Multi Institutional Studies and Site Accruals**

Active Multi Institutional Studies and Site Accruals report shows enrollment accruals of active multi-site protocols grouped by site name. It accepts two optional inputs, if none of the selected, the report runs all active multi-site protocols.

- Protocol Branch(es)
- Protocol Number(s)

### Active Multi Institutional Studies and Site Accruals

Please select branch(es) then select multi-site protocol(s) or directly select multi site protocol(s)

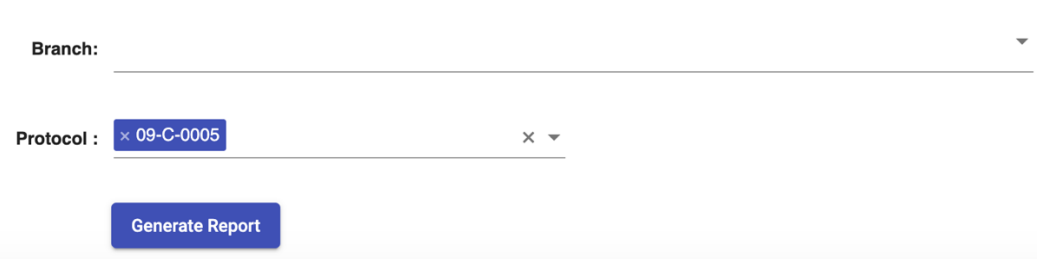

The report has the following columns

- Branch
- Protocol
- PI
- Study Status (Protocol Status)
- Protocol Category
- Sponsor
- Accrual Ceiling
- Accrual To Date

The report is grouped by Branch and Protocol. For each branch, protocols are listed in ascending order and site accruals are shown in next row as shown below. The report can be exported as PDF document by clicking on PDF button shown below.

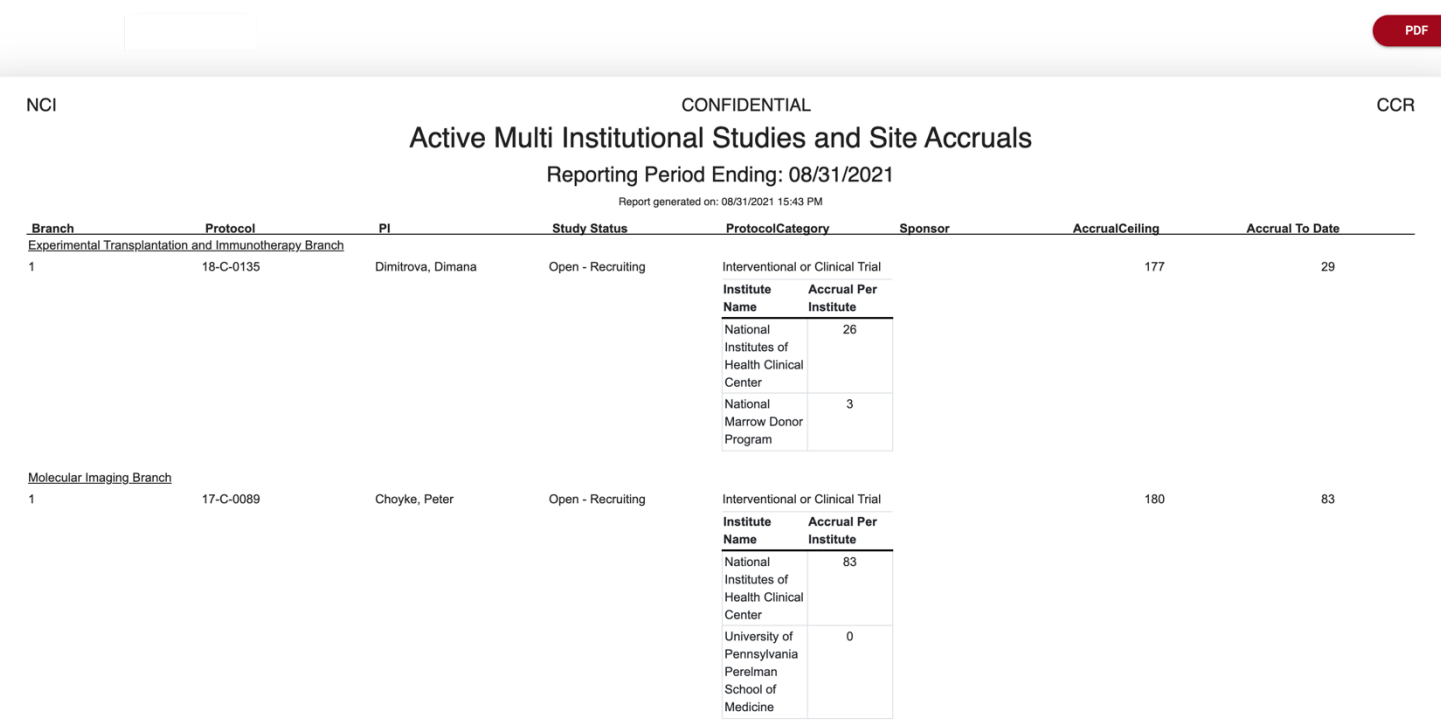

### **All Patients Registered to CCR**

All Patients Registered to CCR report created for CRO to see enrollments between specific dates. It accepts 2 optional parameters

- Start Date
- End Date (defaults to Today)

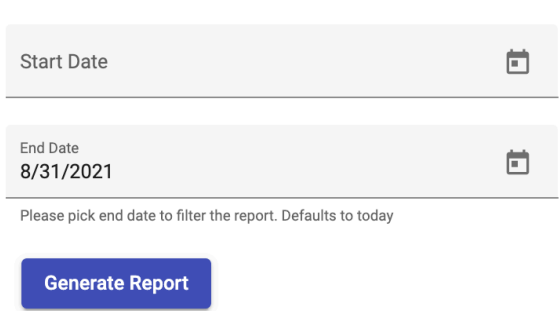

The report has the following columns.

- New
- Late
- Registration Date
- Subject Last Name
- Subject First Name
- Subject MRN

# All Patients Registered to CCR

- Subject DOB
- Protocol Branch
- Institute
- Consent Date
- Protocol Sequence Number
- Protocol Type

See below for sample report. Subject PII/PHI information has been redacted. Enrollment data can be filtered using the Search box shown in the table. The table also supports sorting, filtering and page by page navigation. The report can be exported to PDF document or Excel sheet.

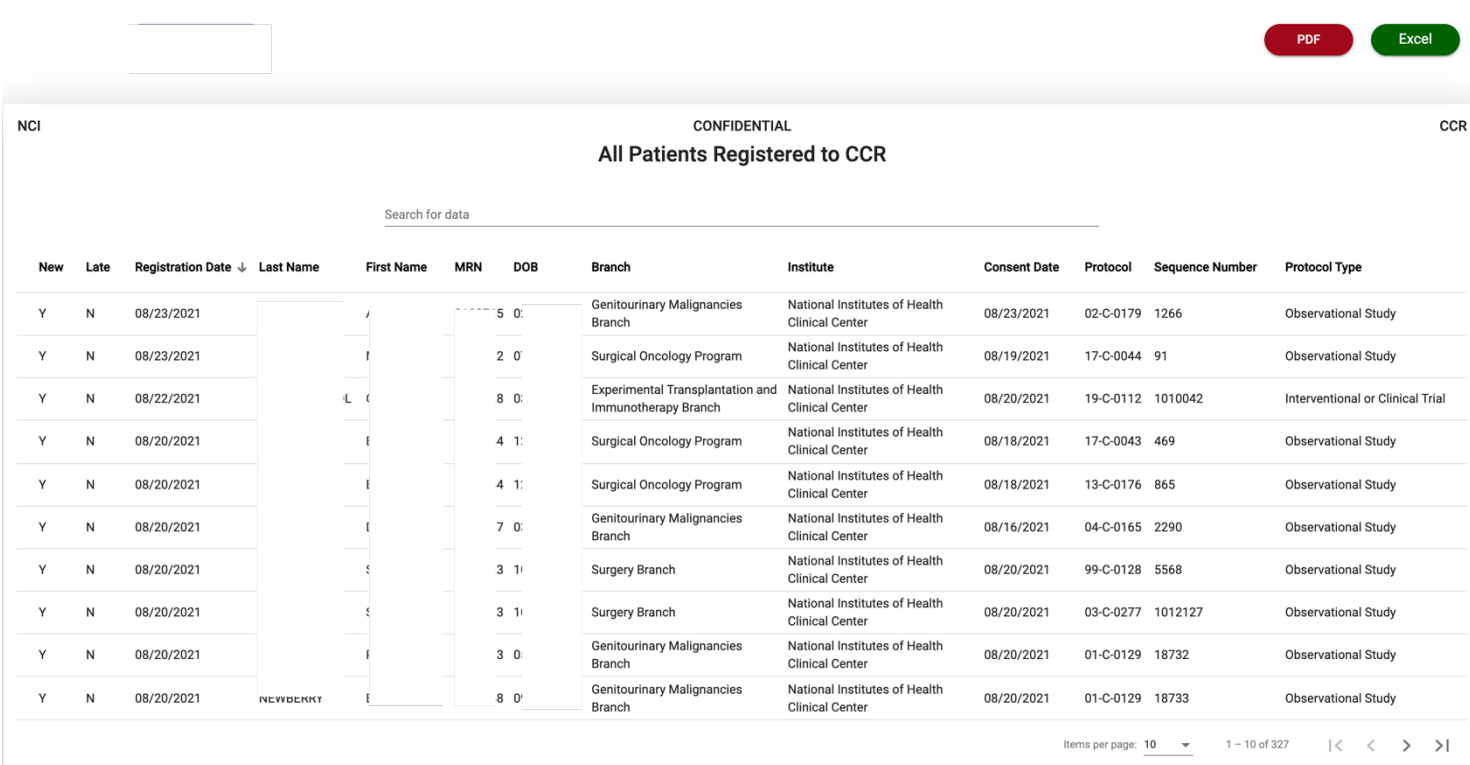

## **CCR Clinical Trial and Accrual Report**

CCR clinical Trail and Accrual Report shows the accrual list of clinical trials. It accepts four optional inputs, if none of the selected, the report runs all

- Protocol Branch(es)
- Protocol Number(s)
- Start Date
- End Date (Default to today)

#### **CCR Clinical Trial and Accrual Report**

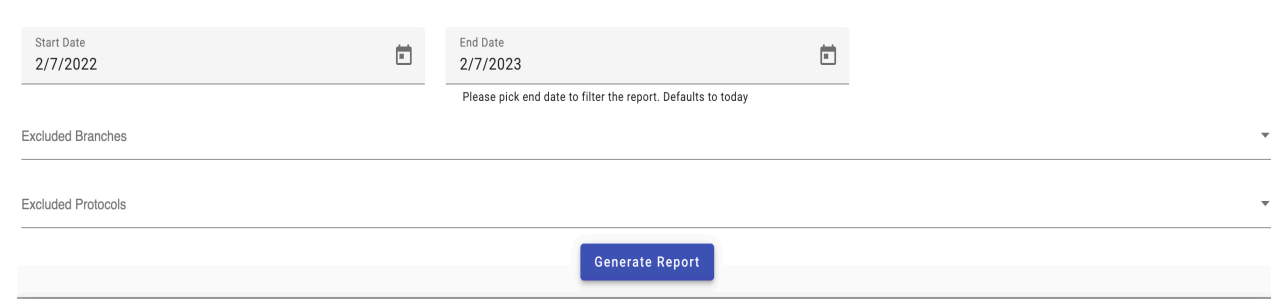

#### The report has the following columns

- New
- Protocol
- PI
- Short Title
- Protocol category
- Protocol Phase
- Protocol Branch
- IND/IDE
- Opened During Date Range
- IRB Approval Date
- Open Date
- Close Date
- Accrual Ceiling
- Total Accrual to Date
- New Accrual during Date Range
- Total Off-Study During Date Range
- Date of last new Accrual
- Total Currently On-Study

See below for sample report. Accrual data can be filtered using the Search box shown in the table. The table also supports sorting, filtering and page by page navigation. The report can be exported to PDF document or Excel sheet.

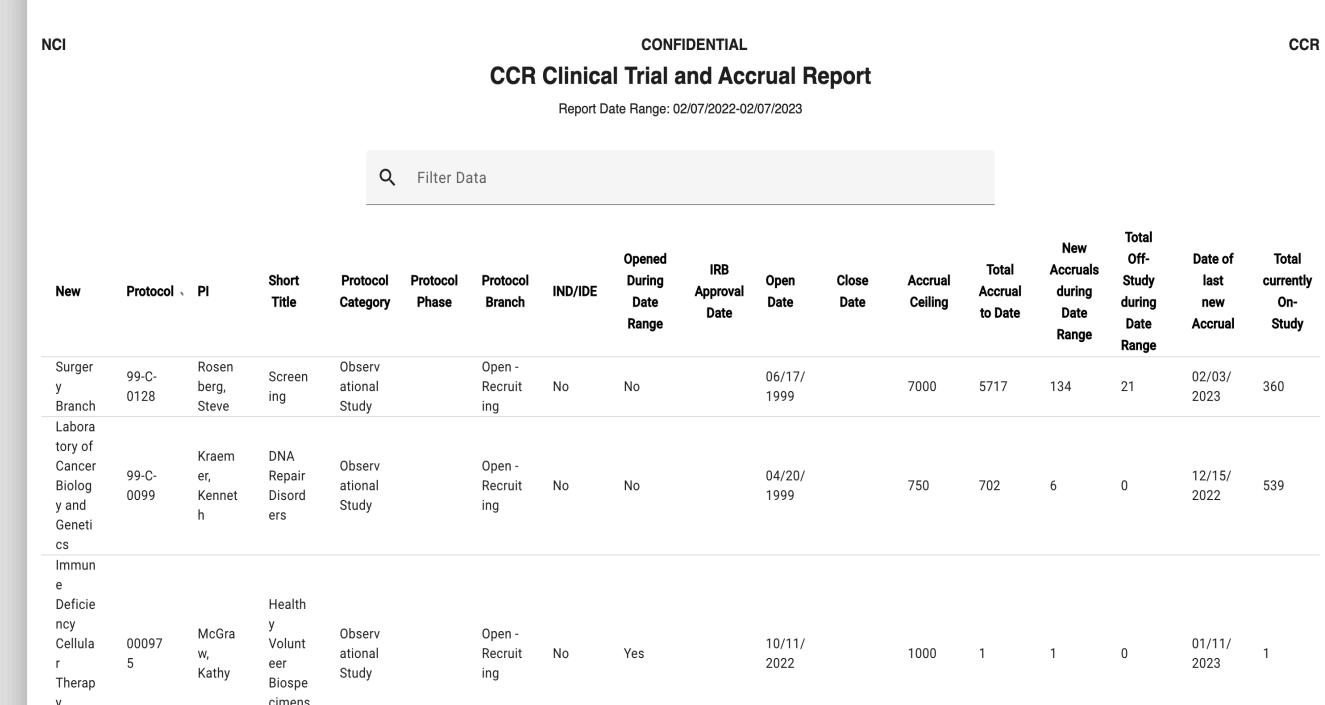

### **Cumulative Inclusion Enrollment Report**

Cumulative Inclusion Enrollment report shows cumulative accruals from last CR Date (Continuing Review) to End date (defaults to Today). The resulting report shows two tables (three tables for multi-site studies)

• First table shows NIH and Non-NIH sites accruals

Second table shows NIH enrolled patients Accruals break down of each Race group by Ethnicity and Gender

Third table only shown for multi-site studies**,** shows break down of non-NIH site enrolled patients of each Race group by Ethnicity and Gender

The report accepts three inputs, of which Protocol is mandatory.

- Protocol
- Last CR Date
- End Date (Defaults to Today)

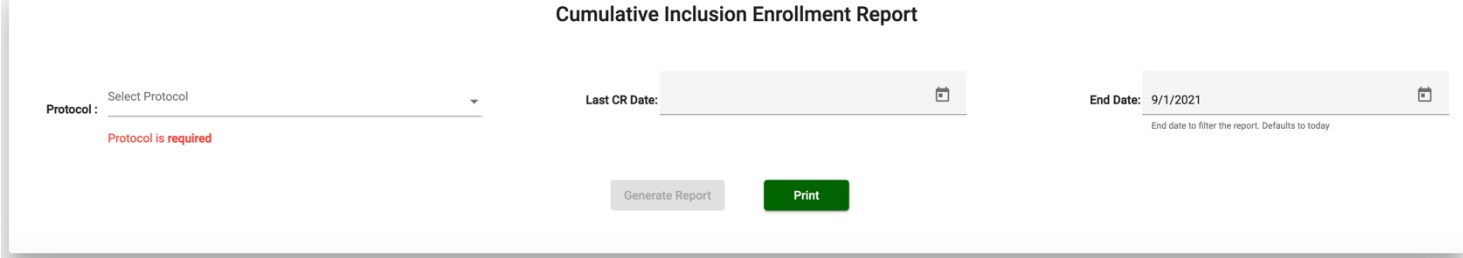

### And here is the sample report of patients enrolled on to NIH

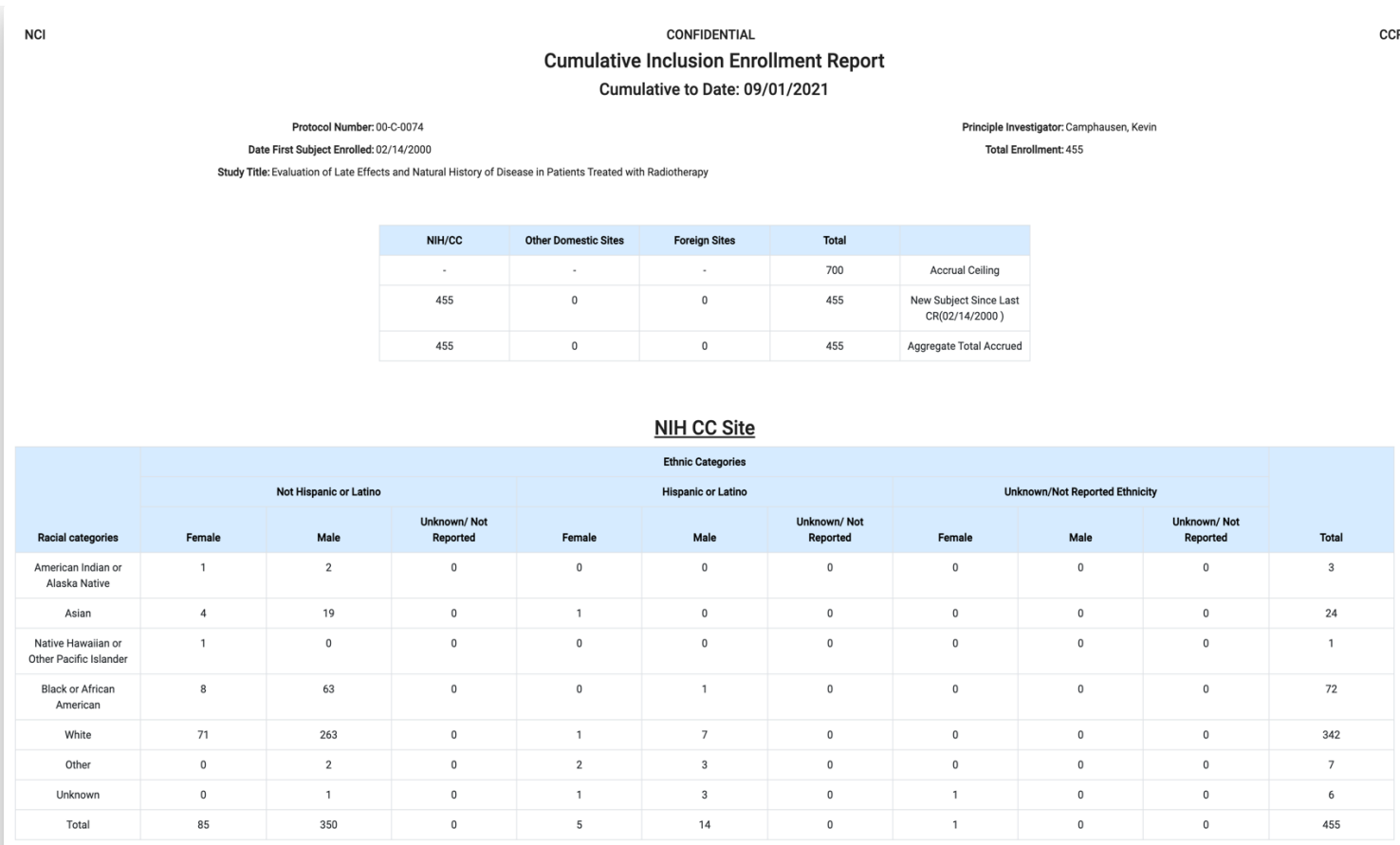

And for multi-site studies, the report may look like below

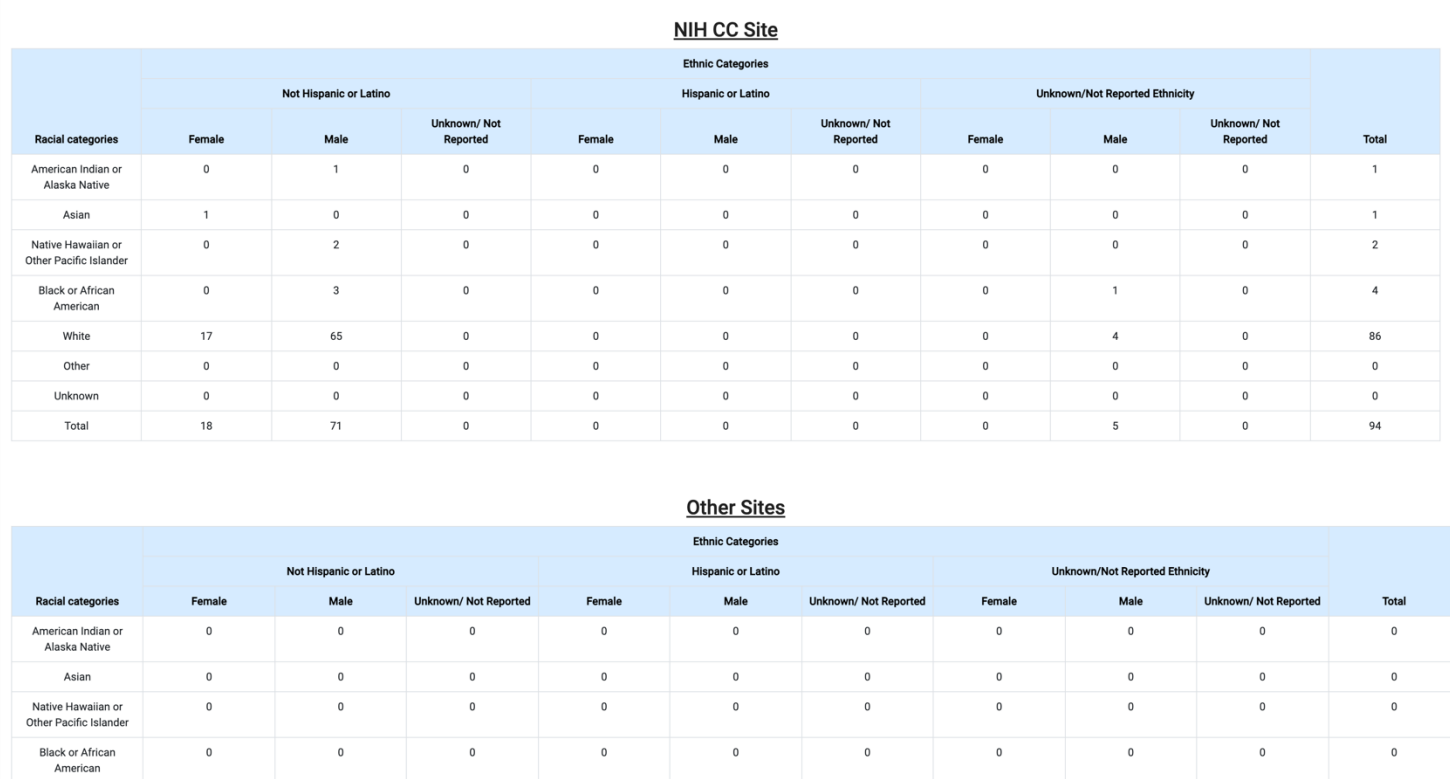

### **Disease Accrual Report**

 $\overline{0}$ 

 $\mathbf{0}$ 

White Other

Unknown

Total

Disease Accrual report shows enrollment accruals grouped by branch and disease name. It accepts two optional inputs, if none of the selected, the report runs all branches and all protocols.

- Protocol Branch(es)
- Protocol Number(s)

#### **Disease Accrual Report**

 $\sqrt{2}$ 

 $\overline{0}$ 

 $\overline{0}$ 

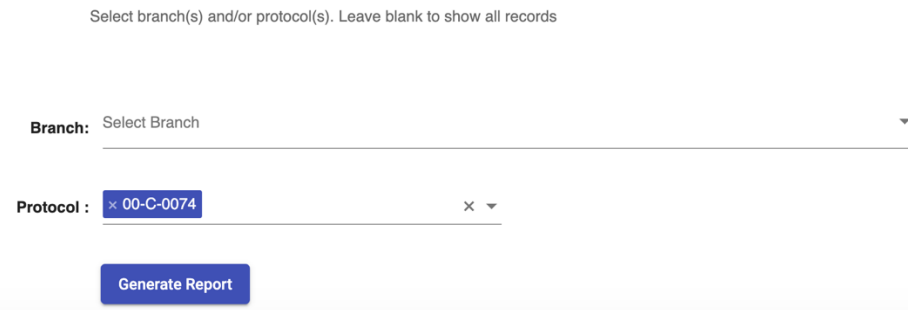

 $\,$  0  $\,$ 

 $\mathbf{0}$ 

And the report has the following columns

- Branch
- Disease
- Subject Last Name
- Subject First Name
- Subject MRN
- Subject Sex
- Subject Race
- Protocol Number
- Protocol type
- On Study Date (Fully Eligible Date)
- Off-Study Date
- Eligible
- Organization

See below for sample report. Subject PII/PHI information has been redacted. Enrollment data can be filtered using the Search box shown in the table. The table also supports sorting, filtering and page by page navigation. The report can be exported to PDF document or Excel sheet.

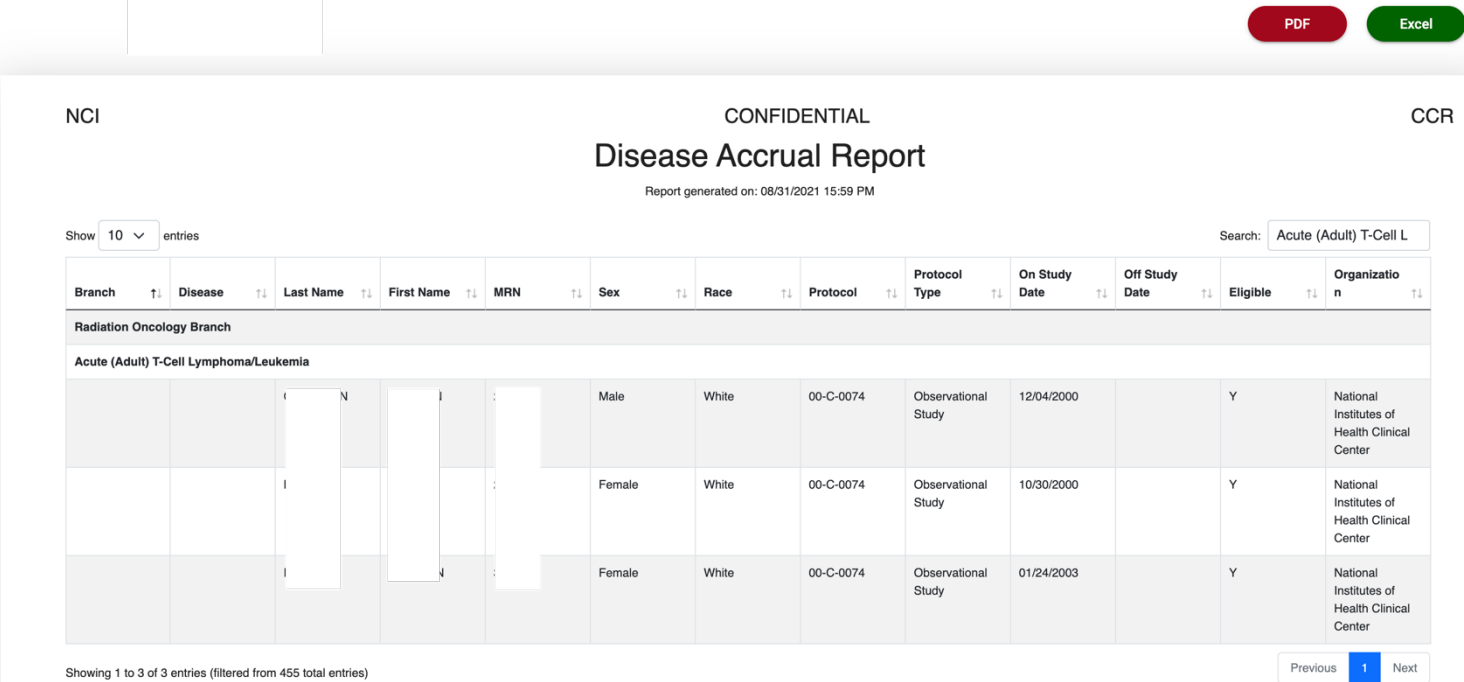

Showing 1 to 3 of 3 entries (filtered from 455 total entries)

### **Disease Accrual Summary Report**

Disease Accrual Summary report shows enrollment accrual summary grouped by branch and disease name for each Race. It accepts two optional inputs, if none of the selected, the report runs all branches and all protocols.

- Protocol Branch(es)
- Protocol Number(s)

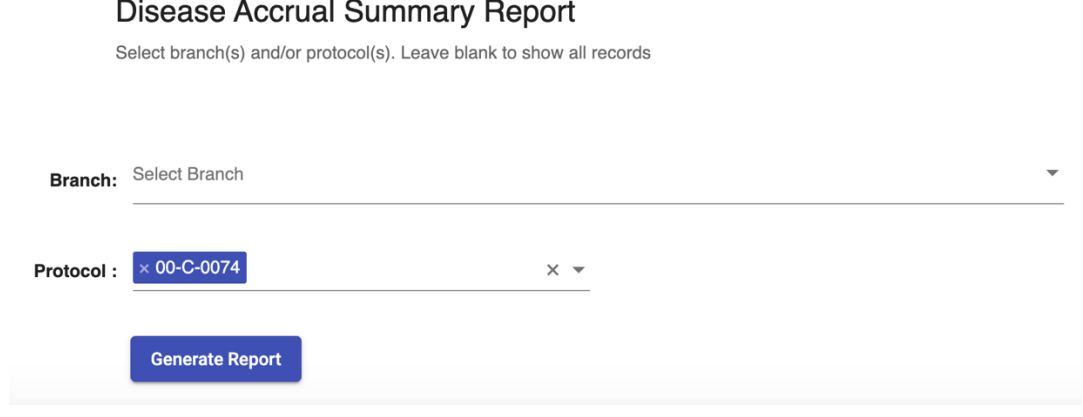

And the report has the following columns

- Branch
- Disease
- Protocol Number
- Sex Type (M/F)
- White
- Asian
- Black or African American
- American Indian or Alaskan Native
- Native Hawaiian or Other Pacific Islander
- Protocol type
- Other
- Unknown
- Total

See below for sample report. First row contains branch name, second row contains Disease name, Protocol Third row contains disease accruals of each Race for Female and Fourth row contains disease accruals of each Race for Male.

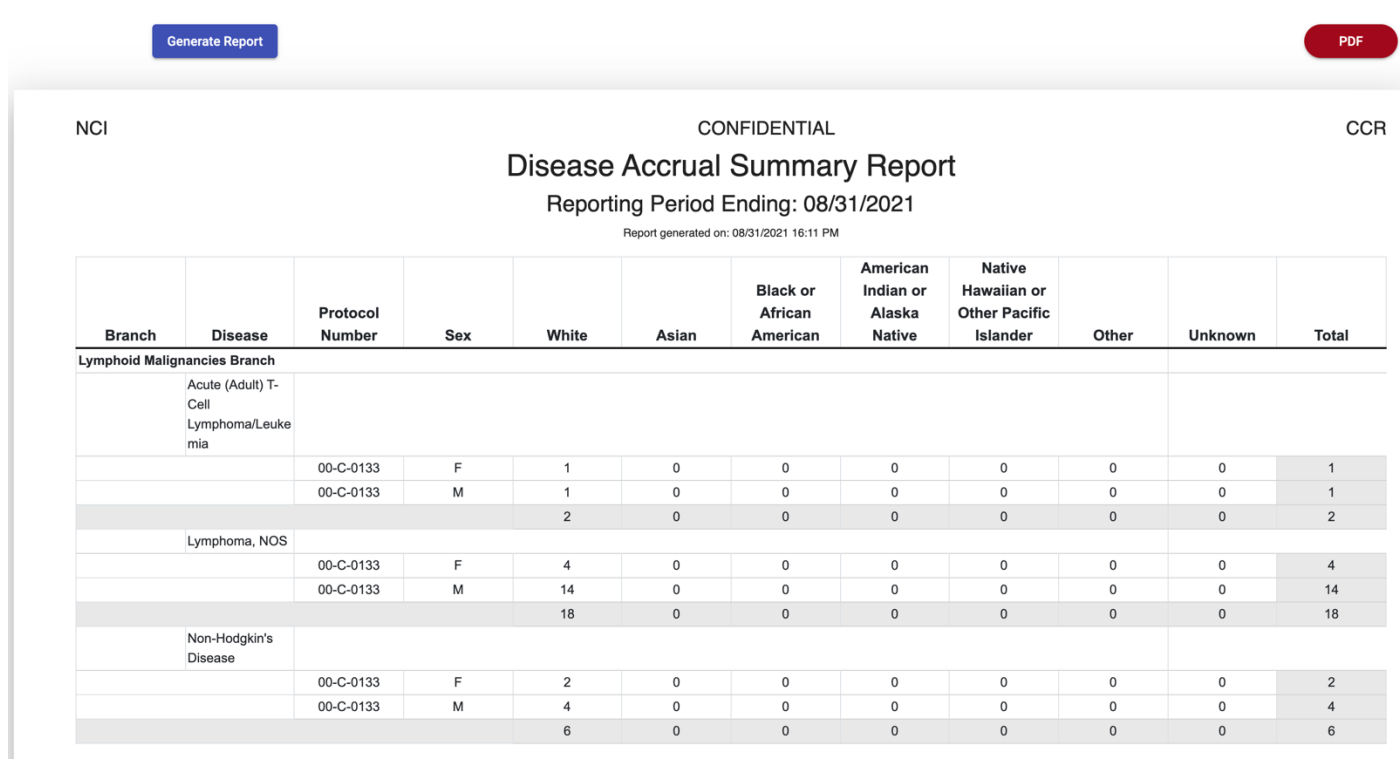

## **Enrollment Demographic Report**

Enrollment Demographic Report contain demographics of patient without patient's personal data. It accepts four optional inputs, if none of the selected, the report runs on all branches, and all protocols with start date as system start date and end date defaults to Today.

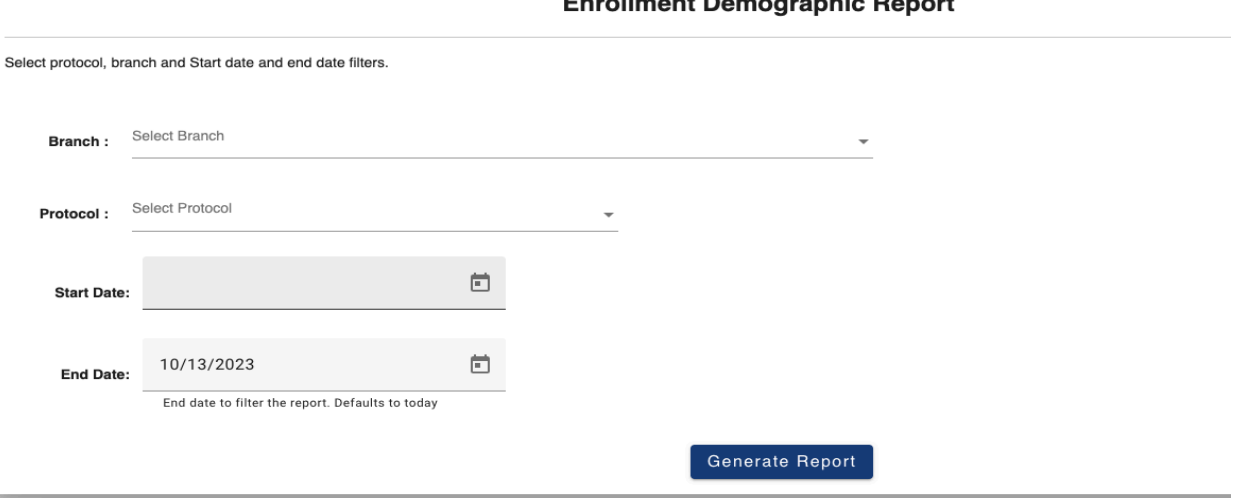

## **Enrollment Demographic Report**

And the report has the following columns.

- Protocol
- Branch
- PI
- Title
- Category
- Status
- Close Date
- Consent Date
- Fully Eligible Date
- Screening Failed
- Age
- Sex
- Gender
- Race
- Ethnicity
- City
- State
- Zip code
- Country

See below sample report. Enrollment data can be filtered using the search box shown in the table. The table also supports sorting, filtering and page by page navigation. The report can be exported to PDF document and Excel sheet.

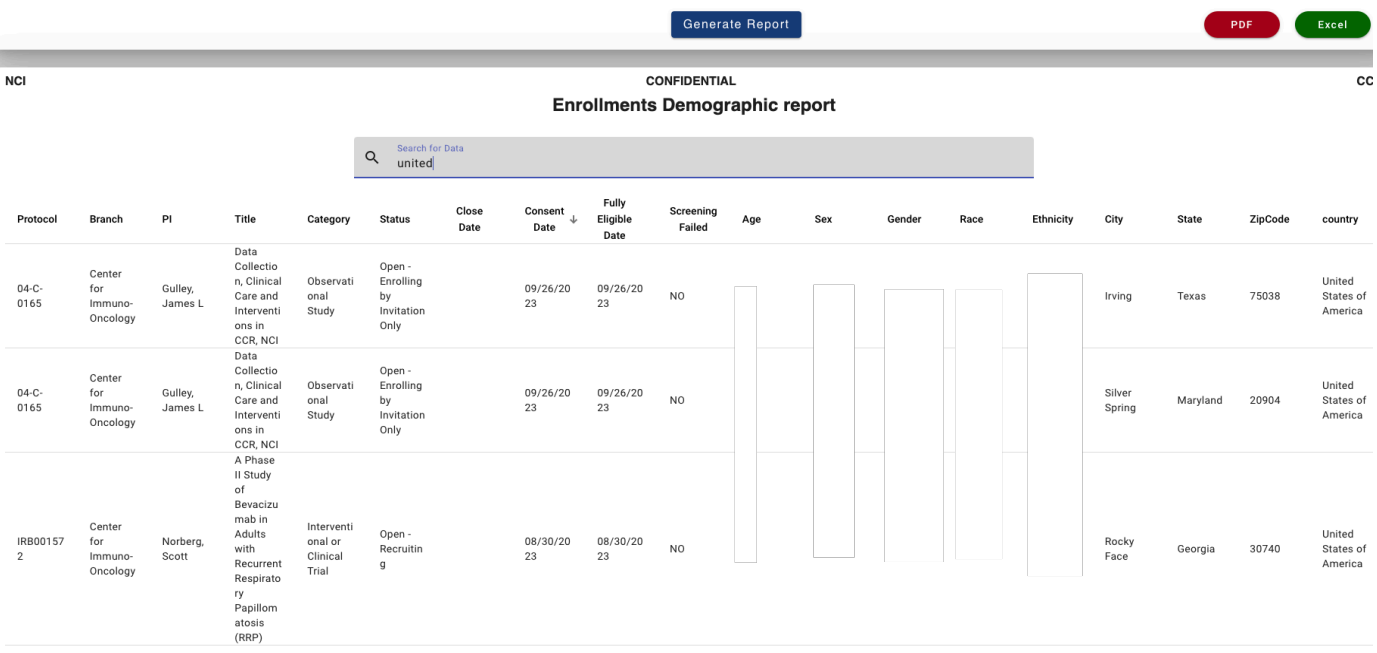

### **Language of Consent Report**

Language of Consent report contains enrollment records with patient consent language and other enrollment information. The Protocol is required field and must be selected.

• Protocol Number

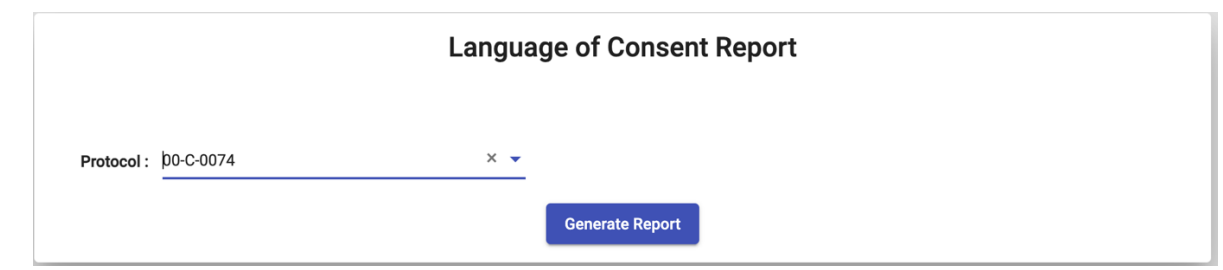

And the report has the following columns

- Protocol
- Patient Last Name
- Patient First Name
- Consent Language
- Consent Date
- On-Study Date
- Off-Study Date

See below for sample report. Subject PII/PHI information has been redacted. Enrollment data can be filtered using the Search box shown in the table. The table also supports sorting, filtering and page by page navigation. The report can be exported to PDF document or Excel sheet.

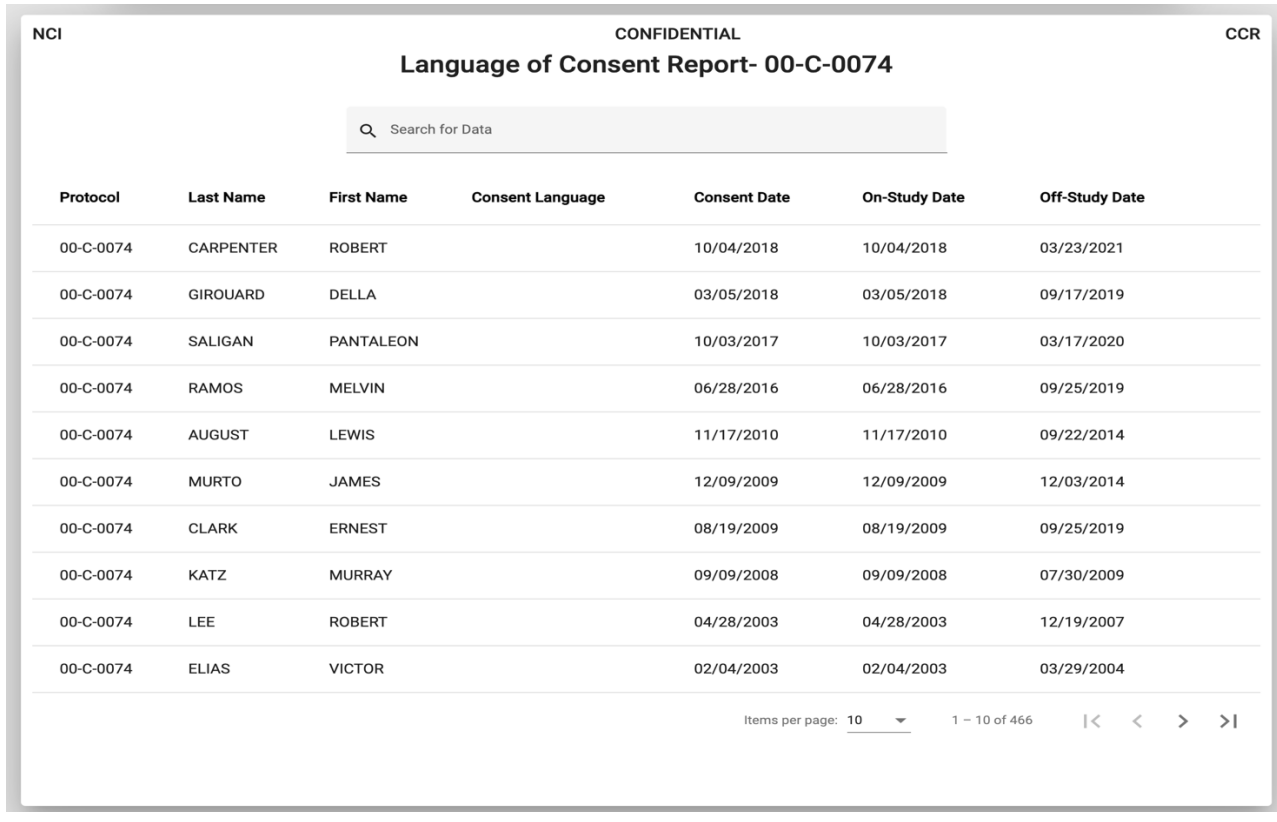

### **Monitoring Study List**

Monitoring Study List report contains enrollment accrual of monitored studies. These studies have monitor flag true in PRES. It accepts two optional inputs, if none of the selected, the report runs on all branches, and all monitored protocols.

- Protocol Branch(es)
- Protocol Number(s)

#### **Monitoring Study List**

Select branch(s) and/or protocol(s). Leave blank to show all records

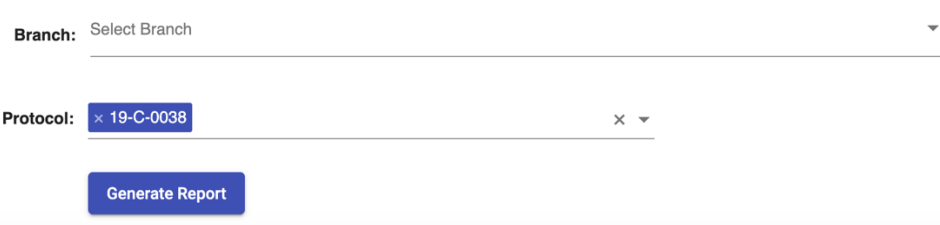

And the report has the following columns

• Branch

- Protocol Number
- Protocol Description
- Protocol Status
- PI
- IND/IDE (Investigational New Drug or Investigational Device Exemption)
- Sponsor (Sponsor of the Study)
- Multi Institutional (Yes/No)
- Site (Name)
- Accrual (To Date)
- Active Patients (On Study Patients)
- Monitoring Schedule
- Last Visit
- Project Next Visit
- Monitor
- Comments

See below for sample report

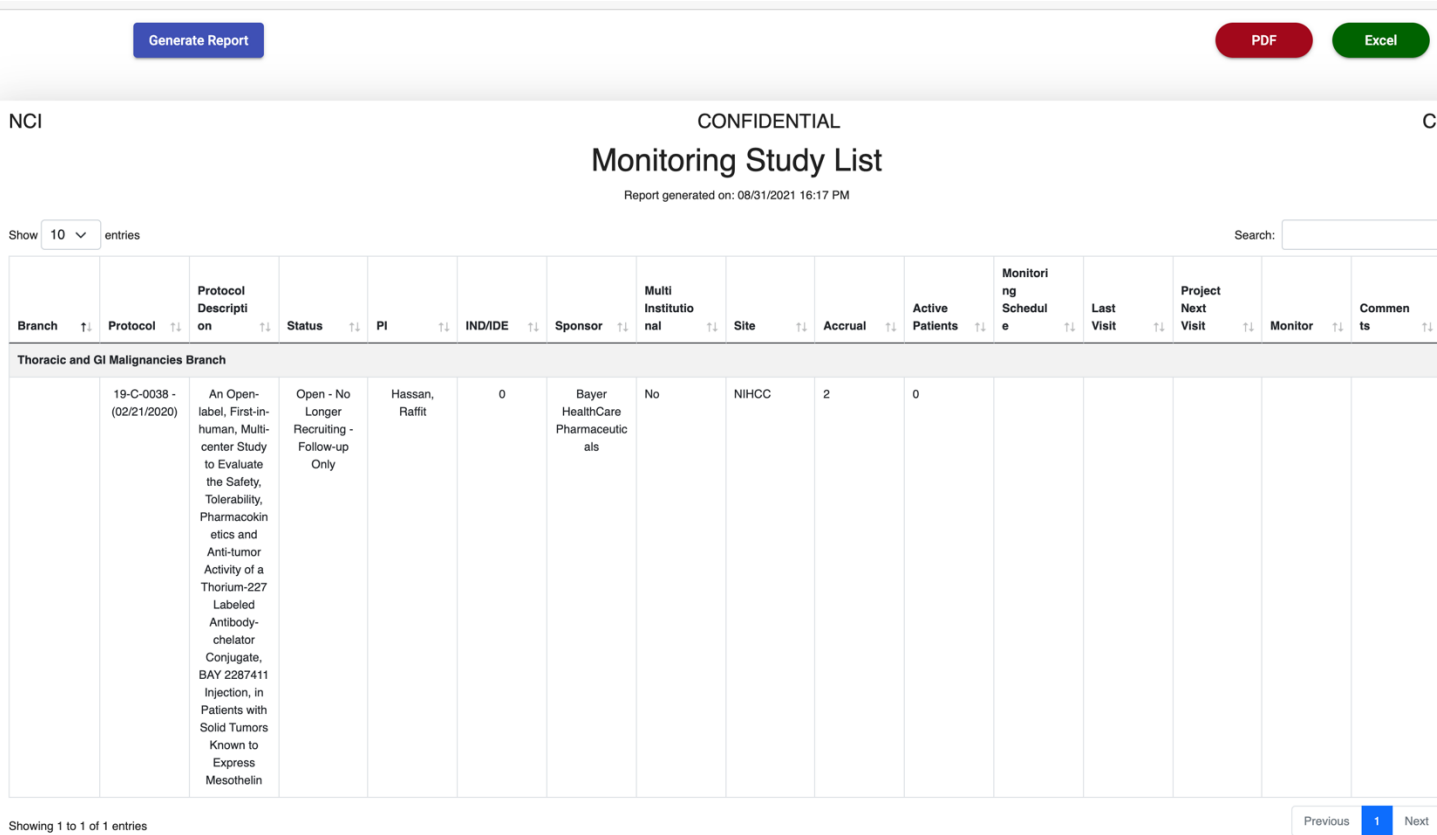

Showing 1 to 1 of 1 entries

CCR

### **Non-English Language Consents Report**

Non-English Language Consents Report shows the list of non-English language consents in all protocol.

It accepts two optional parameters Start Date and End Date. End date is defaulted to the day on which report is generated.

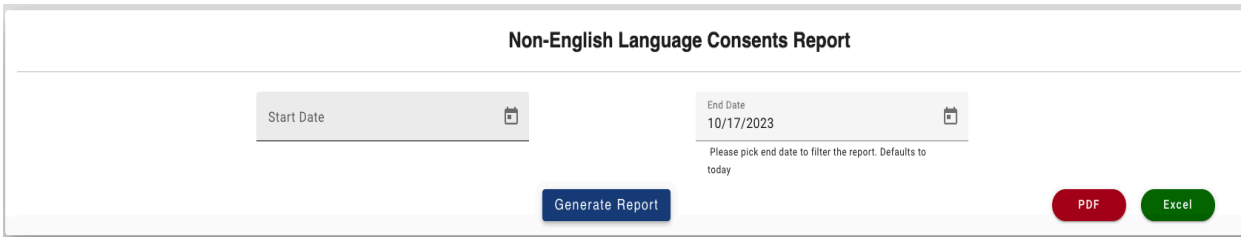

The report has the following columns.

- Protocol
- First Name
- Last Name
- MRN
- Consent Language
- Consent Date

See below sample report. Enrollment data can be filtered using the search box shown in the table. The table also supports sorting, filtering and page by page pagination. The report can be exported to Excel sheet and pdf.

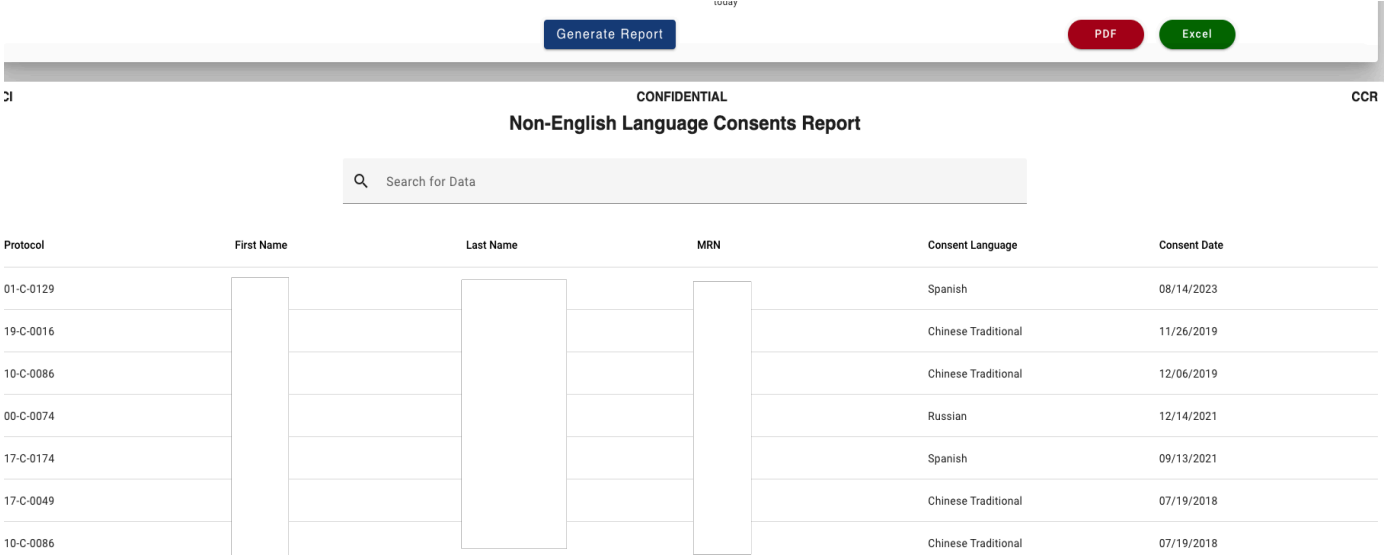

### **OCD Consent Language Summary Report**

OCD consent language summary report shows summary of non-English language consents used in protocols. It does not require input parameters.

The report has the following columns.

- Protocol Number
- PI
- Consent Language
- Number of Enrollments

See below for sample report. Protocol data can be filtered using the Search box shown in the table. The table also supports sorting, filtering and page by page navigation. The report can be exported to Excel sheet.

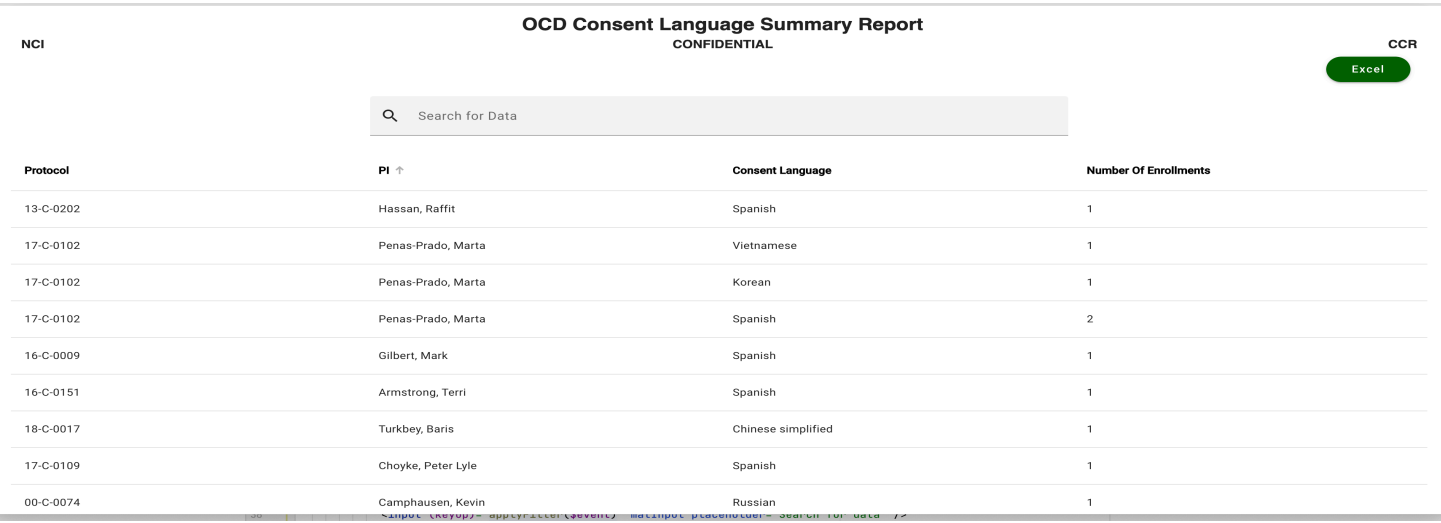

### **Open Protocols for the VA Report**

Open Protocol for the VA Report shows the list of open protocols in the given branch if none of the selected, the report runs on all branches.

• Branch(es)

### **Open Protocols for the VA Report**

The report runs on all branches by default. Select branch(es) to filter the report

Branch(es)

**Generate Report** 

Multiple branches can be selected. And the report has the following columns.

- New
- Protocol
- PI
- Long Title
- Protocol Phase
- Protocol Status
- Referral Contacts
- NCT Number

See below for sample report. Protocol data can be filtered using the Search box shown in the table. The table also supports sorting, filtering and page by page navigation. The report can be exported to PDF document or Excel sheet.

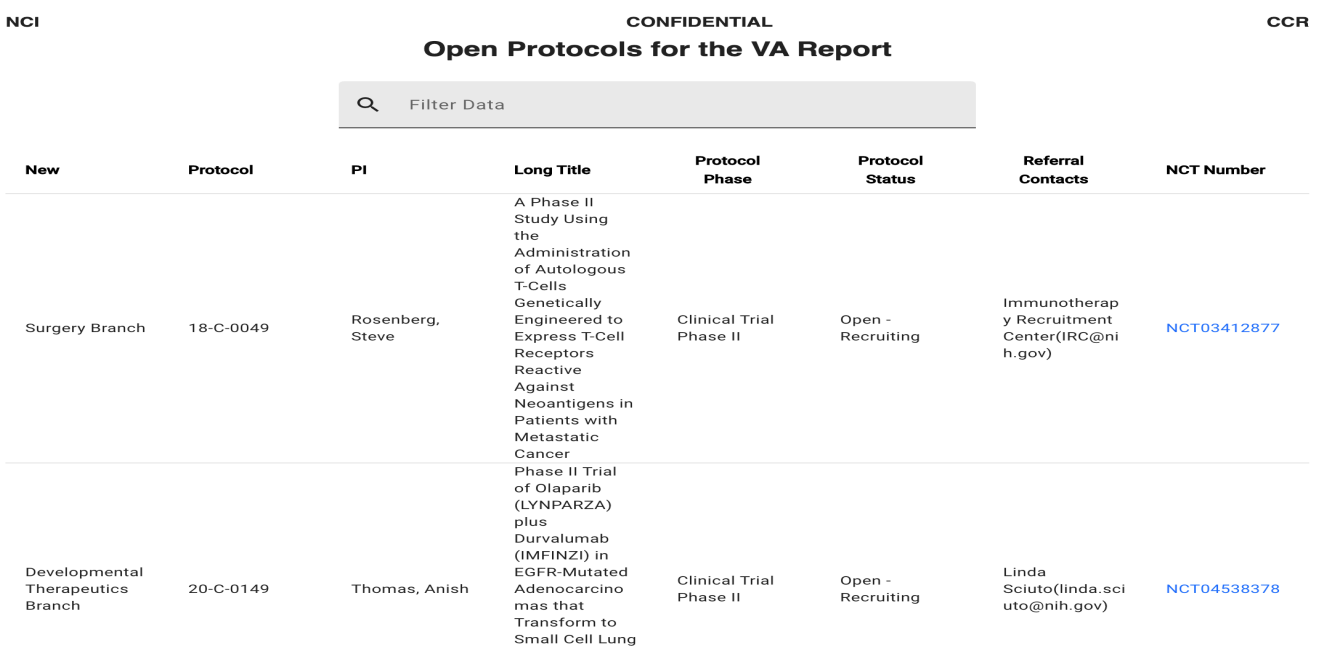

## **Patient Cohort and Arm Report**

Patient Cohort and Arm report shows patients enrolled on specific dates and their Cohort, Arm assignments. It accepts 3 inputs parameters

- Protocol Number (Mandatory)
- Start Date
- End Date (defaults to Today)

## **Patient Cohort and Arm Report**

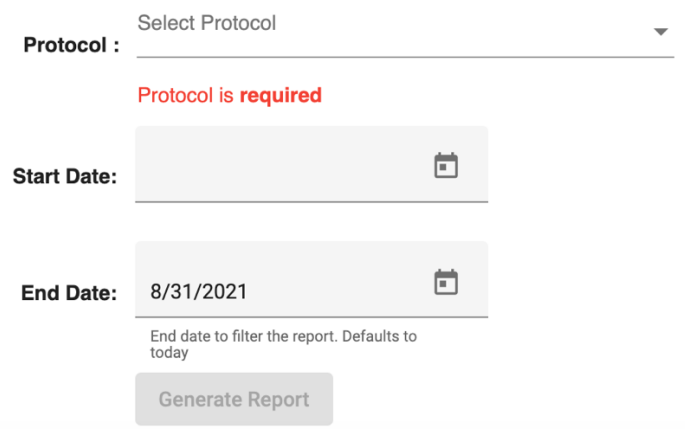

The Protocol is required field and must be selected. And the report has the following columns

- Subject MRN
- Subject Last Name
- Subject First Name
- Subject DOB (Date of Birth)
- Sequence Number
- Cohort Name
- Arm Name
- Registering Branch
- Consent Date
- Registration Date
- On Study Date (Fully Eligible Date)
- Off-Study Date
- Off-Study Reason
- Off-Treatment Date
- Off-Treatment Reason

See below for sample report. Subject PII/PHI information has been redacted. Enrollment data can be filtered using the Search box shown in the table. The table also supports sorting, filtering and page by page navigation. The report can be exported to PDF document or Excel sheet.

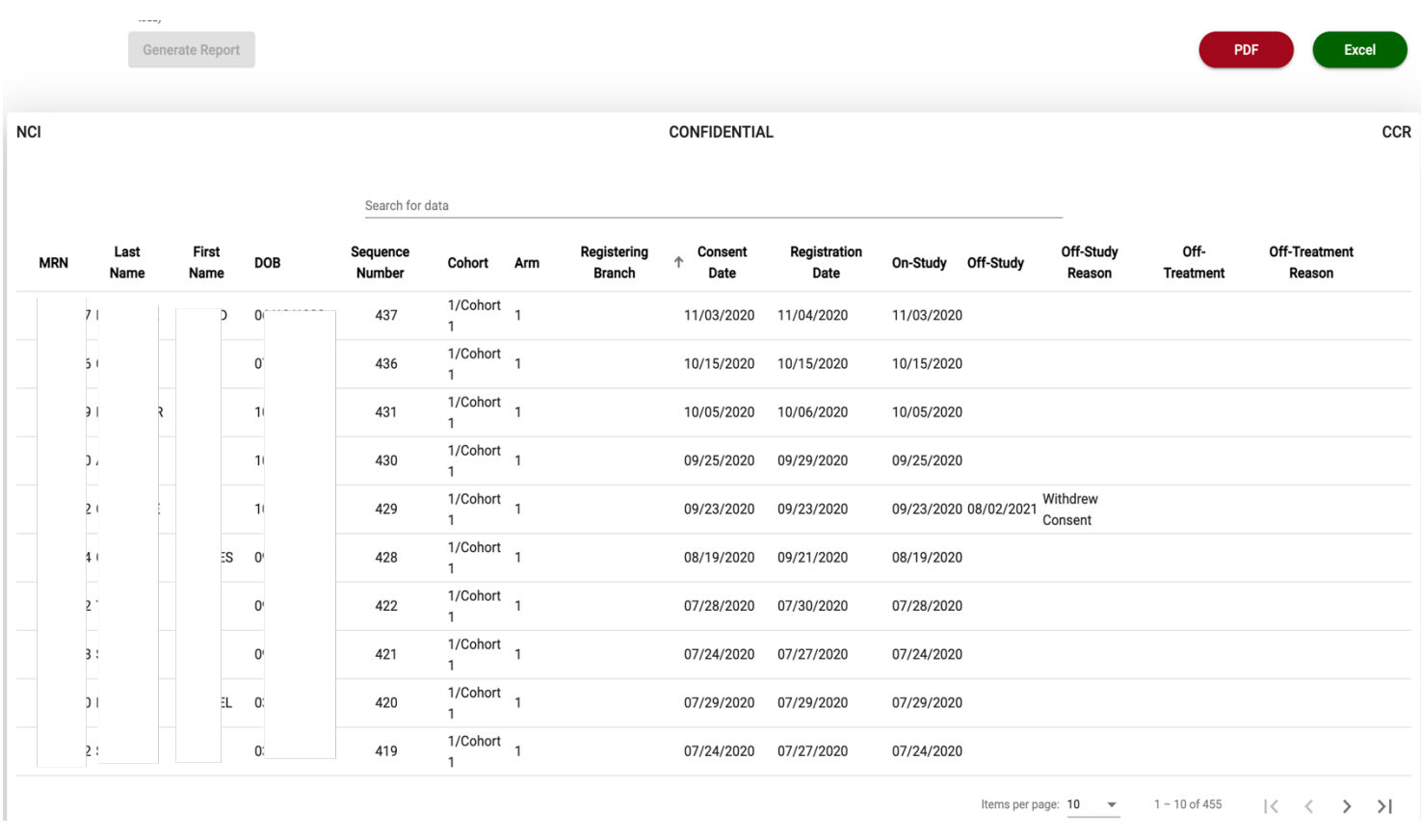

## **Patient Enrollment Information Report**

Patient Enrollment Information report shows patients enrolled on to Protocol between given dates and their information. It accepts 3 inputs parameters

- Protocol Number (Mandatory)
- Start Date
- End Date (defaults to Today)

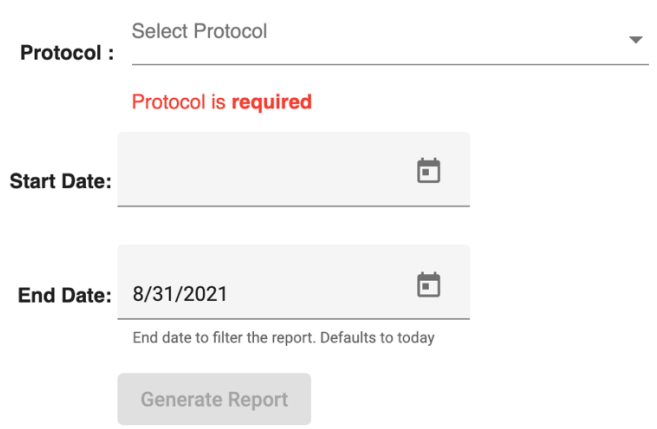

## **Patient Enrollment Information Report**

The Protocol is required field and must be selected. And the report has the following columns

- Sequence Number
- Subject Last Name
- Subject First Name
- Subject MRN
- Subject DOB (Date of Birth)
- Subject Age
- Subject Age at Enrollment
- Subject Sex
- Subject Race
- Protocol Branch
- Registering Branch (Applies only to Screening protocols like 01C0129)
- Registering PI (Applies only to Screening protocols like 01C0129)
- Registered By
- On Study Date (Fully Eligible Date)
- Off-Study Date
- Off-Study Reason
- Off-Treatment Date
- Off-Treatment Reason
- A/D (Alive or Dead)
- Registration Date
- Consent Date

See below for sample report. Subject PII/PHI information has been redacted. Enrollment data can be filtered using the Search box shown in the table. The table also supports sorting, filtering and page by page navigation. The report can be exported to PDF document or Excel sheet.

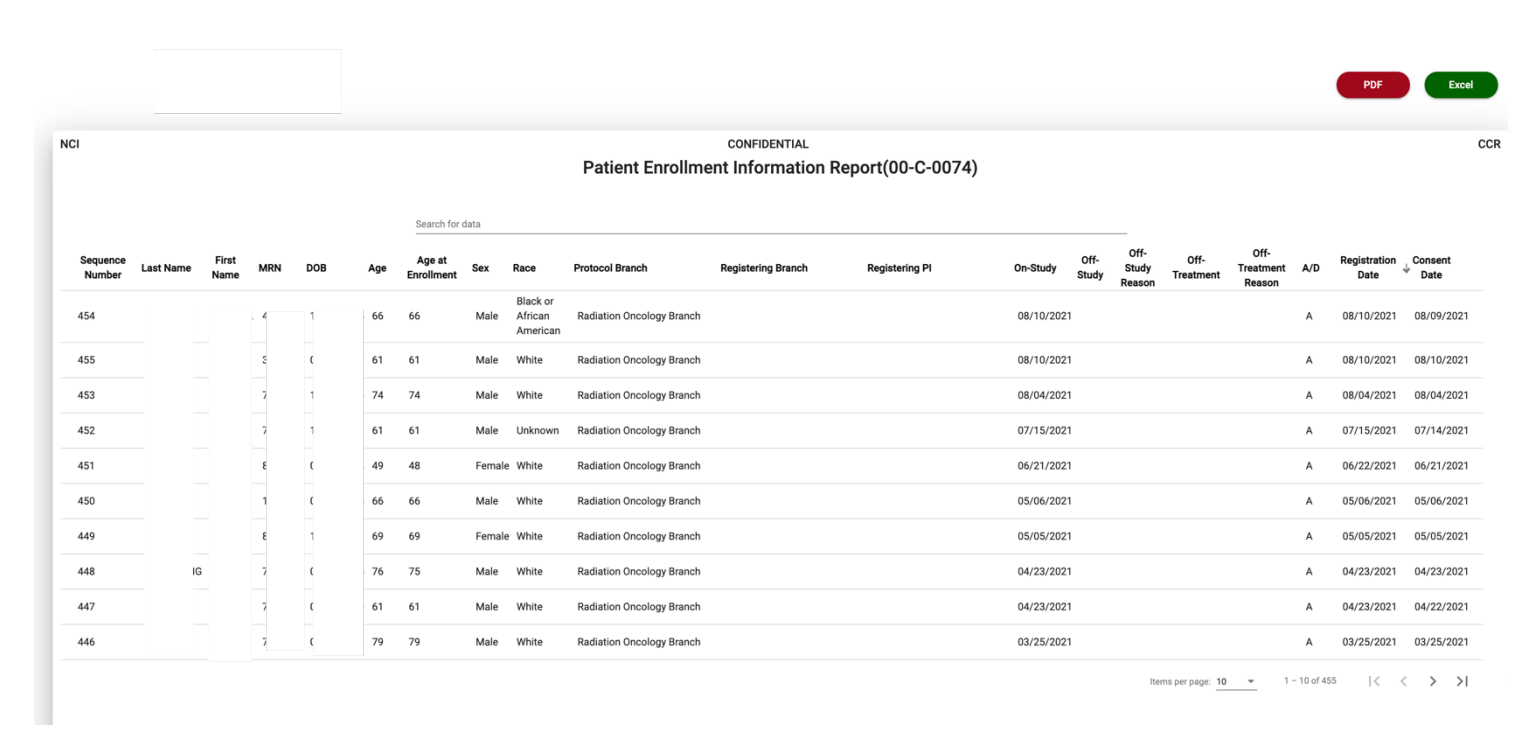

### **Patient List and Other Participated Protocols Report**

Patient List and Other Participated Protocols Report shows list of patients from selected branch(es)/protocol(s) and their enrollments in other protocols. The report shows groups the enrollments by branch name, pi name. First row shows Branch name, and second row shows PI full name, and third row (and after wards) shows patient MRN, Name and other enrollment information.

It accepts two optional inputs, if none of the selected, the report runs on all branches, and all monitored protocols.

- Protocol Branch(es)
- Protocol Number(s)

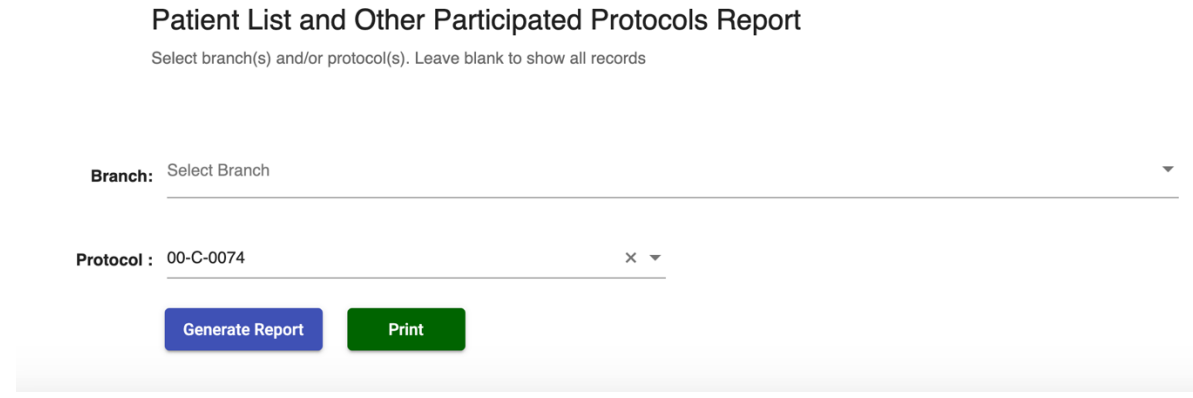

And the report has the following columns

1. Branch

- 2. PI Full Name
- 3. Patient ID (MRN)
- 4. Patient Name
- 5. DOB (Date of Birth)
- 6. Patient Status (Alive/Dead)
- 7. DOD (Date of Death)
- 8. Protocol
- 9. On-Study Date
- 10. Consent Date
- 11. Registration Date
- 12. Off-Study Date
- 13. Off-Study Reason

See below for sample report. Subject PII/PHI information has been redacted. Enrollment data can be filtered using the Search box shown in the table. The table also supports sorting, filtering and page by page navigation. The report can be exported to PDF document.

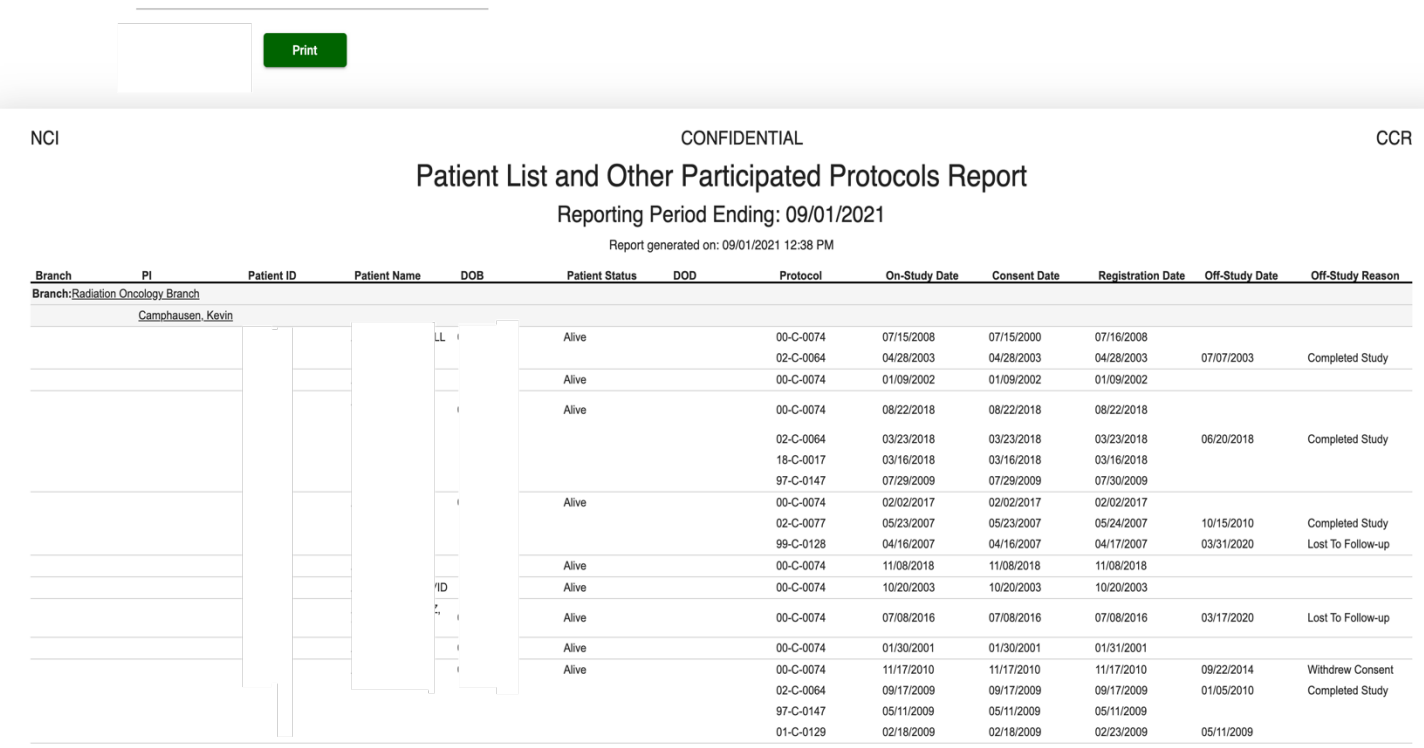

### **Patient List Report**

Patient List Report shows patients enrolled on to Protocol. It accepts one mandatory inputs parameter, Protocol.

The Protocol is required field and must be selected. And the report has the following columns

- Patient ID (Patient MRN)
- Sequence Number
- Patient Last Name
- Patient First Name
- Institution (Organization enrolled into, like NIHCC)
- On Study Date (Fully Eligible Date)
- Consent Date
- Registration Date
- Eligible
- Off-Treatment Date
- Off-Treatment Reason
- Off-Study Date
- Off-Study Reason
- Date of Birth
- Date of Death

See below for sample report. Subject PII/PHI information has been redacted. Enrollment data can be filtered using the Search box shown in the table. The table also supports sorting, filtering and page by page navigation. The report can be exported to PDF document or Excel sheet.

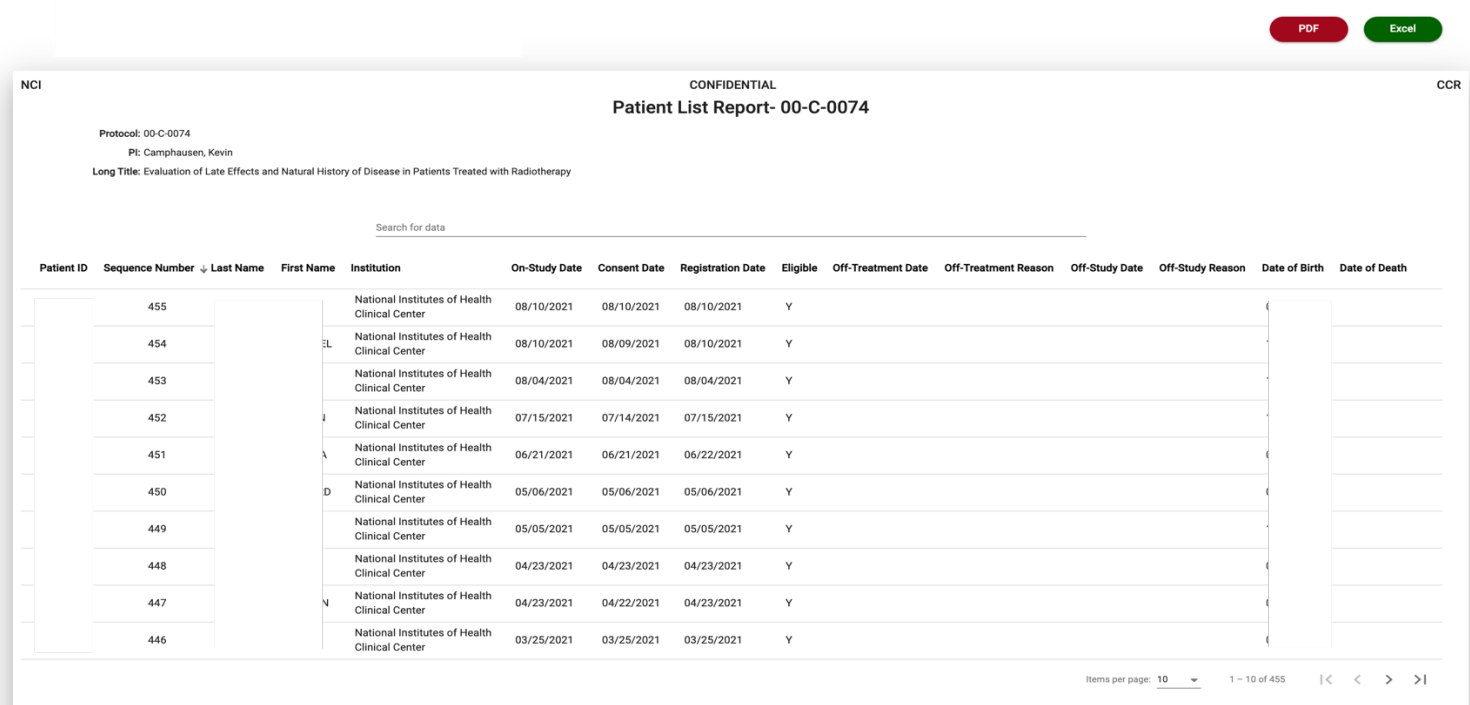

## **Patient Off-Study Report**

Patient Off-Study Report shows list of patients taken Off-Study between start date and end date. It accepts 3 inputs parameters. If none selected, the report runs all branches and all protocols

- Protocol Number
- Start Date
- End Date (defaults to Today)

 $\left[\frac{a}{b}\right]$ End Date: 8/31/2021  $\Box$ Protocol: 00-C-0074  $\times$   $\hspace{0.1cm}$   $\hspace{0.1cm}$ Start Date Please pick end date to filter the report. Defaults to today **Generate Report** 

**Patient Off-Study Report** 

And the report has the following columns

- Protocol Number
- Patient ID (Patient MRN)
- Patient Full Name
- Consent Date
- Registration Date
- On Study Date (Fully Eligible Date)
- Off-Treatment Date
- Off-Treatment Reason
- Off-Study Date
- Off-Study Reason
- Off-Study Entered Date

See below for sample report. Subject PII/PHI information has been redacted. Enrollment data can be filtered using the Search box shown in the table. The table also supports sorting, filtering and page by page navigation. The report can be exported to PDF document or Excel sheet.

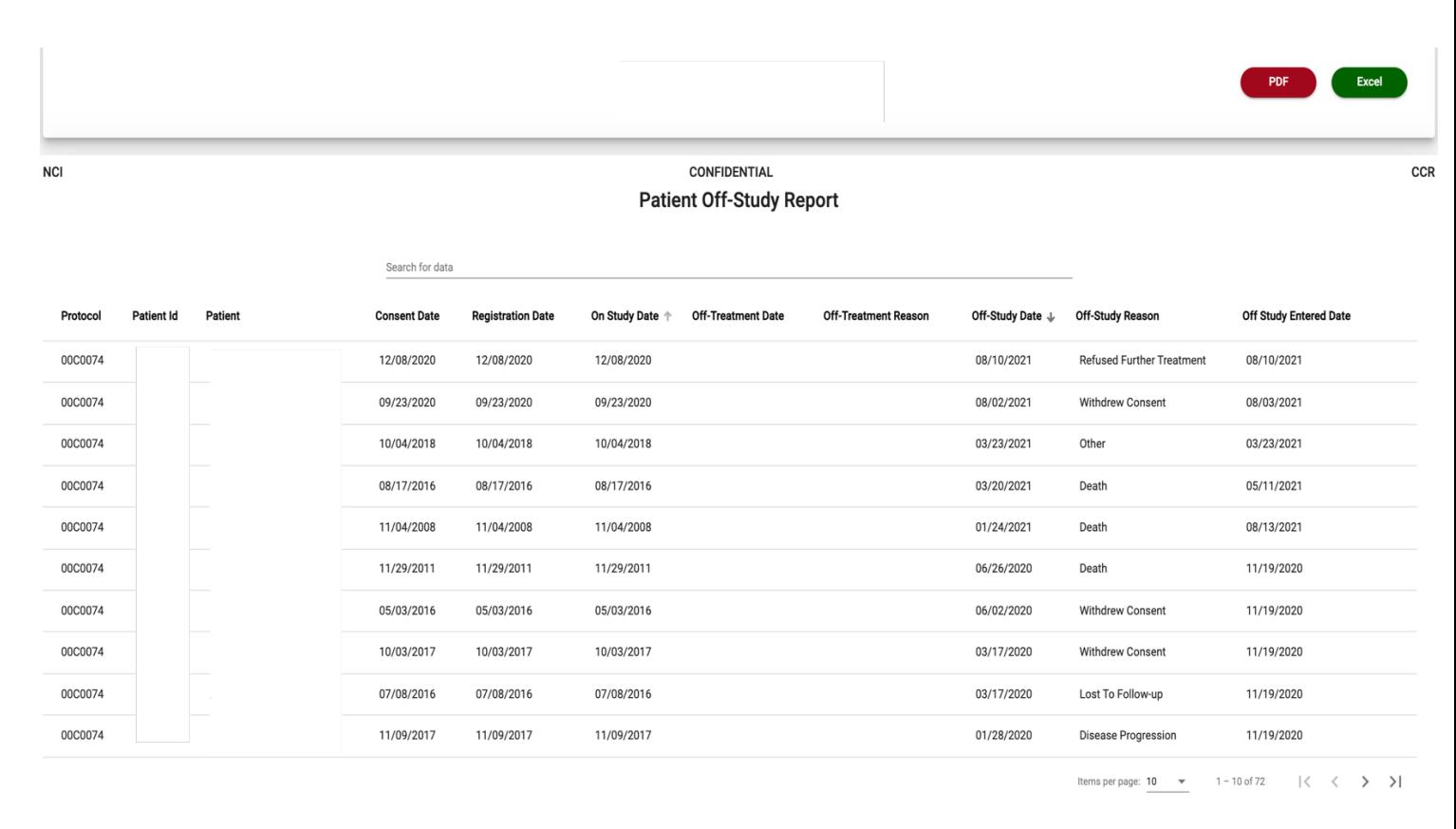

## **Patient Off-Study Confirmation Report**

Patient Off-Study Confirmation Report shows if all the patients on a study are taken Off-Study. It accepts 1 mandatory input parameter.

• Protocol Number

And the report shows protocol information along with the Patients Off-Study confirmation message. See below for sample message across all three scenarios.

#### **All the Patients are taken Off-Study**

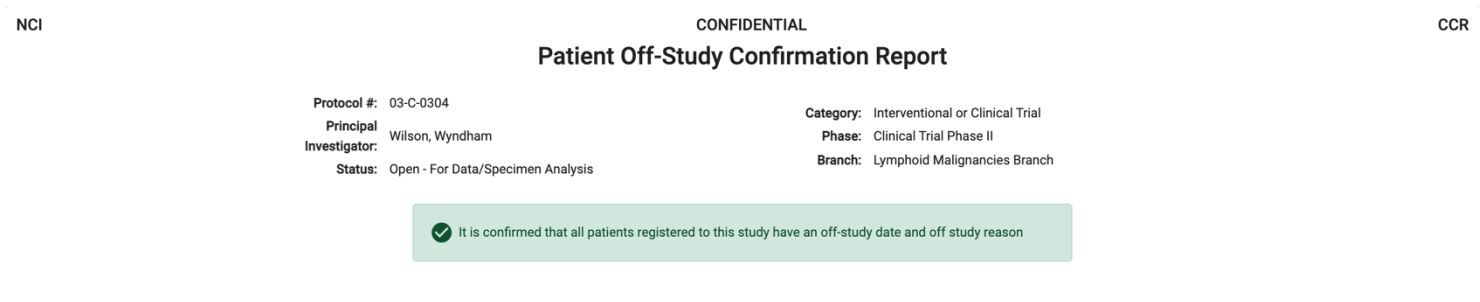

### **All the Patients are not taken Off-Study**

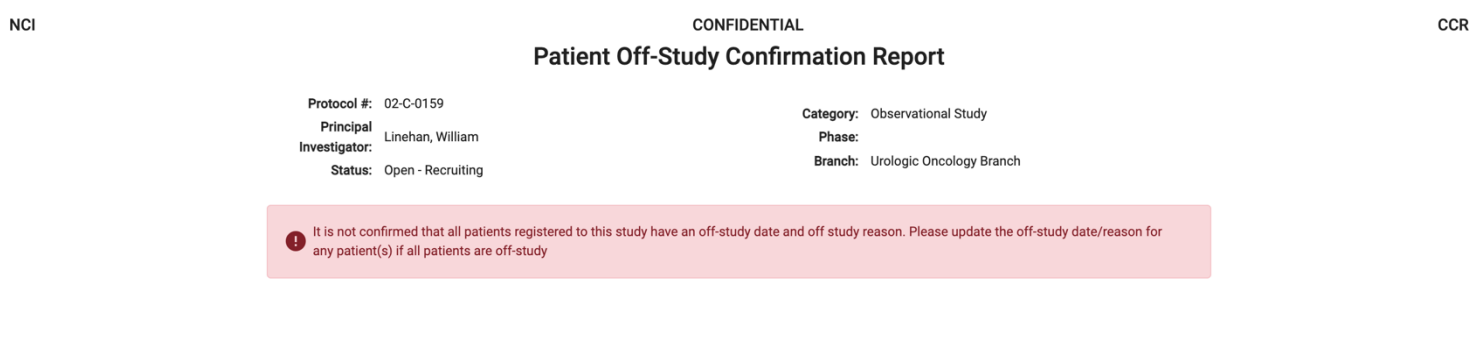

#### **No patients enrolled onto the study**

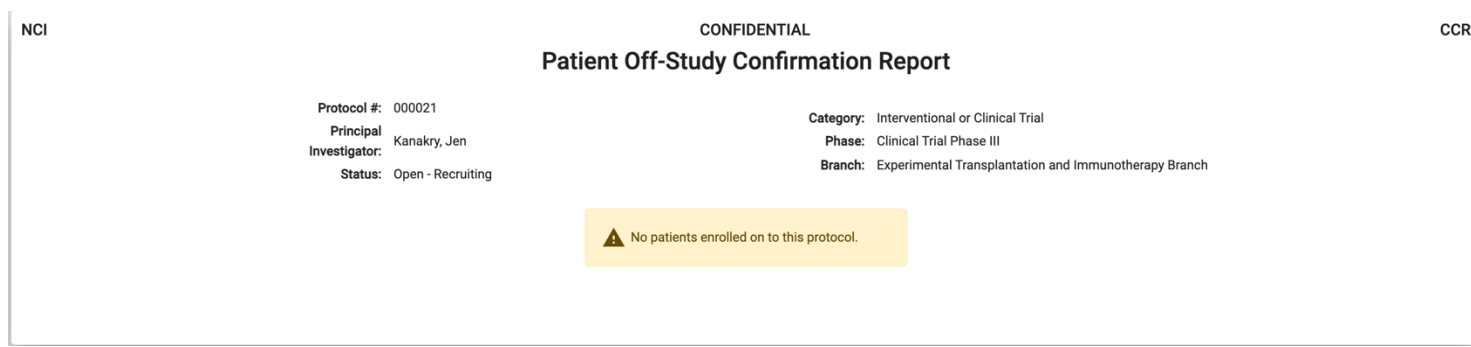

### **Patient Off-Study Entered Report**

Patient Off-Study Entered Report shows list of patients taken Off-Study between start date and end date. It accepts 3 inputs parameters.

- Protocol Number (Required)
- Start Date
- End Date (defaults to Today)

### **Patient Off-Study Entered Report**

Select protocol and Off-Study entered Start date and end date filters. Enrollments without Off-Study entered date will be included along with enrollments matching start and end date filter criteria

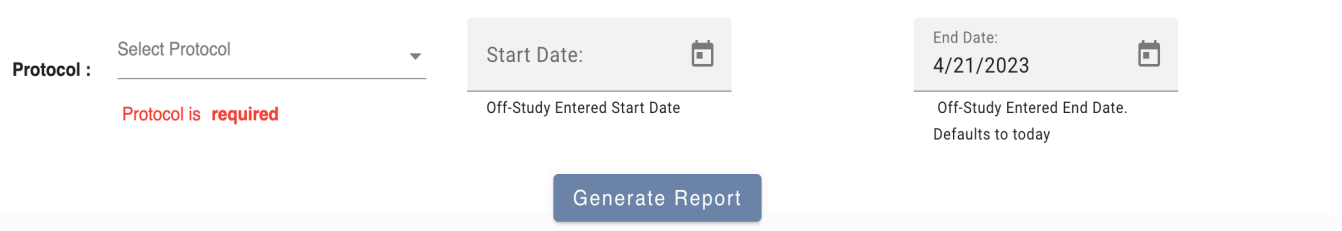

And the report has the following columns.

- Protocol Number
- Patient ID (Patient MRN)
- Patient
- Consent Date
- Registration Date
- On Study Date
- Off-Treatment Date
- Off-Treatment Entered Date
- Off-Treatment Reason
- Off-Study Date
- Off-Study Reason
- Off-Study Comments
- Off-Study Entered Date

See below for sample report. Subject PII/PHI information has been redacted. Enrollment data can be filtered using the Search box shown in the table. The table also supports sorting, filtering and page by page navigation. The report can be exported to PDF document or Excel sheet.

**NCI** 

#### **CONFIDENTIAL**

### **Patient Off-Study Entered Report**

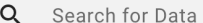

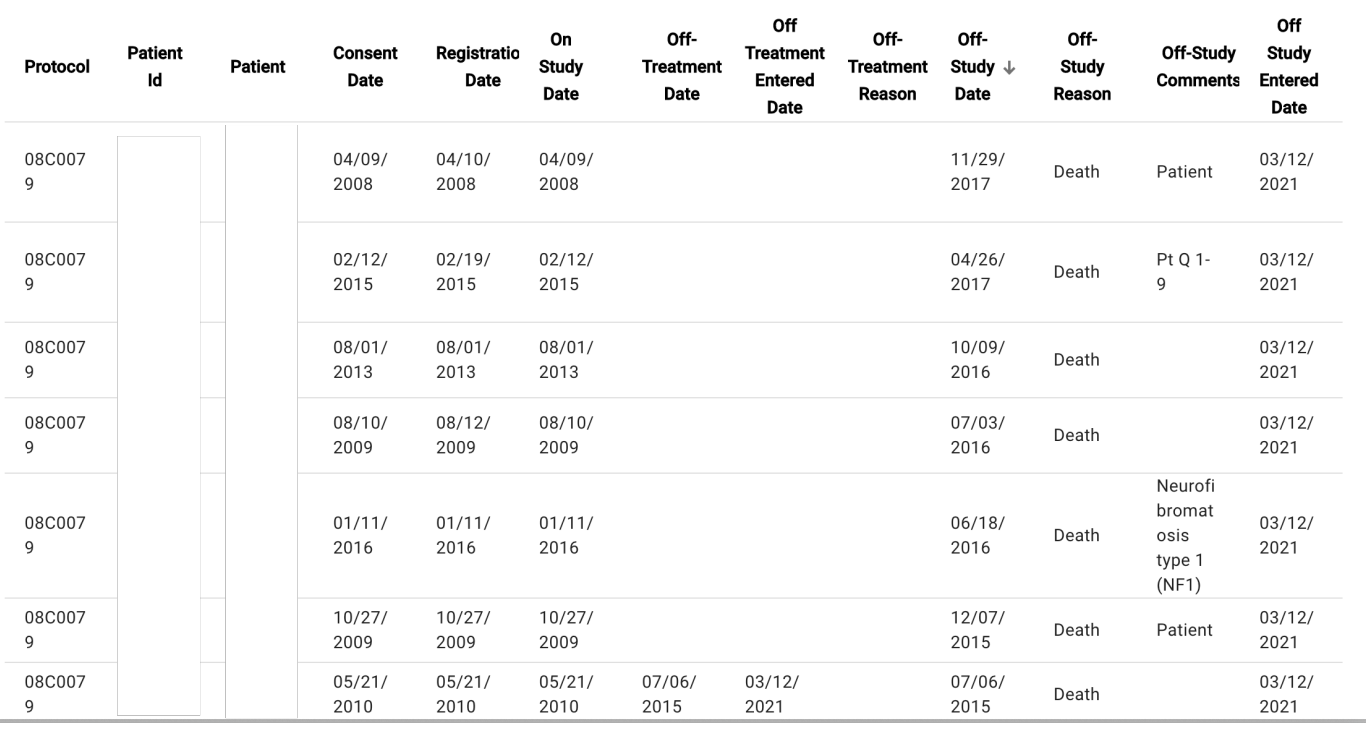

### **Patient On-Study Report**

Patient On-Study Report shows list of patients taken On-Study between start date and end date. It accepts 3 inputs parameters. Protocol Number is mandatory.

- Protocol Number
- Start Date
- End Date (defaults to Today)

**CCR** 

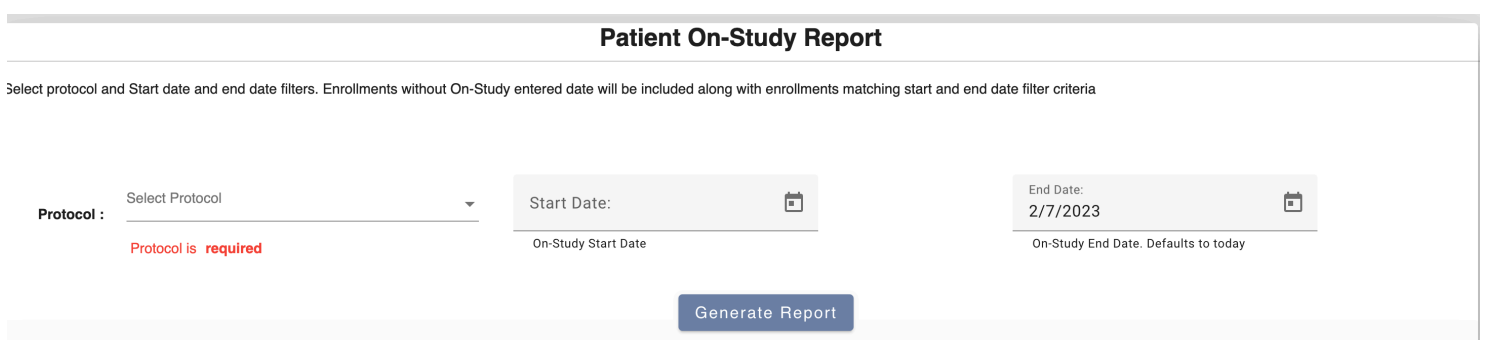

And the report has the following columns.

- Protocol Number
- Enrollment ID
- Branch
- Patient Full Name
- MRN (Patient Id)
- Registering PI
- Registering Branch
- Registered By
- Date Of Birth
- Date Of Death
- Consent Date
- Registration Date
- On Study Date
- Off-Treatment Date

See below for sample report. Subject PII/PHI information has been redacted. Enrollment data can be filtered using the Search box shown in the table. The table also supports sorting, filtering and page by page navigation. The report can be exported to PDF document or Excel sheet.

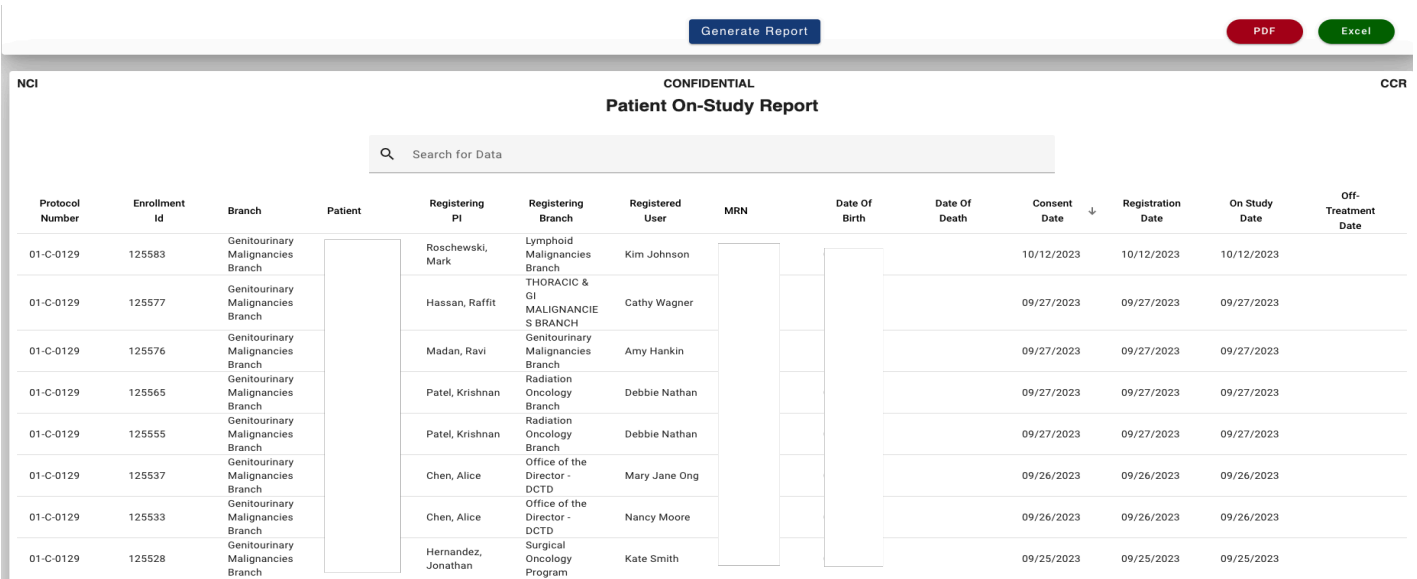

### **Patient Re-Consent Report**

Patient Re-Consent report shows list of patients Re-Consented after the initial enrollment. If multiple re-consent dates present, they are shown in same row as comma separated values

It accepts two optional inputs, if none of the selected, the report runs all branches, and all protocols.

- Protocol Branch(es)
- Protocol Number(s)

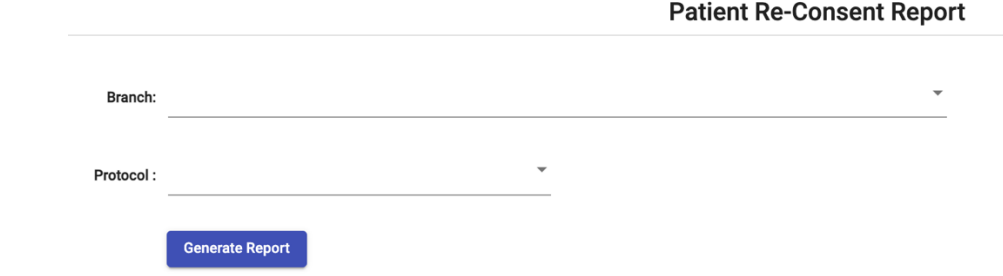

And the report has the following columns

- Protocol Number
- Branch
- Patient Full Name
- Patient ID (Patient MRN)
- Date of Birth
- Sequence Number
- Consent Date
- Registration Date
- On Study Date (Fully Eligible Date)
- Re-Consent Dates(s)
- Off-Treatment Date
- Off-Treatment Reason
- Off-Study Date
- Off-Study Reason

See below for sample report. Subject PII/PHI information has been redacted. Enrollment data can be filtered using the Search box shown in the table. The table also supports sorting, filtering and page by page navigation. The report can be exported to PDF document or Excel sheet.

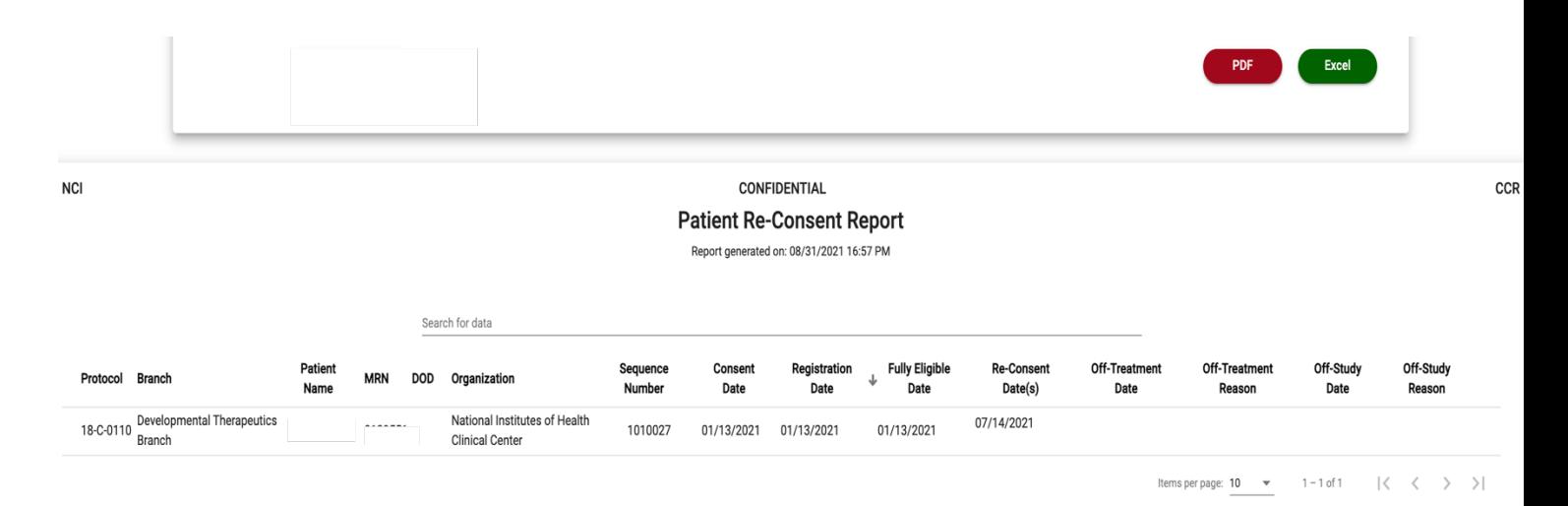

## **Protocol Accrual Status Report**

Protocol Accrual Status report shows list of active Protocols and accrual information. It does not need any inputs. And the report has the following columns

- Branch
- Protocol Number
- Description
- PI Last Name
- PI First Name
- Protocol Status
- Open Date
- Close Date
- Accrual Ceiling
- Accrual To Date
- On Study Count
See below for sample report. Protocols data can be filtered using the Search box shown in the table. The table also supports sorting, filtering and page by page navigation. The report can be exported to PDF document or Excel sheet.

#### **NCI**

#### **CONFIDENTIAL Protocol Accrual Status**

 $PDF$ Excel

 $CCR$ 

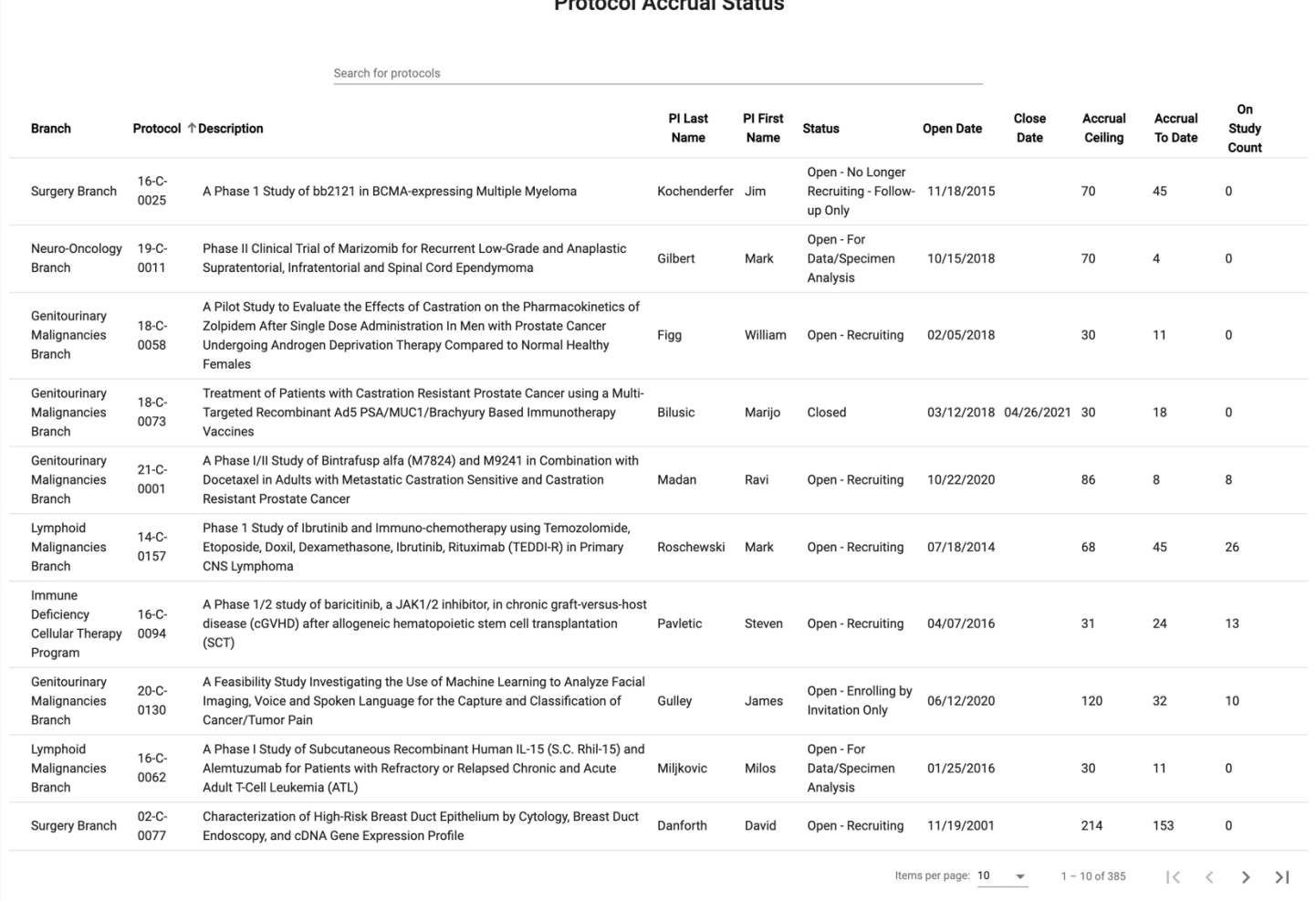

## **Protocol Cohort Arm Report**

Protocol Cohort Arm report shows list of protocols and each Cohort, Arm information. It accepts one optional input parameter Branch. If no branch selected, the report runs across all branches

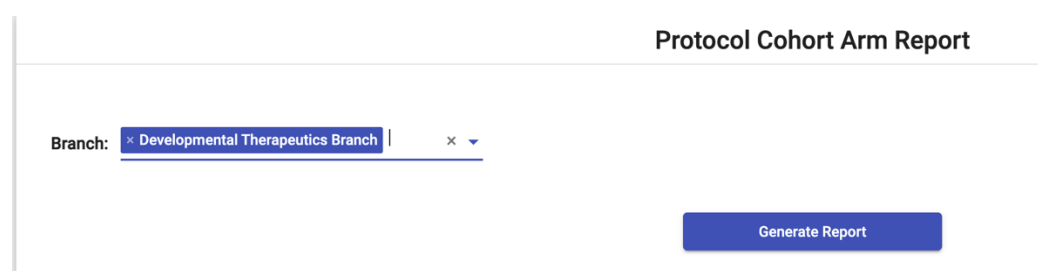

And the report has the following columns

- Protocol Number
- Protocol Branch
- Protocol Status
- Cohort Name
- Cohort Description
- Cohort Closed (Yes/No)
- Cohort Randomized (Yes/No)
- Arm Name
- Arm Description
- Arm Closed (Yes/No)

See below for sample report. Protocols data can be filtered using the Search box shown in the table. The table also supports sorting, filtering and page by page navigation. The report can be exported to PDF document or Excel sheet.

### **Protocol Embedded Agreement Report**

Protocol Embedded Agreement report shows the list of subjects and their embedded agreement responses. It accepts one mandatory input

• Protocol Number

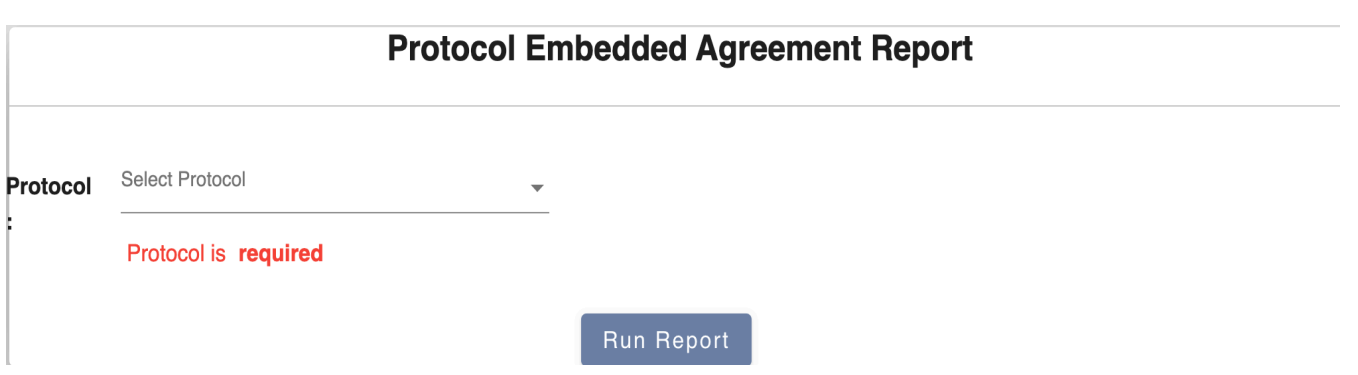

And the report has the following columns

- MRN
- First Name
- Last Name
- Sequence Number
- Identifiable (not closed) specimens and data to be stored and used by the study teams for future studies
- De-Identified (coded) specimens and data to be shared and used by other researchers for future studies
- Identifiable (not closed) specimens and data to be shared with and used by other researchers for future studies

See below for sample report. Subject PII/PHI information has been redacted. Enrollment data can be filtered using the Search box shown in the table. The table also supports sorting, filtering and page by page navigation. The report can be exported to PDF document or Excel sheet.

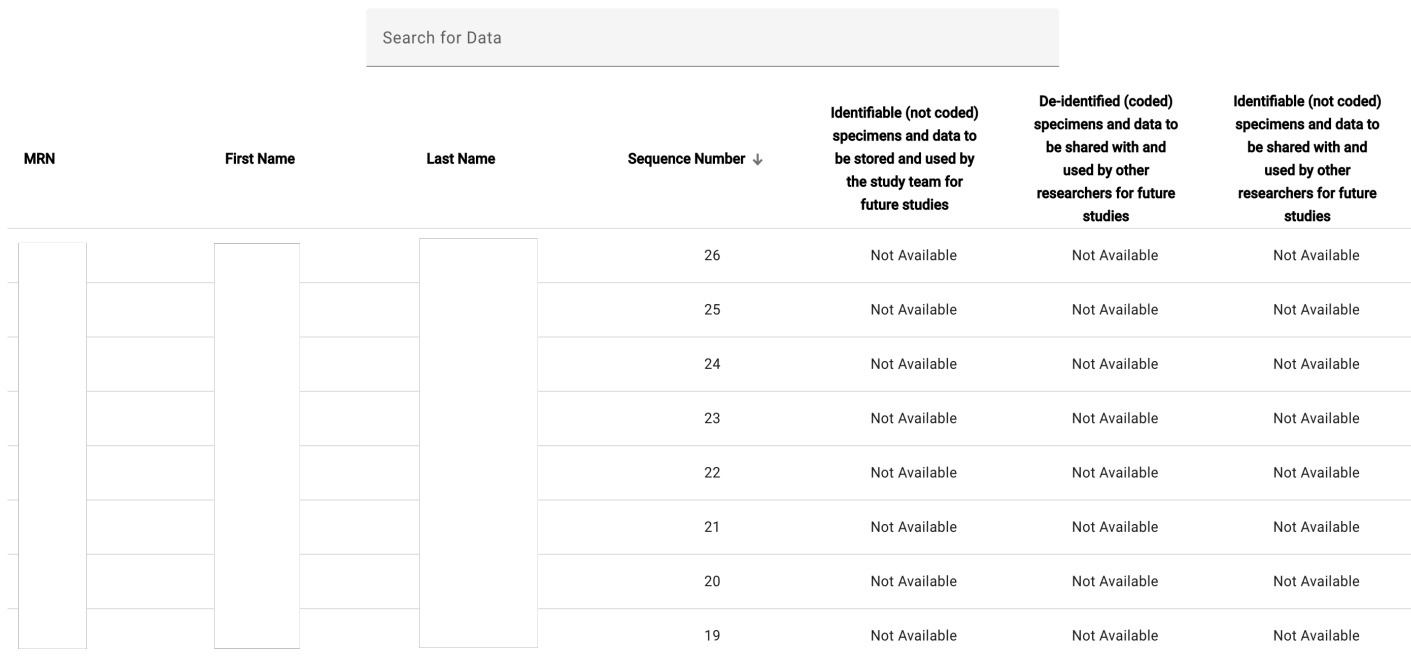

## **Protocol Embedded Agreement Summary Report**

Protocol Embedded Agreement Summary report shows the summary of protocol embedded agreements by subjects. It accepts one mandatory input

• Protocol Number

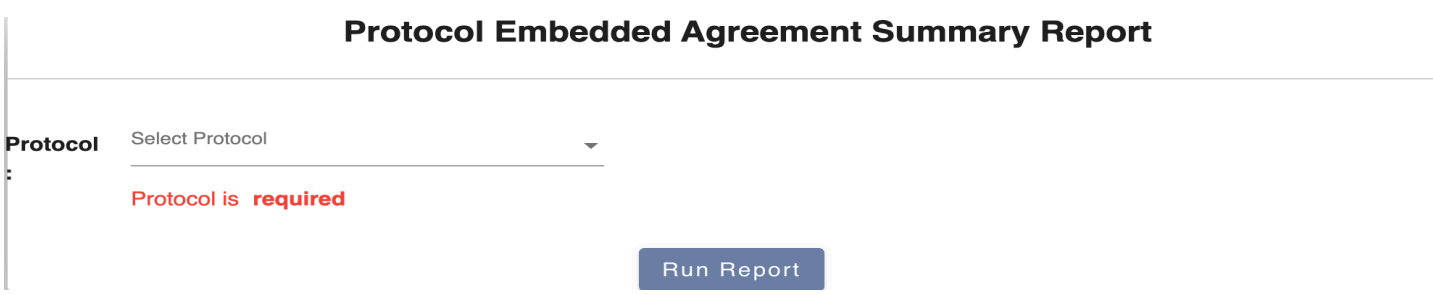

The Report has the following columns

- Question
- Yes
- No
- Not Applicable
- Not Available

See below the sample report. You can export the report into pdf form.

**NCI** 

## **CONFIDENTIAL**

#### **Protocol Embedded Agreement Summary Report**

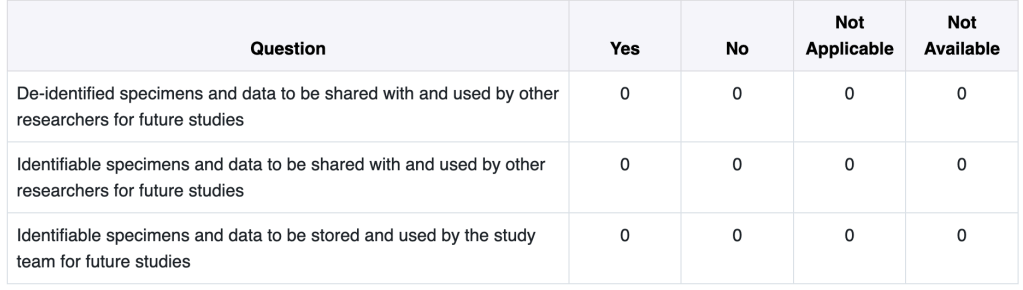

## **Randomized Protocol Accrual Ceiling Report**

Randomized Protocol Accrual Status Report shows Randomized protocol enrollment accruals in last 4 quarters and cumulative accrual before end date grouped by each Arm. It accepts two optional inputs

- End Date (Defaults to Today)
- Protocol (Allows multiple selection)

# End Date: 9/1/2021  $\boxdot$ Please pick end date to filter the report. Defaults to today

Randomized Protocol Accrual Ceiling Report

Protocol:  $\times 10-C-0025$  $\times$   $\star$ **Generate Report** Print

And the report has the following columnsProtocol

- PI Full Name
- Accrual Ceiling
- Arm Name
- Arm Description
- $\bullet$  1<sup>st</sup> On Study Date
- Q3 2020 (based in selected end date)
- Q4 2020 (based in selected end date)
- Q1 2021 (based in selected end date)
- Q2 2021 (based in selected end date)
- Cumulative Accrual

See below for sample report. First row shows Protocol information, and second row (and after wards) shows Arm Name, Description, and accruals of Arm in each Quarter

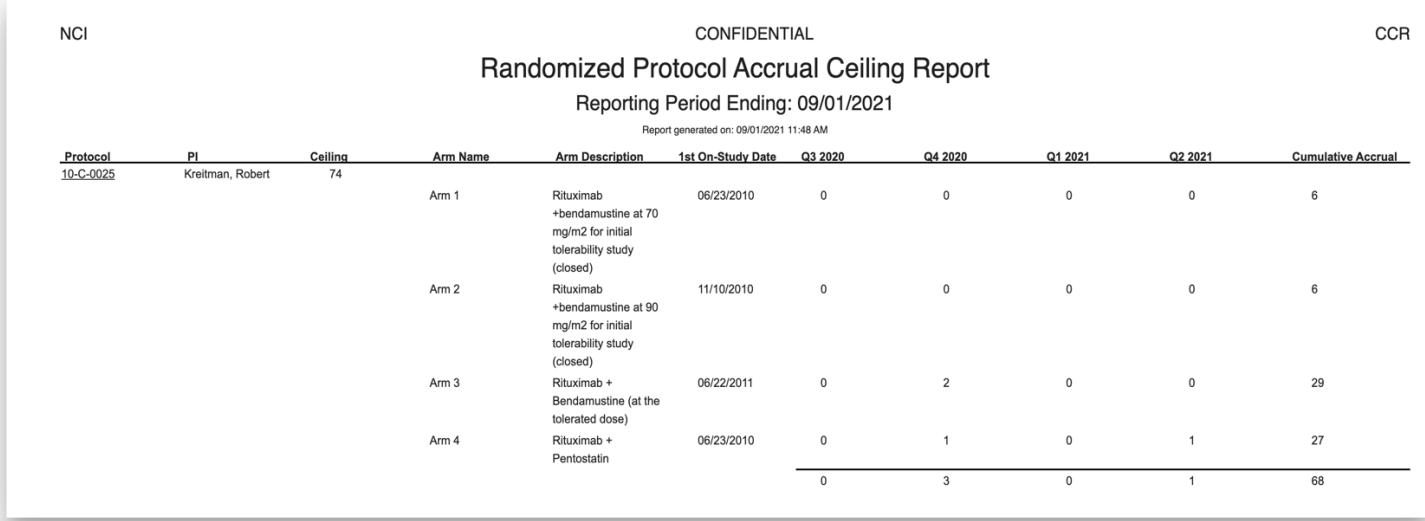

## **Randomized Protocol Patients Report**

Randomized Protocol Patients Report shows enrollment records of randomized protocol. Be default the report hides non-randomized patients, but that can be changed by checking "Hide Non-Randomized Patients" check box.

- Protocol Number (Mandatory)
- Hide Non-Randomized Patients (Select this check box if you want to hide non-randomized patients)

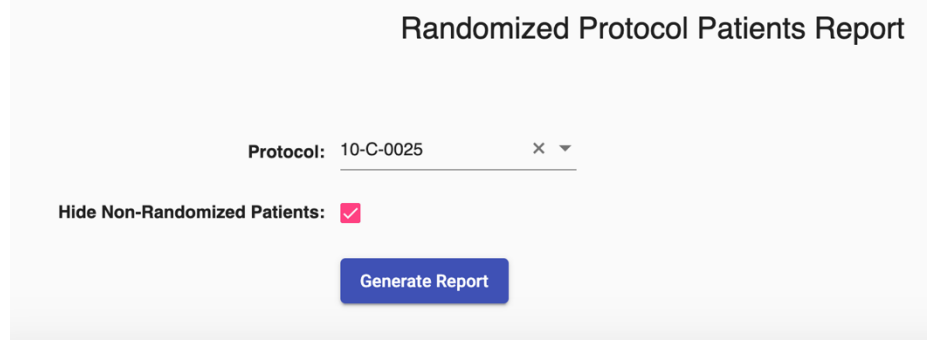

And the report has the following columns

- Patient First Name
- Patient Last Name
- Patient ID (Patient MRN)
- Sequence Number
- Organization
- Arm Name
- Consent Date
- Registration Date
- Fully Eligible Date
- Randomized (Yes/No, value is Yes if the patient is randomized. Otherwise No)
- Randomized Date
- Slot Number (Slot number assigned in Randomization Sheet)
- Off-Treatment Date
- Off-Treatment Reason
- Off-Study Date
- Off-Study Reason

See below for sample report. Subject PII/PHI information has been redacted. Enrollment data can be filtered using the Search box shown in the table. The table also supports sorting, filtering and page by page navigation. The report can be exported to PDF document or Excel sheet.

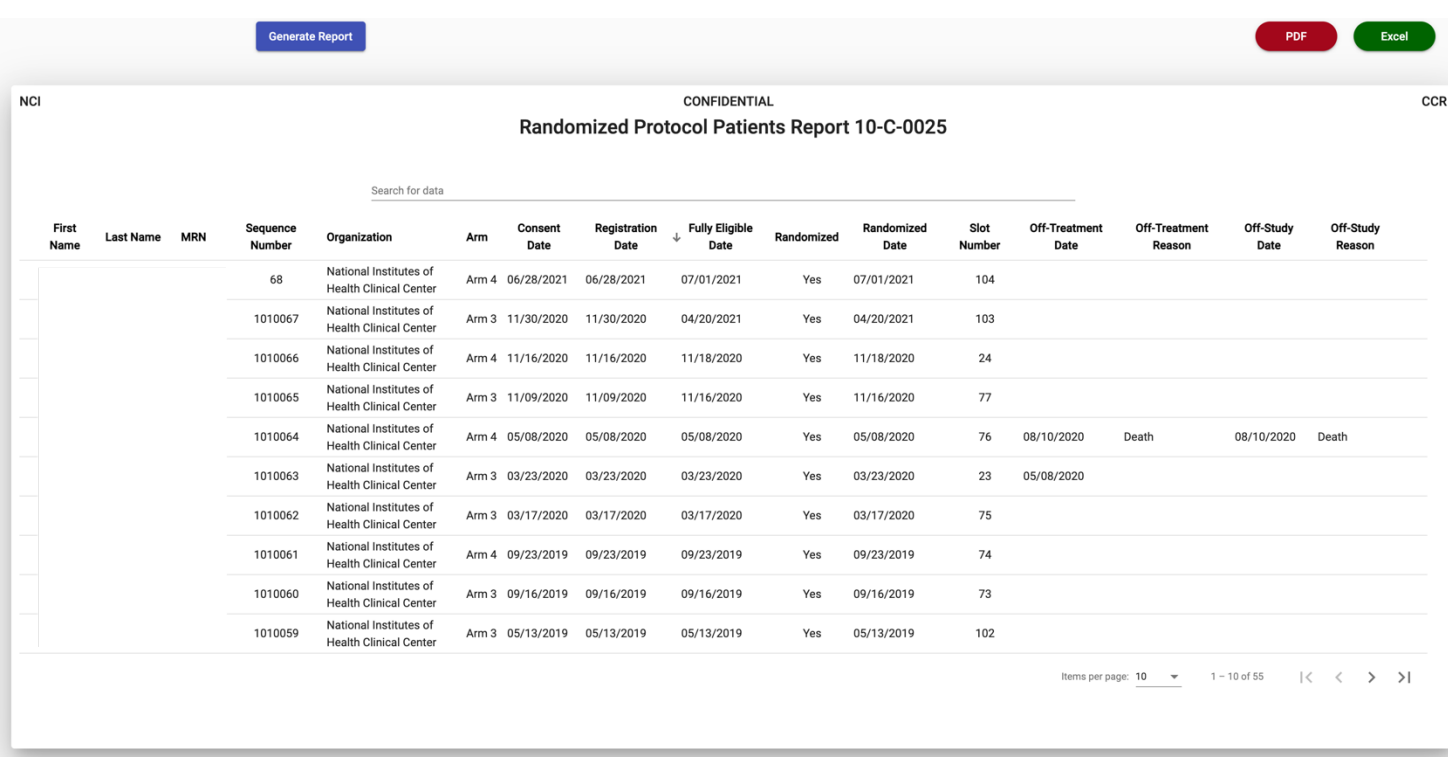

## **Registration Report**

Registration report shows list of patients enrolled on to selected protocol/branch. It accepts two optional inputs, if none of the selected, the report runs on all branches, and all protocols.

- Protocol Branch(es)
- Protocol Number(s)

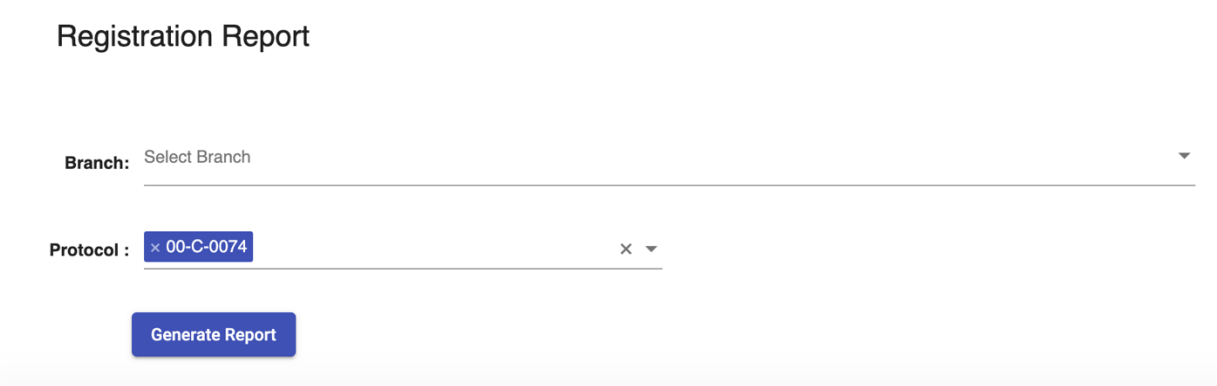

And the report has the following columns

- Protocol Branch
- Protocol Number
- Protocol Status
- Sequence Number
- Consent Date
- Registration Date
- Fully Eligible Date
- Off-Treatment Date
- Off-Treatment Reason
- Off-Study Date
- Off-Study Reason
- Disease
- First Name
- Last Name
- MRN
- Date of Birth
- Date of Death
- Ethnicity
- Race
- Sex
- Registering Branch
- Registering PI
- Registered By

See below for sample report. Subject PII/PHI information has been redacted. Enrollment data can be filtered using the Search box shown in the table. The table also supports sorting, filtering and page by page navigation. The report can be exported to PDF document or Excel sheet.

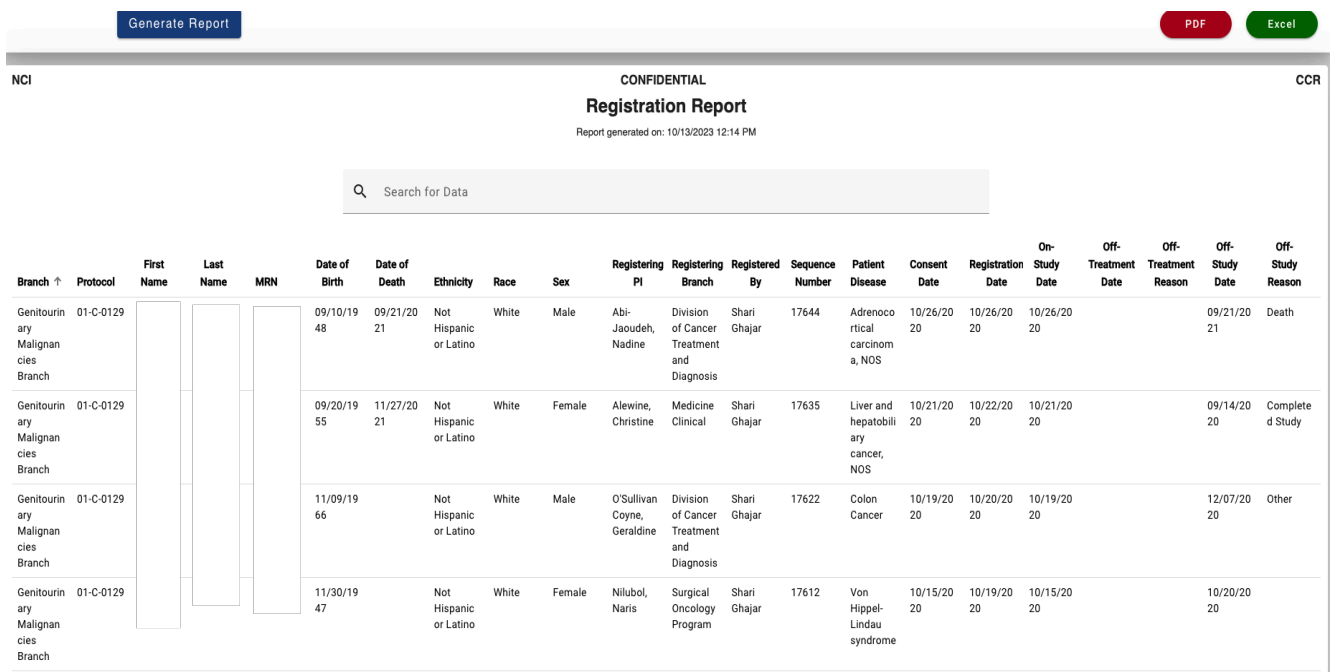

## **Theradex Registration Report**

Theradex Registration report shows list of patients enrolled on to selected protocol/sponsor number. It accepts two inputs, either protocol number or sponsor number must be selected. If both are selected, then Sponsor Number will be ignored

- Protocol
- Sponsor Number

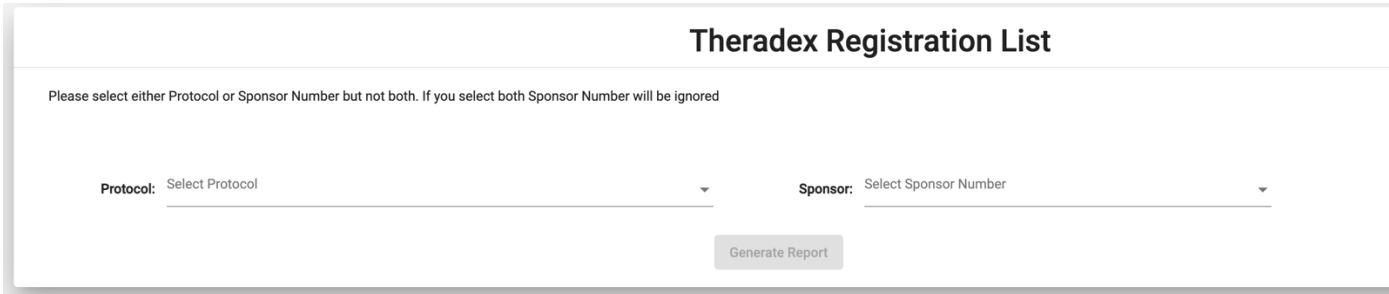

And the report has the following columns

- 1. Primary ID (Patient MRN)
- 2. Secondary ID (Sequence Number)
- 3. Patient Initials
- 4. Consent Date
- 5. Start Treatment Date
- 6. Off-Study Date

See below for sample report. Subject PII/PHI information has been redacted. Enrollment data can be filtered using the Search box shown in the table. The table also supports sorting, filtering and page by page navigation. The report can be exported to PDF document or Excel sheet.

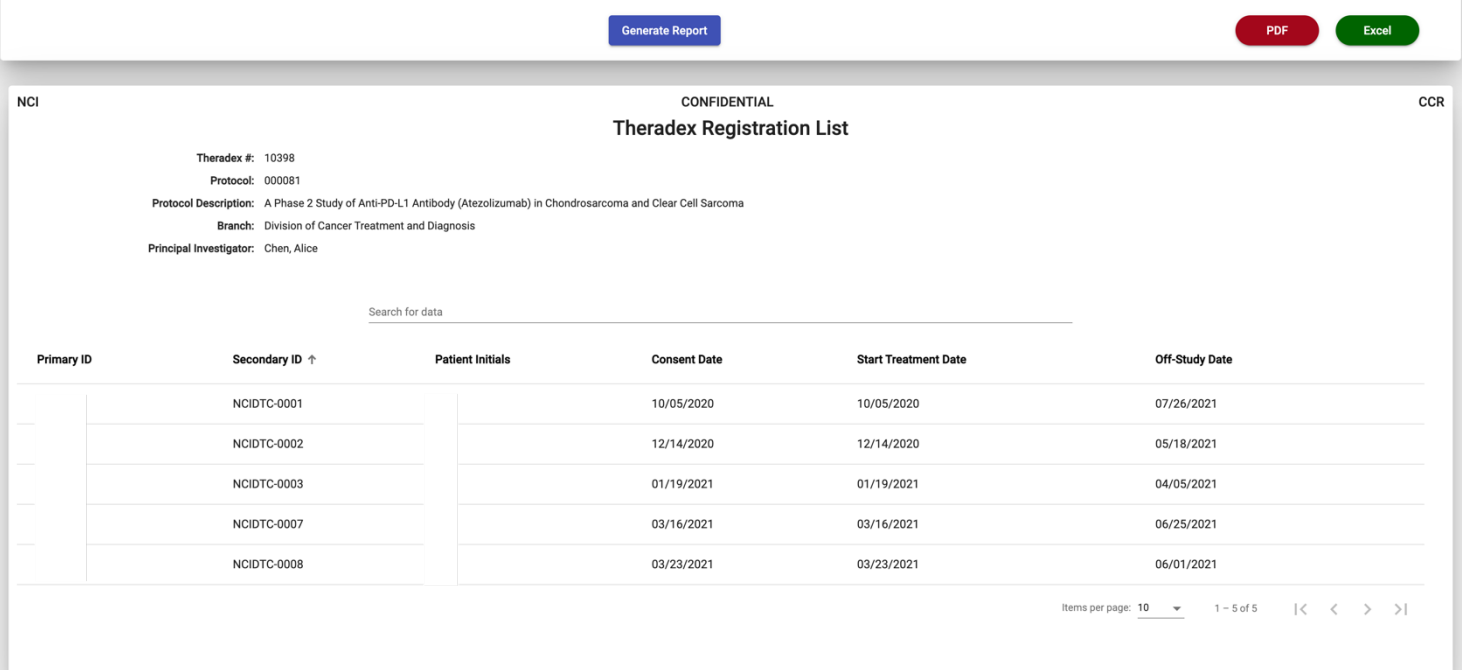

# **Support**

Clicking the "Need Assistance?" link at the bottom of every page opens a dialog box that allows the user to report issues or suggestions regarding the use of the application.

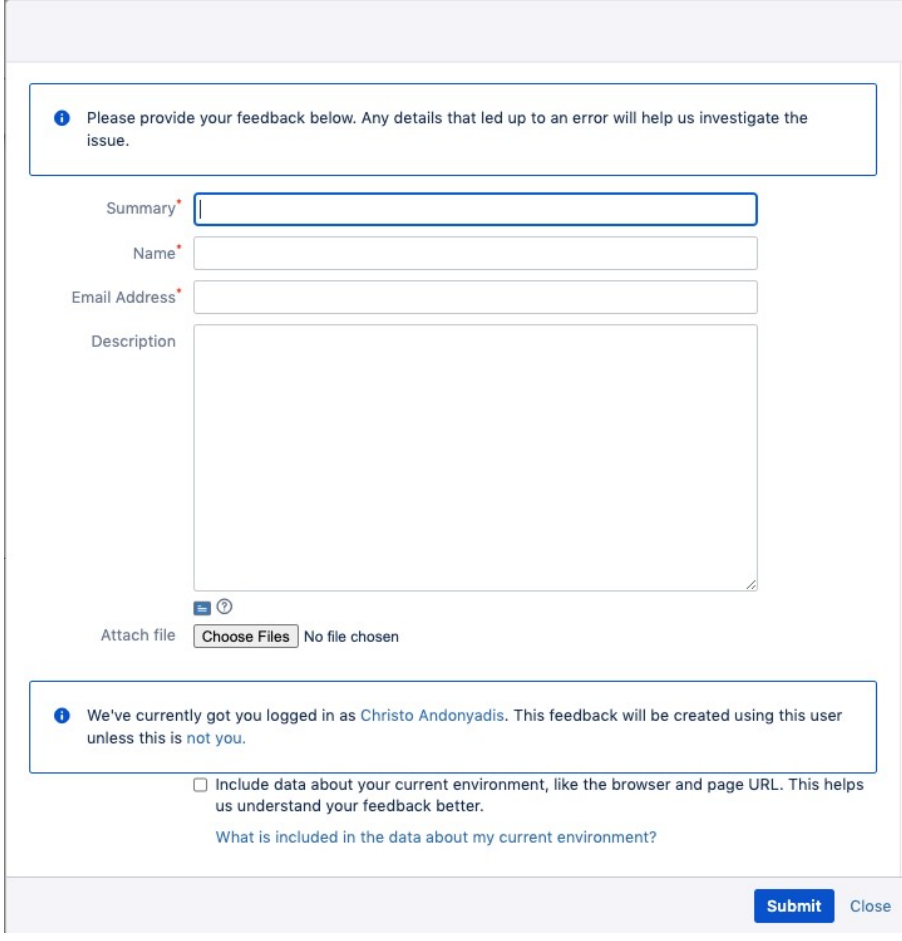

**FIGURE 41-ISSUES AND FEEDBACK** 

We recommend checking the "Include data about your current environment" box if the assistance is needed for a particular protocol or patient or report. The Office of Information Technology (OIT) will receive the feedback, the user will be identified as the reporter of the issue and receive an email confirming that the ticket has been received.

## **Clear cookies**

To clear PRES website cookies, use following instructions based on the browser you use.

## **Chrome/Edge**

1. Go t[o https://pres.ccr.cancer.gov](https://pres.ccr.cancer.gov/) and click on pad lock icon. Then click on **Cookies and site data.**

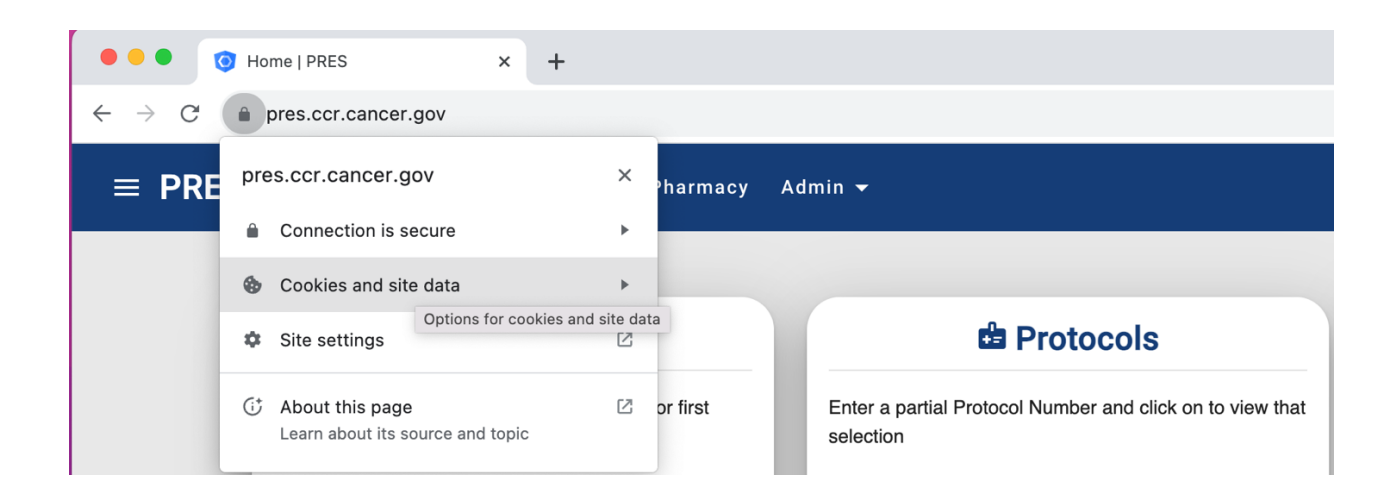

2. Then click on **Manage cookies and site data** link.

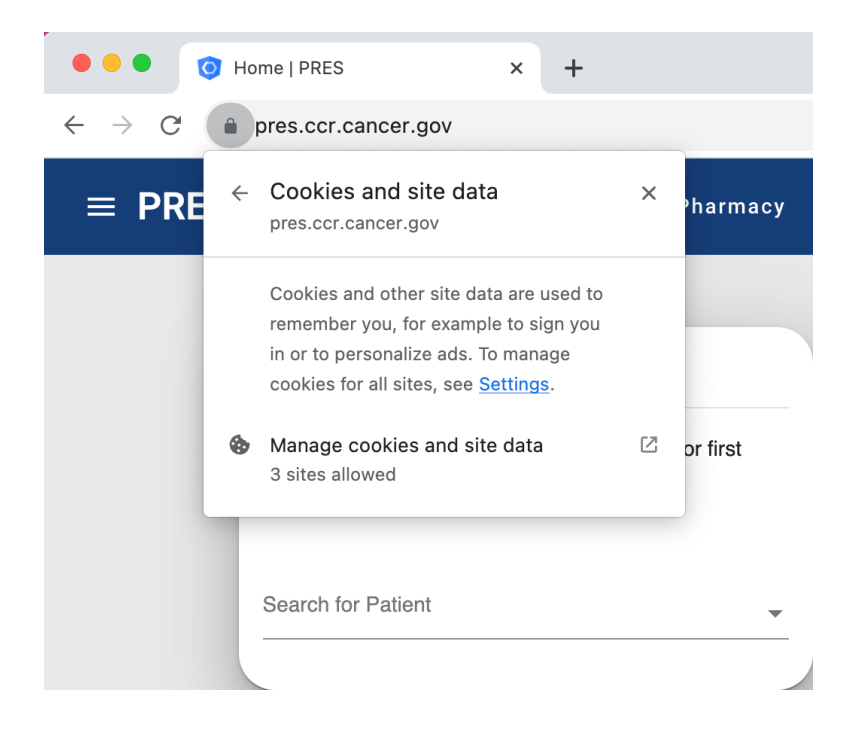

3. and then click on delete icons next all the websites you see.

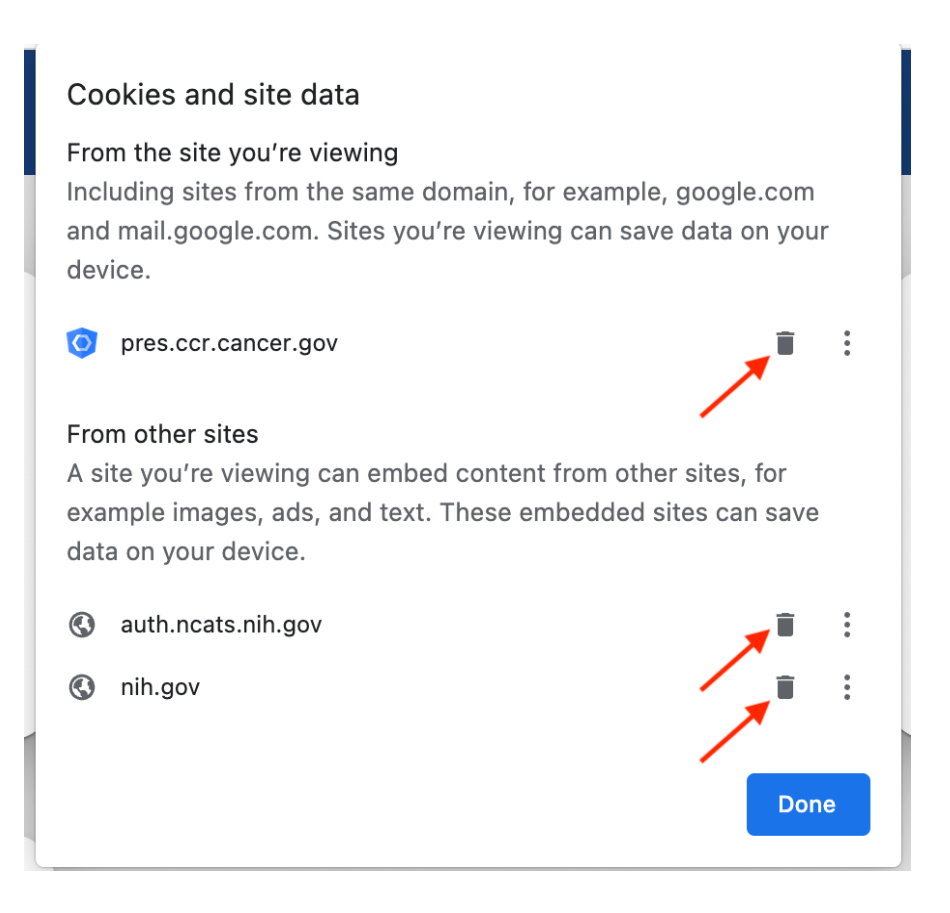

- 4. Now reload the website and it should redirect you to NIH login page.
- 5. Login using PIV card or Username, Password and Authenticator. It should redirect you to PRES home page.

#### **Firefox**

1. Go t[o https://pres.ccr.cancer.gov](https://pres.ccr.cancer.gov/) and click on pad lock icon. Then click on **Clear cookies and site data.** $\bullet$   $\bullet$   $\bullet$ 

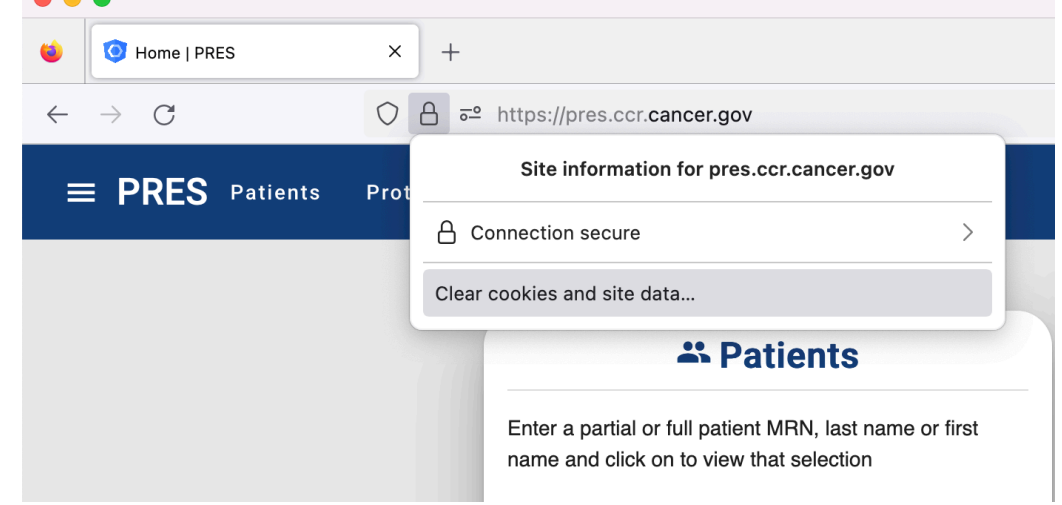

2. It will show an alert for confirmation. Click and **Remove** and reload the website and it should redirect you to NIH login page.

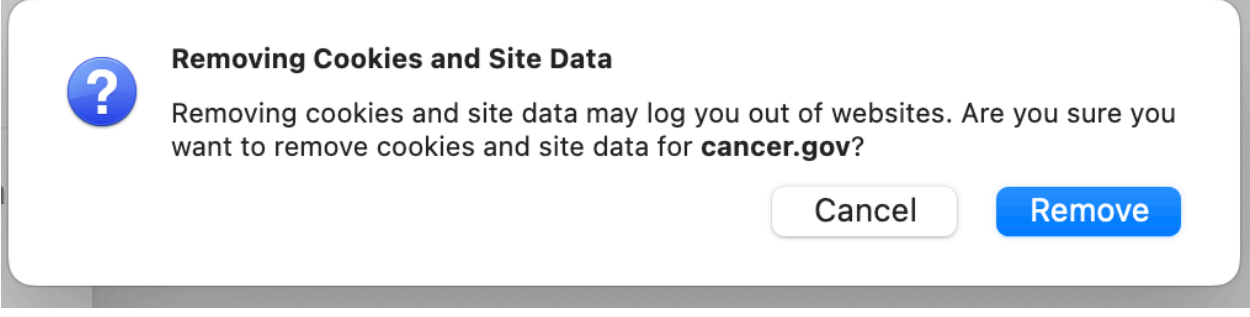

3. Login using PIV card or Username, Password and Authenticator. It should redirect you to PRES home page.

## **Safari**

1. Go t[o https://pres.ccr.cancer.gov](https://pres.ccr.cancer.gov/) and click on Safari<sup>></sup> Preferences

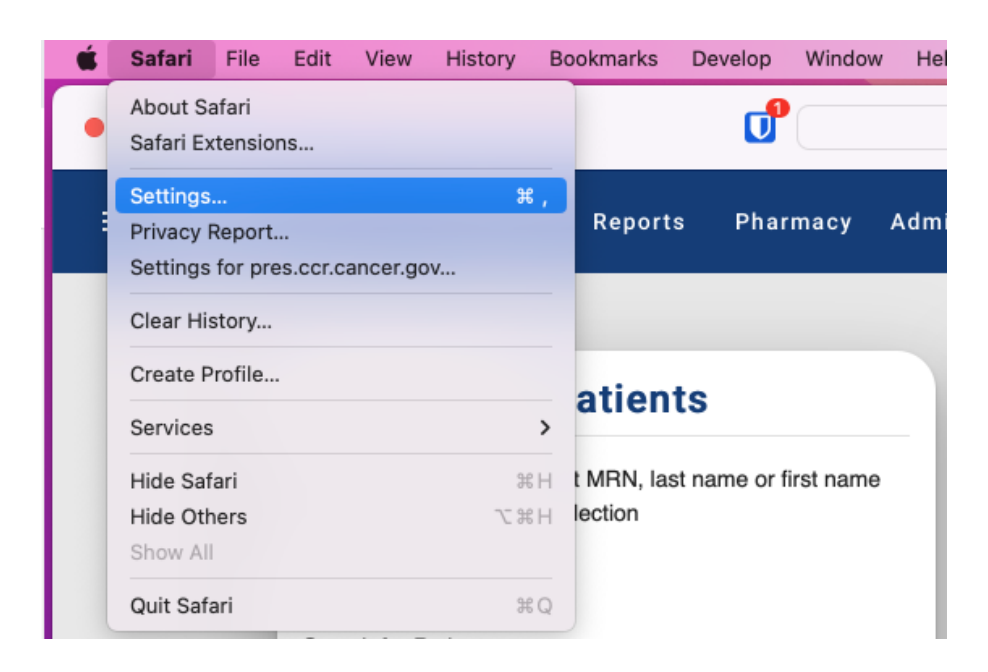

2. Click the **Privacy** tab and select **Manage Website Data...**.

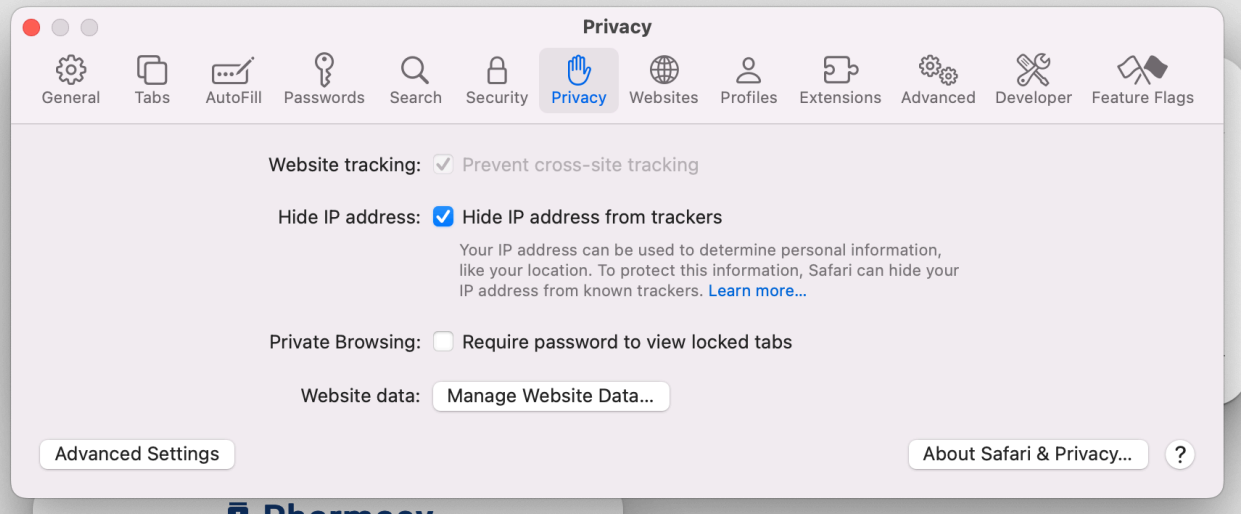

3. In the **Search** bar, enter cancer.gov and select it. Then click **Remove All**

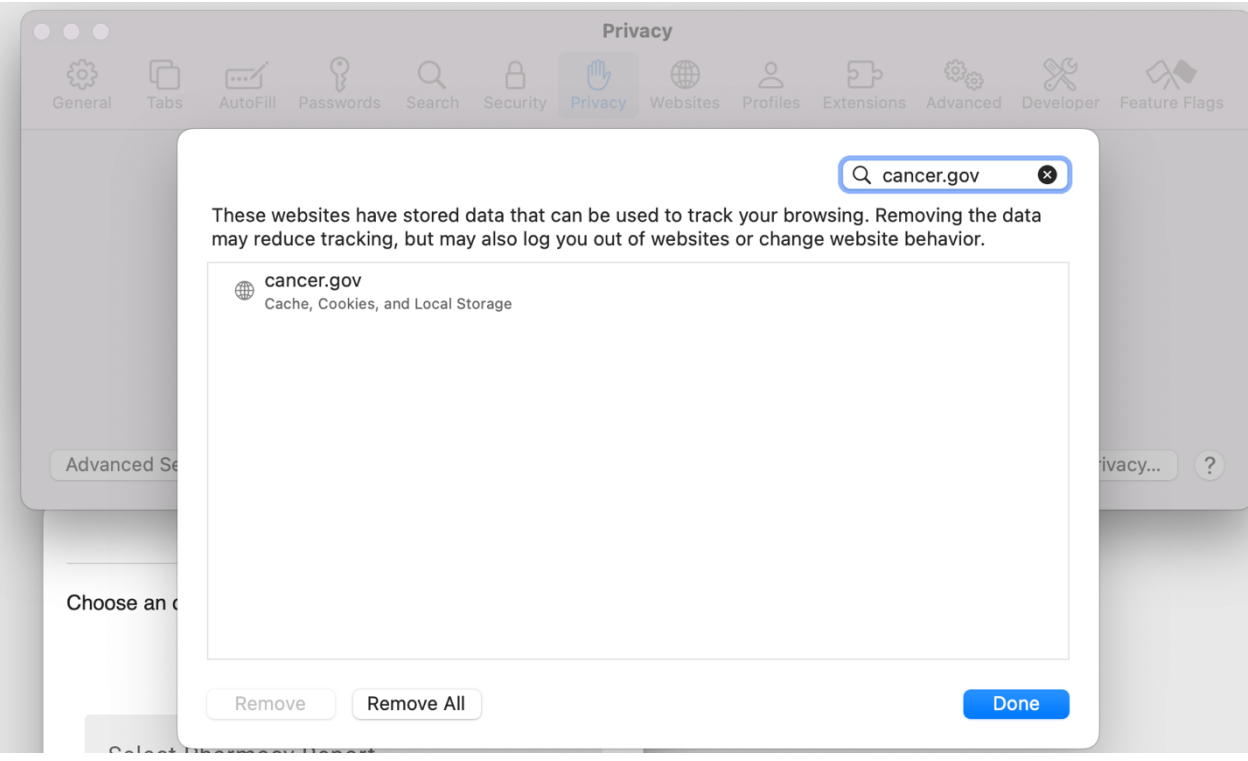

- 4. Now reload the website and it should redirect you to NIH login page.
- 5. Login using PIV card or Username, Password and Authenticator. It should redirect you to PRES home page.